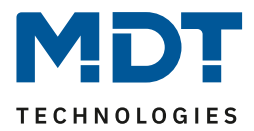

Stand 06/2022, Version 1.0

# Technisches Handbuch

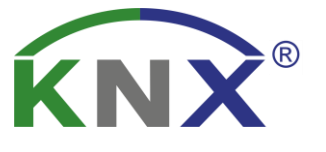

# MDT Jalousieaktor mit Fahrzeitmessung

JAL-0410M.02 JAL-0810M.02

# **Weitere Dokumente:**

**Datenblätter :**  [https://www.mdt.de/Downloads\\_Datenblaetter.html](https://www.mdt.de/Downloads_Datenblaetter.html)

**Montageanleitung :**  [https://www.mdt.de/Downloads\\_Bedienungsanleitung.html](https://www.mdt.de/Downloads_Bedienungsanleitung.html)

**Lösungsvorschläge :** [https://www.mdt.de/Downloads\\_Loesungen.html](https://www.mdt.de/Downloads_Loesungen.html)

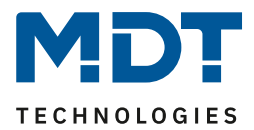

# <span id="page-1-0"></span>1 Inhalt

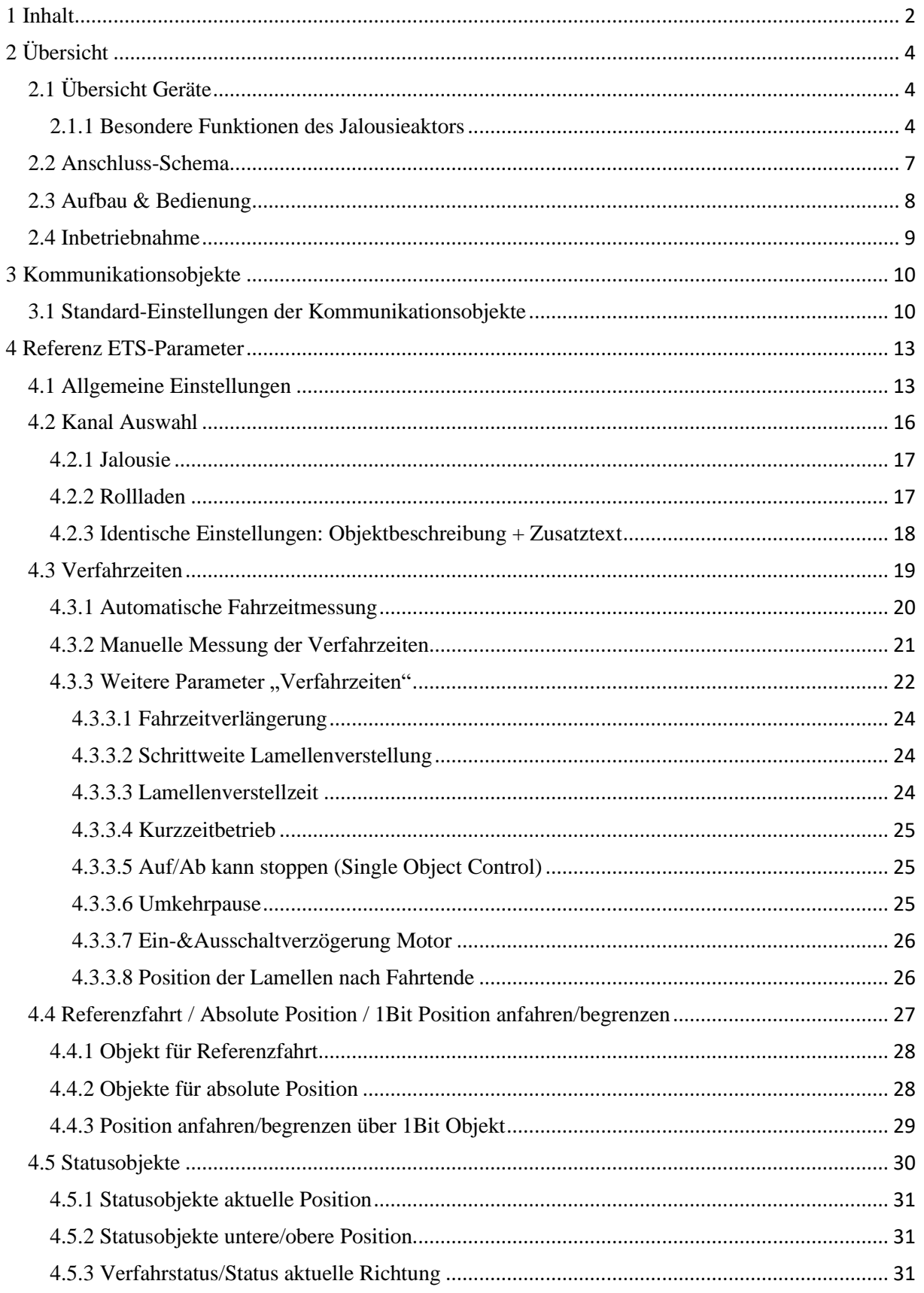

# **Technisches Handbuch** Jalousieaktor mit Fahrzeitmessung [JAL-0X10M.02]

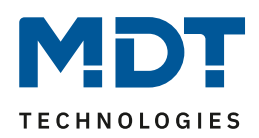

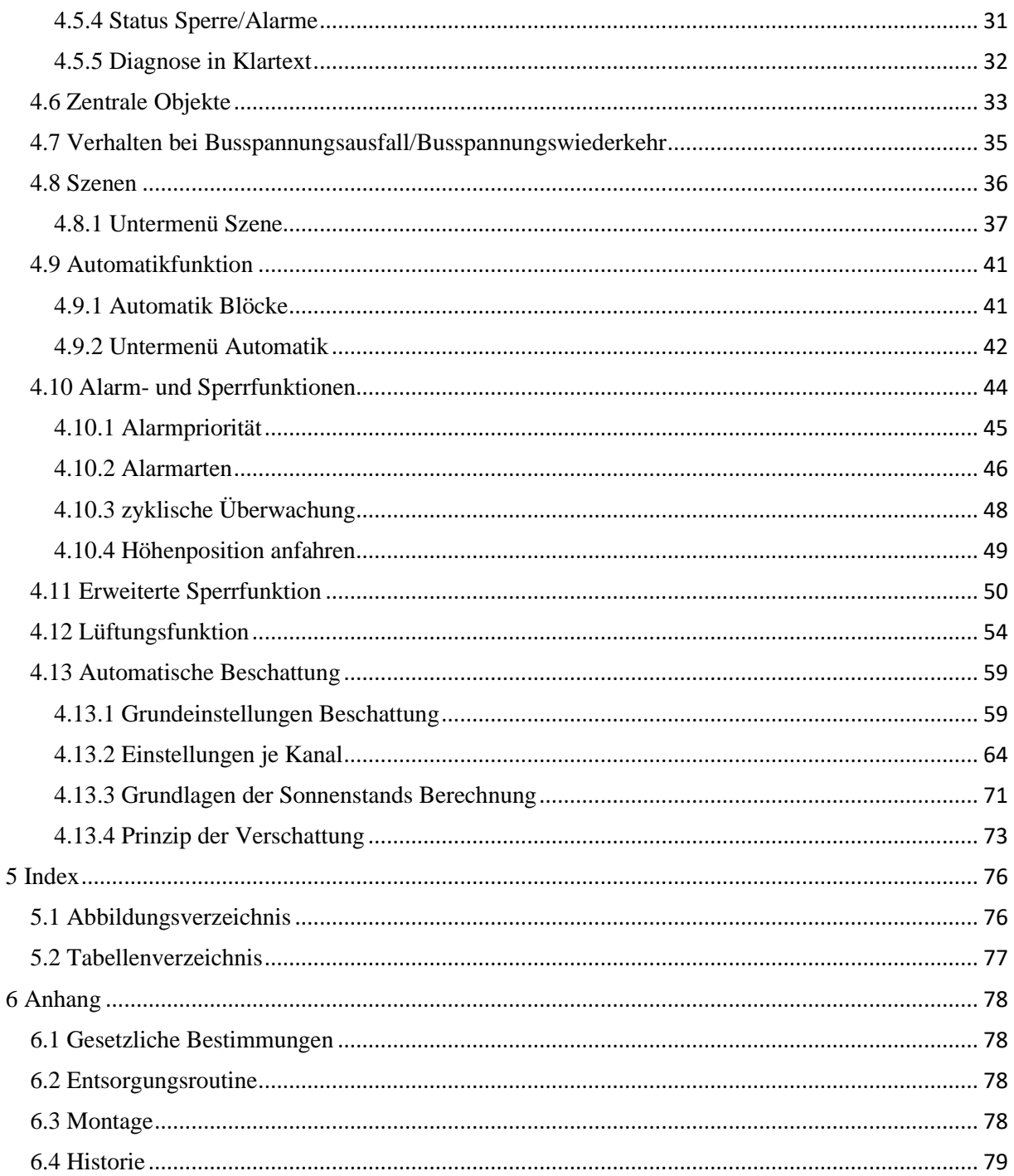

 $\overline{3}$ 

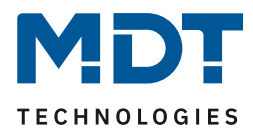

# <span id="page-3-0"></span>**2 Übersicht**

# <span id="page-3-1"></span>**2.1 Übersicht Geräte**

Die Beschreibung bezieht sich auf nachfolgende Geräte (Bestellnummer jeweils fett gedruckt):

- **JAL-0410M.02** Jalousieaktor 4-fach, 4TE REG, 8A, mit Fahrzeitmessung o 4 Kanäle, für Motoren 230VAC bis 300W, Handbetätigung
- **JAL-0810M.02** Jalousieaktor 8-fach, 8TE, REG, 8A, mit Fahrzeitmessung o 8 Kanäle, für Motoren 230VAC bis 300W, Handbetätigung

# <span id="page-3-2"></span>**2.1.1 Besondere Funktionen des Jalousieaktors**

Mit dem Jalousieaktor können sowohl Jalousien als auch Rollläden angesteuert werden. Natürlich kann der Jalousieaktor auch zur Ansteuerung von Lüftungsklappen oder zum Verfahren von Garagentoren oder Markisen eingesetzt werden.

Der Jalousieaktor verfügt über eine sehr umfangreiche Applikation mit folgenden besonderen Funktionen, die zum großen Teil einzigartig am Markt sind:

### **Sonnenstandsberechnung mit automatischer Beschattung/Lamellennachführung**

Moderne Gebäude sind hervorragend isoliert und haben große Fensterflächen. Dadurch heizen sich die Räume bei Sonneneinstrahlung sehr schnell auf. Diese Hitze bekommen Sie so schnell auch nicht mehr raus. Daher gehört ein intelligenter Sonnenschutz zur Grundausstattung eines neuen Hauses.

Der MDT Aktor berechnet den aktuellen Sonnenstand, also Azimut (Sonnenwinkel) und Elevation (Sonnenhöhe). Er benötigt neben Uhrzeit/Datum eine Information über die Stärke der Sonneneinstrahlung. Dazu reichen ein oder zwei Schwellwerte eines Helligkeitssensors oder Globalstrahlungssensors oder ein bis drei Helligkeitswerte einer Wetterstation (z.B. Ost, Süd und West). Mit diesen Informationen können Rollladen in Abhängigkeit des Sonnenstands und Sonnenstärke automatisch auf zwei Beschattungspositionen fahren.

Bei Jalousien können die Lamellen automatisch nachgeführt werden. Bei manueller Bedienung wird die Nachführung automatisch abgeschaltet. Sie ist jederzeit durch ein Freigabesignal oder durch Anfahren der oberen Position wieder aktivierbar.

Jedes Fenster kann individuell parametriert werden. So kann die Ausrichtung der Fenster nach Himmelsrichtung und eine eventuelle Verschattung durch Nebengebäude berücksichtigt werden. Im Gegensatz zu anderen Geräten am Markt wird hier keine teure Wetterstation mit eingebauter Beschattungsfunktion benötigt. Die Beschattungsposition (Höhe) kann über eine Szene durch den Bediener eingestellt und eingelernt werden

### **Automatische Fahrzeitmessung**

Der neue Jalousieaktor verfügt über eine automatische Fahrzeitmessung die kompatibel zu Motoren mit mechanischer sowie elektronischer Endabschaltung ist. Die Fahrzeitmessung findet separat pro Kanal statt, sodass unterschiedliche Laufzeiten für jeden Kanal möglich sind. Eine laufende Fahrzeitkorrektur im Hintergrund sorgt für eine permanente und optimale Laufzeiteinstellung der Jalousiemotoren.

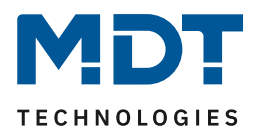

### **Fenster Öffnungs-/Kippfunktion mit praxisnaher Lüftungsfunktion**

Bei der praxisnahen Lüftungsfunktion wird der Zustand des Fensters oder der Tür mittels Kontaktes erfasst. Wird nun ein Fenster bei geschlossenen Rollladen gekippt, fährt der Rollladen ein paar cm hoch auf eine Lüftungsposition. Wird das Fenster oder die Terrassentür ganz geöffnet, fährt der Rollladen z.B. ganz auf und sperrt die Beschattung/abs. Positionen und die Zentralbefehle (per Parameter einstellbar). Als Besonderheit bleibt die Handbedienung auch bei offener Tür aktiv, sodass die Position jederzeit geändert werden kann. Die üblichen Alarm- und Sperrfunktionen lassen eine Handbedienung nicht zu.

#### **Terrassentür mit Aussperrschutzfunktion**

Über eine Verschlussüberwachung (Magnetkontakt) kann der Zustand der Terrassentür sicher erkannt werden. Sobald die Terrassentür geöffnet wird, wird die Jalousie gegen ein mögliches Herunterfahren gesperrt (außer Handbedienung) und die Tür bleibt sicher zugänglich. Erst wenn die Terrassentür wieder geschlossen wird, kann die Jalousie wieder mit abs. Position und Zentralbefehlen gefahren werden (per Parameter einstellbar). Ist die Jalousie am Abend bereits verschlossen, wird bei Öffnen der Terrassentür diese automatisch hochgefahren. Als Besonderheit bleibt die Handbedienung auch bei offener Tür aktiv, sodass die Position jederzeit geändert werden kann. Es ist möglich bei offener Tür mit der Handbedienung den Rollladen zu schließen.

#### **Beschattungsfunktion mit optionaler Energienutzung und Einsparung**

Zur optimalen Energienutzung kann die Beschattungsfunktion raumtemperaturabhängig gesteuert werden. Liegt die Raumtemperatur unter einem eingestellten Sollwert bleibt die Beschattung oben und es wird der zusätzliche Wärmeertrag der Sonne genutzt. Ist die Raumtemperatur erreicht fährt die Beschattung nach unten. Ein weiteres Aufheizen des Raumes wird verhindert und sonst nötige Energie zur Raumkühlung gespart.

### **Komfortable Handbedienfunktion "Single Object Control"**

Der Aktor ermöglicht eine komfortable Handbedienung. Ein kurzer Tastendruck auf den Rollladentaster lässt den Rollladen des bedienten Fensters fahren oder wenn er fährt, anhalten. Mit einem langen Tastendruck fahren z.B. alle Rollläden im Raum. Mit normalen Aktoren anderer Hersteller ist diese Funktion nicht möglich. Erreicht wird die Funktion durch eine Ansteuerung mit nur einem Objekt (kurzer Tastendruck) für Auf/Ab/Stopp (Single Object Control). Das Objekt für langen Tastendruck (empfohlen 1-1,5s) steuert dann alle Rollläden im Raum als Gruppe an.

#### **Brandalarm**

5

Meldet der Rauchwarnmelder oder die Brandmeldeanlage einen Brand, fahren sofort alle Rollläden nach oben um den Rettungsweg freizugeben. Die neue Funktion kann in der aktuellen Datenbank über die Priorität der Alarme aktiviert werden.

#### **Frost-/Eisschutz für Jalousien/Rollladen**

Verschiedene Hersteller fordern eine Sperrung der Jalousie bei Temperaturen unter 3 Grad und gleichzeitigem Niederschlag. Bei Temperaturen über 5 Grad werden die Jalousien nach einer eingestellten Zeit wieder freigegeben. Nun kann diese Forderung ohne externe Logik umgesetzt werden.

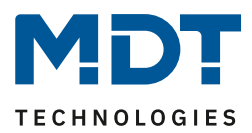

### **Erweiterte Sperrfunktion**

Generell sind die Jalousieaktoren mit den normalen Alarm-/Sperrfunktionen für Wind-, Regen- /Brand- und Frostalarm ausgestattet. Für jeden Alarm ist das Alarmverhalten unabhängig einstellbar. Zusätzlich zum Auf/Ab Befehl besteht die Möglichkeit, dass im Alarmfall eine vorher definierte Alarmposition angefahren werden kann. Der Aktor hat neben der normalen Sperrfunktion eine deutlich erweiterte Sperrfunktion mit einstellbaren Funktionssperren. Es können Absolute Positionen, Beschattung, Lüftungsfunktion sowie Szenen oder zentrale Funktionen umfangreich gesperrt werden. Zum Beispiel kann eine Funktion "Kinderschlaf" einfach realisiert werden. Die manuelle Bedienung sperrt die absolute Position und Zentralfunktionen automatisch. Erst durch Anfahren der oberen Position wird die Beschattung und Zentralfunktion wieder freigegeben.

### **Erweiterte Szenenfunktion**

Die erweiterte Szenenfunktion kann nicht nur Positionen anfahren, sondern auch beliebige Sperren aktivieren, löschen oder eine untere Begrenzung setzen. Bei Jalousien ist es auch möglich nur die Lamellenposition zu verändern.

#### **Erweiterte Automatikfunktion**

Es gibt zwei Automatikblöcke mit je 4 Positionen, welche mit 1 Bit Telegrammen aktiviert werden. Jeder Kanal kann einem Block und 1-4 Positionen zugeordnet werden.

In jedem Kanal kann die anzufahrende Position 1-4 beliebig parametriert werden, ebenso je Position das Verhalten wenn die Automatikposition deaktiviert wird.

### **Umfangreiche Statusinformationen zur Visualisierung**

Der Jalousieaktor verfügt über umfangreiche Statusinformationen wie aktuelle Höhenposition (1Byte), aktuelle Lamellenposition (1Byte), aktuelle/letzte Richtung (1Bit), Status Beschattung Zustand (1Bit), obere und untere Position (1Bit) und Status Sperre/Alarm (1Bit).

Mit der Vielzahl an möglichen Statusinformationen lässt sich der Zustand der Jalousie immer exakt in jeder Visualisierung darstellen.

### **Klartextdiagnose mit 14 Byte Objekt**

Für die automatische Beschattungsfunktion gibt es ein 14 Byte Diagnoseobjekt, welches den aktuellen Zustand der Beschattung wie freigegeben/gesperrt, die aktive Helligkeitsschwelle, sowie den berechneten Sonnenstand, also Azimut und Elevation ausgibt.

Jeder Kanal verfügt ebenfalls über ein Diagnoseobjekt, welches den letzten Zustand des Kanals ausgibt. Hier kann man sehen, ob der Kanal sich in einem Alarmzustand, einer Lüftungsposition befindet, oder gesperrt ist.

Die Diagnoseobjekte sparen viel Zeit bei der Überprüfung und Fehlersuche und erleichtern die Inbetriebnahme.

#### **Long Frame Support**

Unterstützung von Senden längerer Telegramme und damit der Unterbringung von mehr Nutzdaten pro Telegramm. Dadurch wird die Programmierzeit (ab der ETS5) deutlich verkürzt. Voraussetzung: Verwendung eines Programmier-Interfaces, welches das Aussenden von Long Frames unterstützt, wie z.B. MDT SCN-USBR.01 oder SCN-IP000.02/SCN-IP100.02.

### **Updatefähig mittels DCA (Ab Geräte Version R6.0)**

Mit Hilfe des MDT Update Tools können die Aktoren, falls erforderlich, upgedatet werden.

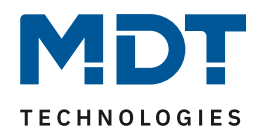

# <span id="page-6-0"></span>**2.2 Anschluss-Schema**

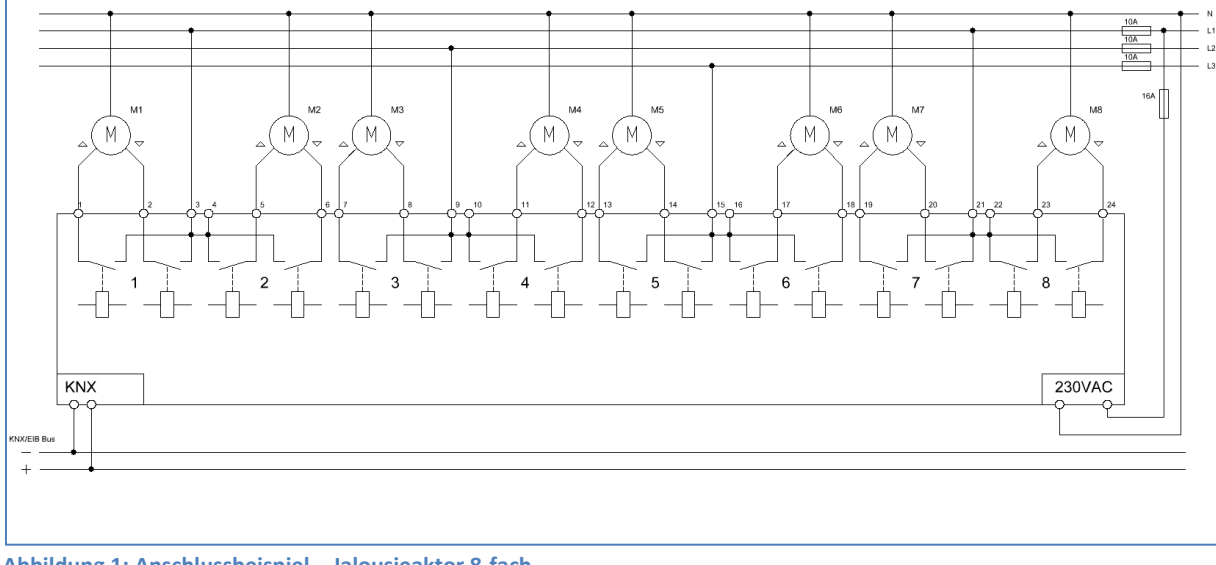

Das folgende Bild zeigt die Anschlussbelegung am Beispiel des 8-fach Jalousieaktors:

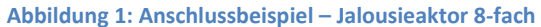

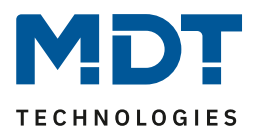

# <span id="page-7-0"></span>**2.3 Aufbau & Bedienung**

Der Jalousieaktor verfügt über eine Programmiertaste sowie über eine Programmier-LED, welche einen betätigten Programmier-Knopf anzeigt.

### **Der Jalousieaktor muss neben der Busspannung zusätzlich an 230V AC (Position 7, Abbildung 2) angeschlossen werden**.

- Ist nur die Busspannung angeschlossen, so lässt sich der Aktor nicht bedienen bzw. leuchtet auch die Programmier-LED nicht.
- Ist nur die 230V Hilfsspannung angeschlossen, so blinkt die rote Programmier-LED "lang Aus/kurz An". Ist die Programmiertaste gedrückt, so blinkt die Programmier-LED invers "lang An/kurz Aus".

Jeder Kanal verfügt über zwei Status LEDs, eine für eine aktive Aufwärtsfahrt und eine für eine aktive Abwärtsfahrt. Eine blinkende LED signalisiert dabei dass die Auf-/Abfahrt gerade aktiv ist und eine permanent leuchtende LED zeigt an das die obere/untere Endlage erreicht ist. Über 4 Tasten ist zusätzlich eine Handbedienung möglich. Mit Hilfe der oberen beiden Tasten (rechts/links) kann der Kanal für die Handbedienung ausgewählt werden. Mit den unteren beiden Tasten (auf/ab) kann anschließend eine Auf- oder Abwärtsfahrt gestartet werden bzw. die Fahrt gestoppt werden.

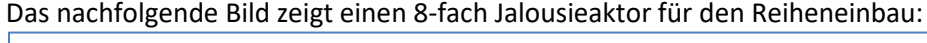

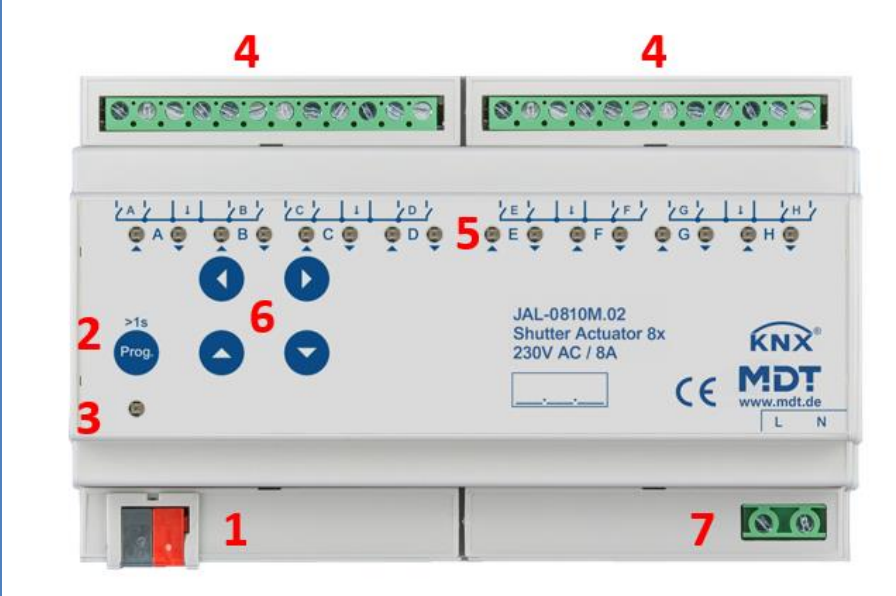

**Abbildung 2: Übersicht Hardwaremodul (JAL-0810M.02)**

- -
- 
- 
- 2 Programmiertaste 5 Grüne Kanalanzeige LED (Hilfsspannung)
- 3 Rote Programmier-LED 6 Tasten für Handbedienung
- 1 Busanschlussklemme 4 Anschlussklemmen 7 Netzanschlussklemmen

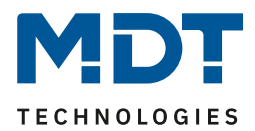

# <span id="page-8-0"></span>**2.4 Inbetriebnahme**

Nach der Verdrahtung des Gerätes erfolgt die Vergabe der physikalischen Adresse und die Parametrierung der einzelnen Kanäle:

- (1) Schnittstelle an den Bus anschließen, z.B. MDT USB Interface
- (2) Netzspannung zuschalten (Aktor Hilfsspannungsseite 230VAC, nur bei REG Gerät)
- (3) Busspannung zuschalten
- (4) Programmiertaste am Gerät drücken >1s (rote Programmier-LED leuchtet dauerhaft)
- (5) Laden der physikalischen Adresse aus der ETS-Software über die Schnittstelle (rote LED erlischt, sobald dies erfolgreich abgeschlossen ist)
- (6) Laden der Applikation, mit gewünschter Parametrierung
- (7) Wenn das Gerät betriebsbereit ist kann die gewünschte Funktion geprüft werden (ist auch mit Hilfe der ETS-Software möglich)

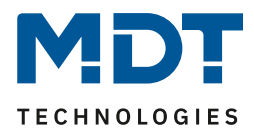

# <span id="page-9-0"></span>**3 Kommunikationsobjekte**

# <span id="page-9-1"></span>**3.1 Standard-Einstellungen der Kommunikationsobjekte**

Die folgende Tabelle zeigt die Standardeinstellungen für die Kommunikationsobjekte:

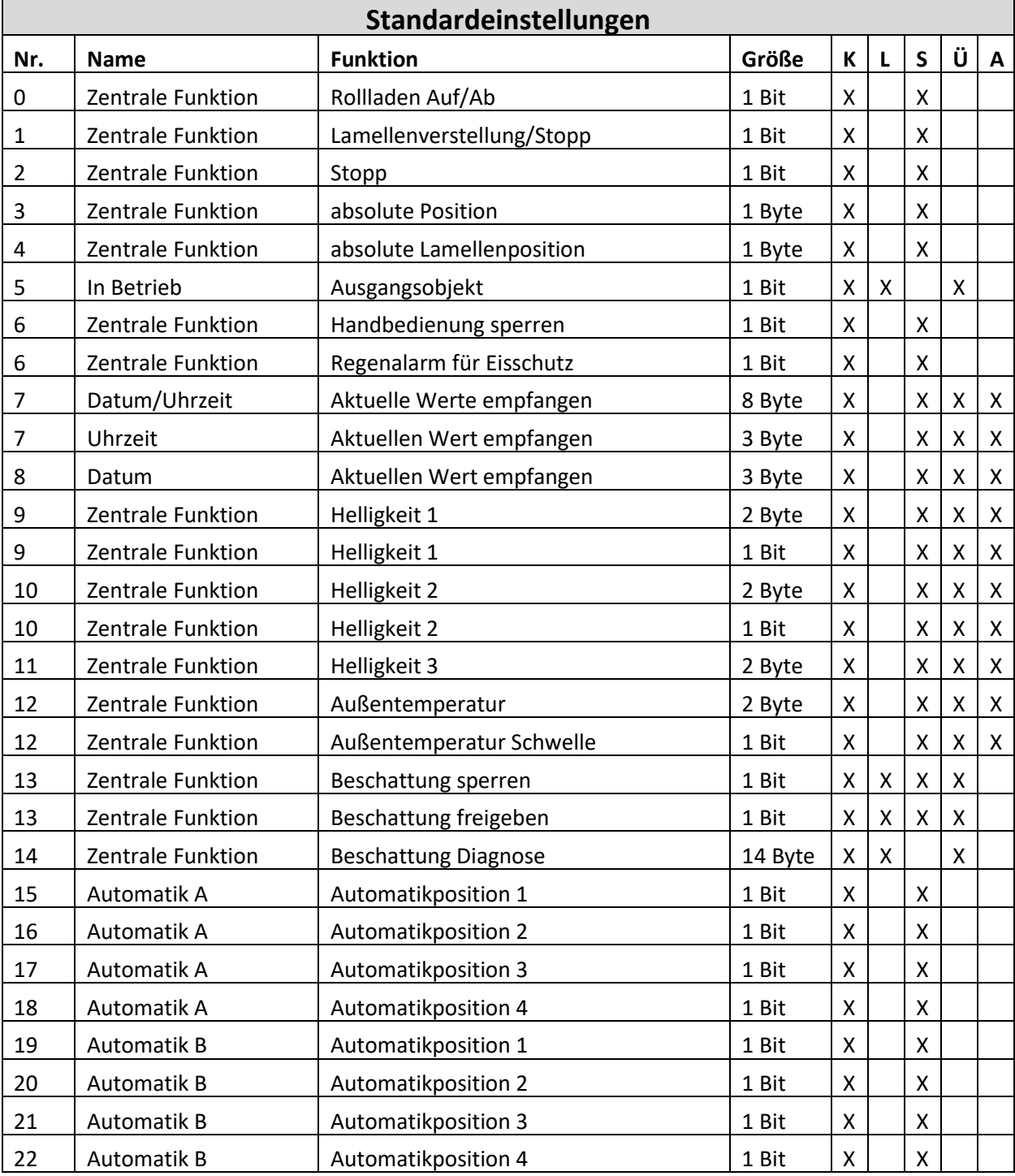

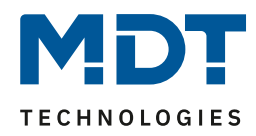

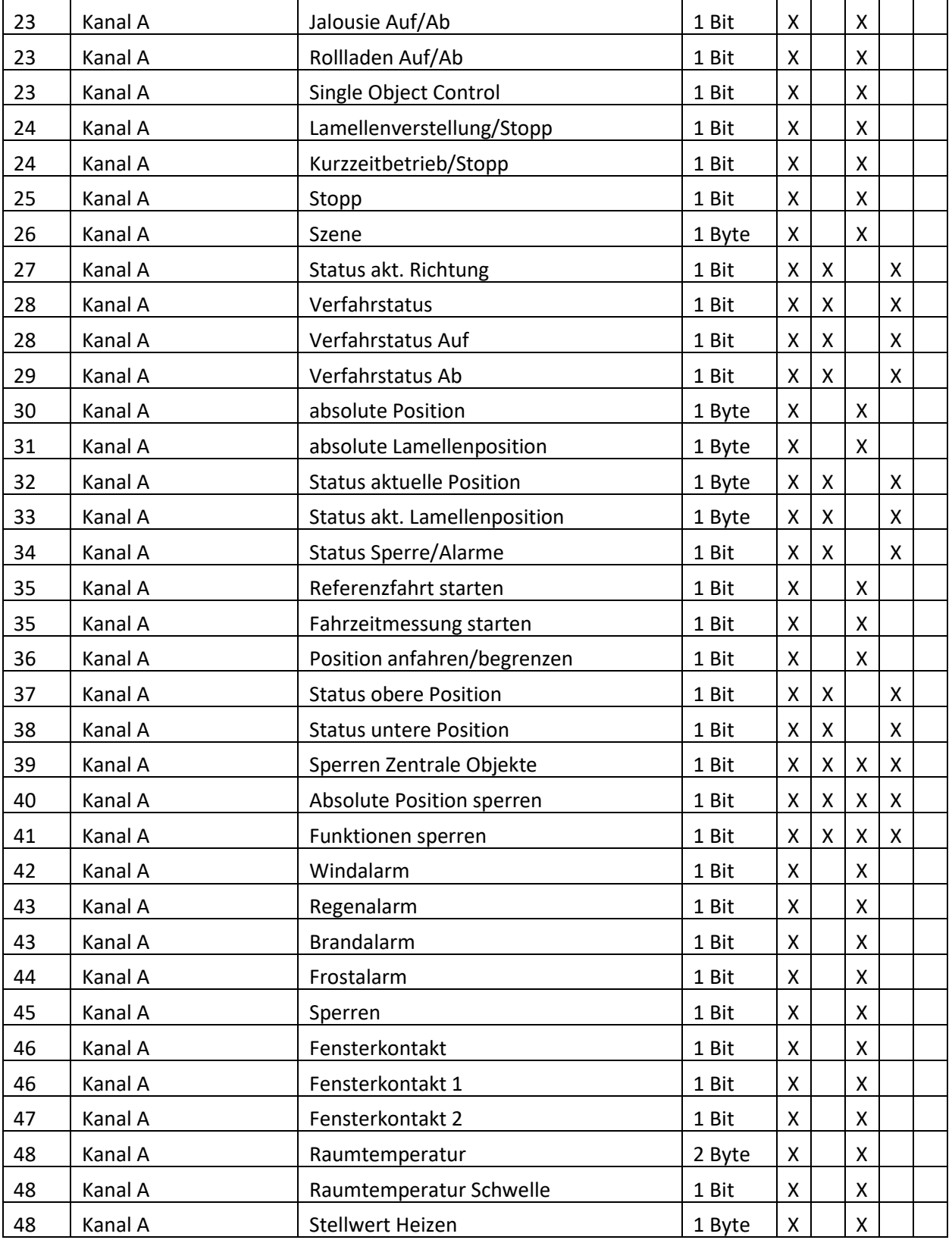

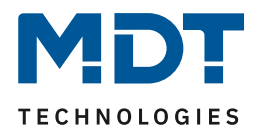

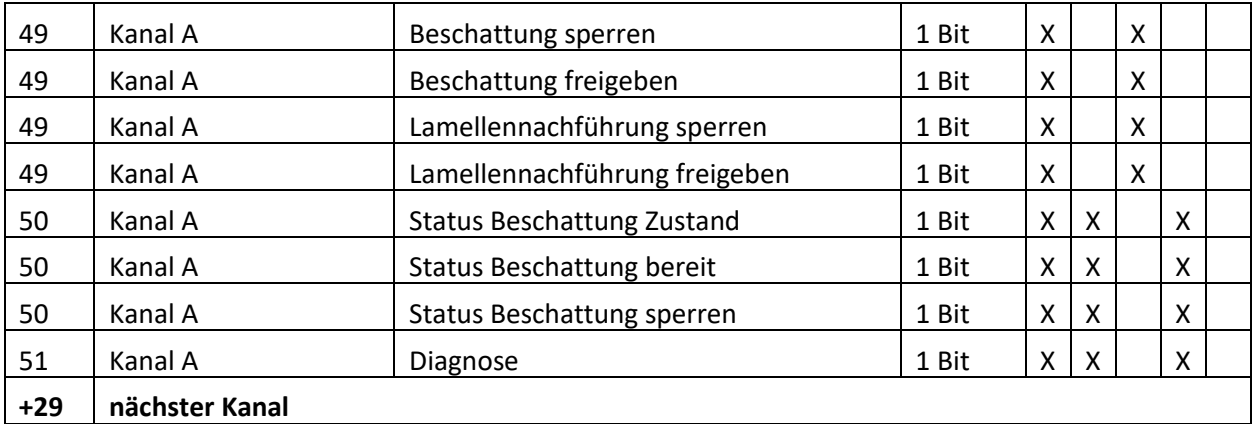

**Tabelle 1: Standardeinstellungen – Kommunikationsobjekte**

Aus der Tabelle können die voreingestellten Standardeinstellungen entnommen werden. Die Priorität der einzelnen Kommunikationsobjekte sowie die Flags können nach Bedarf angepasst werden. Die Flags weisen den Kommunikationsobjekten ihre jeweilige Aufgabe in der Programmierung zu, dabei steht K für Kommunikation, L für Lesen, S für Schreiben, Ü für Übertragen und A für Aktualisieren.

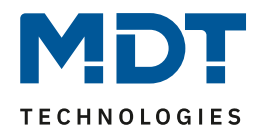

# <span id="page-12-0"></span>**4 Referenz ETS-Parameter**

# <span id="page-12-1"></span>**4.1 Allgemeine Einstellungen**

Das nachfolgende Bild zeigt die allgemeinen Einstellungen:

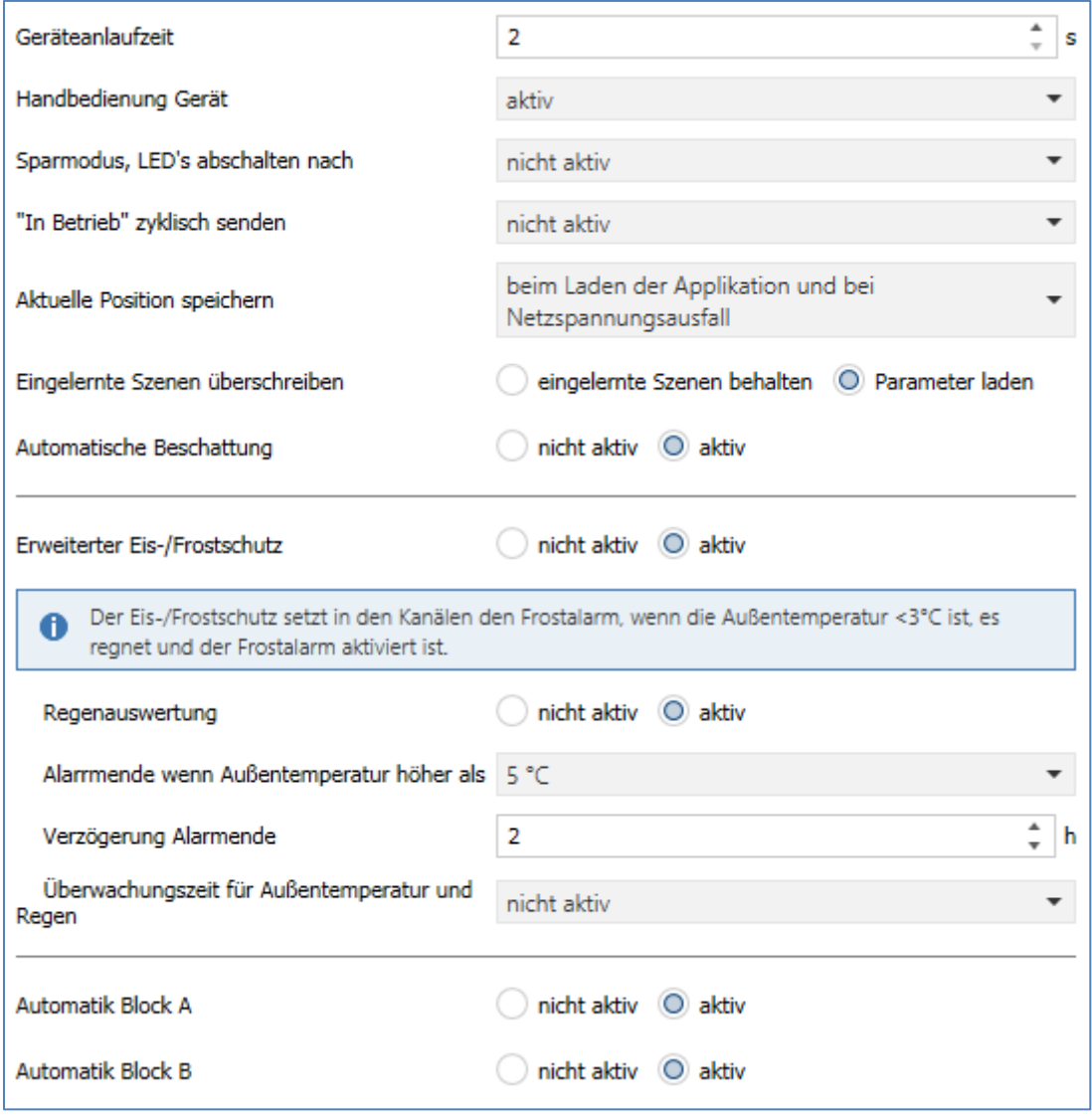

**Abbildung 3: Allgemeine Einstellungen**

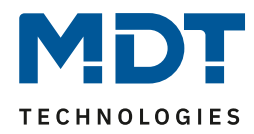

### Die nachfolgende Tabelle zeigt die möglichen Einstellungen:

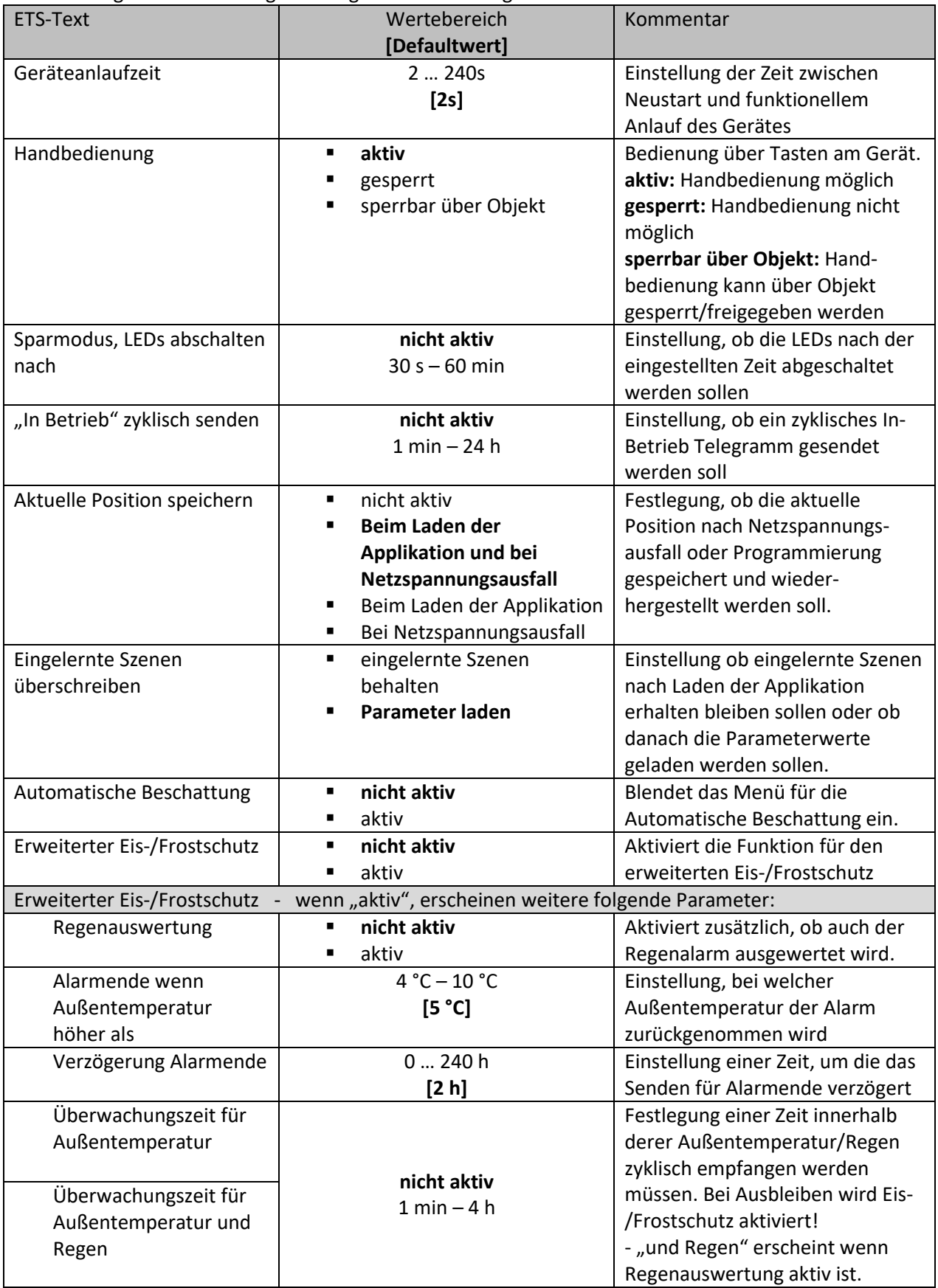

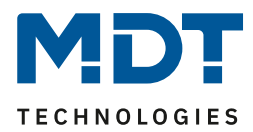

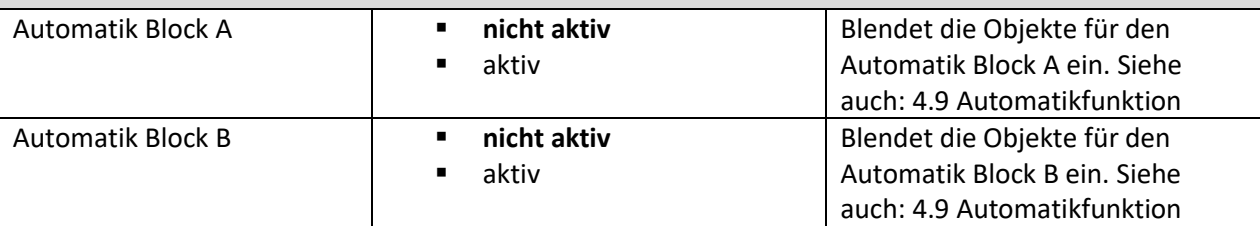

**Tabelle 2: Parameter allgemeine Einstellungen**

Mit Aktivierung des Parameters "**Aktuelle Position speichern**" ist es möglich das die aktuelle Position der Jalousie/Rollladen gespeichert wird und nach Programmierung und/oder Netzspannungsausfall wiederhergestellt wird. Dies hat den Vorteil dass eine erneute Referenzfahrt entfällt.

Mit dem Parameter "**Eingelernte Szenen überschreiben**" kann eingestellt werden ob veränderte Szenewerte (siehe 4.8 [Szenen\)](#page-35-0) nach einer Programmierung erhalten bleiben sollen oder ob wieder die in den Parametern festgelegten Werte geladen werden.

Soll die automatische Beschattung über den Aktor ausgeführt werden, so muss der Parameter "**Automatische Beschattung**" aktiviert werden. Dies öffnet ein neues Untermenü, in dem dann die Beschattungsgrundeinstellungen getroffen werden. Die individuellen Einstellungen wie Ausrichtung nach Himmelsrichtung usw. werden dann in den einzelnen Kanälen getroffen.

Mit der dem Parameter "**Erweiterte Eis-/Frostschutzfunktion**" schützen Sie Ihre Jalousien/Rollladen vor dem Vereisen bei frostigen Außen-Temperaturen, wahlweise mit oder ohne Regenauswertung. Die Eis-/Frostschutzfunktion aktiviert den Frostschutz in den einzelnen Kanälen. Das Verhalten kann je Kanal eingestellt werden. Eine manuelle Übersteuerung ist mit Senden eine "0" auf den Frosteingang des Kanals möglich.

Außentemperatur <3C° und optional Regenauswertung aktiviert den Frostalarm pro Kanal.

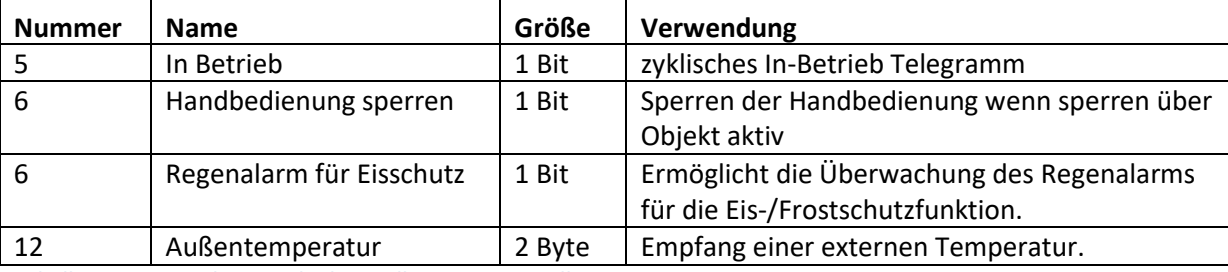

Die nachfolgende Tabelle zeigt die dazugehörigen Kommunikationsobjekte:

**Tabelle 3: Kommunikationsobjekte – allgemeine Einstellungen**

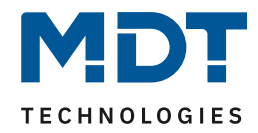

# <span id="page-15-0"></span>**4.2 Kanal Auswahl**

Das nachfolgende Bild zeigt die Registerkarte Kanalauswahl:

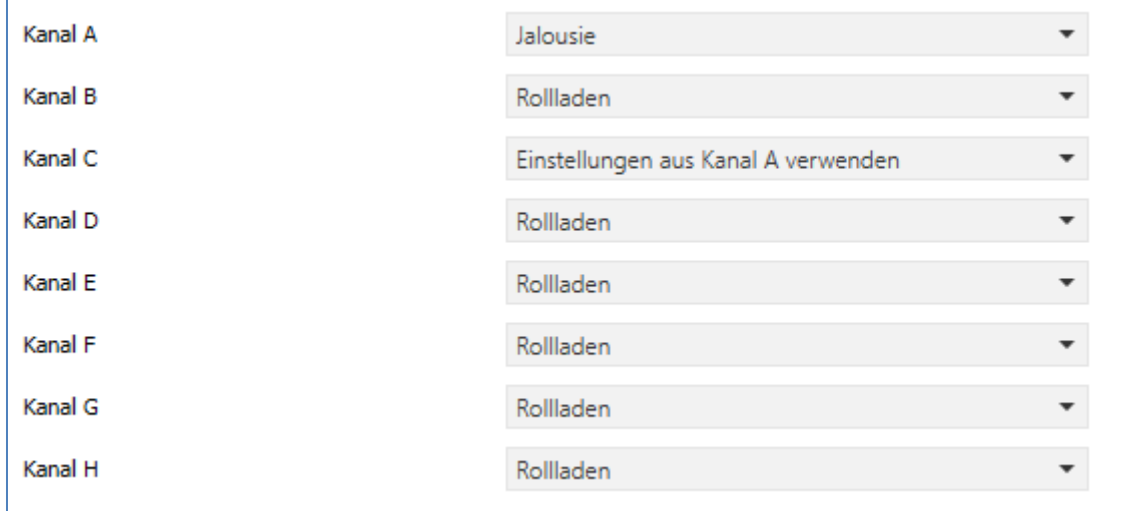

**Abbildung 4: Einstellungen – Kanalauswahl**

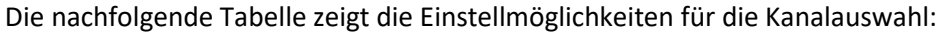

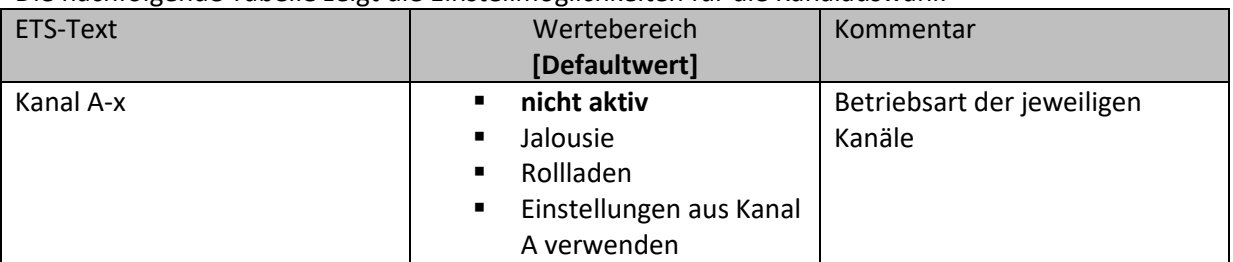

**Tabelle 4: Einstellungen – Kanalauswahl**

Den verfügbaren Kanälen kann im Menü "Kanal Auswahl" einer der 4 verfügbaren Zustände zugewiesen werden ("Einstellungen aus Kanal A verwenden" nur wählbar für Kanäle B-D bzw. B-H).

• **nicht aktiv**

Kanal ist deaktiviert. Untermenü für den entsprechenden Kanal wird nicht angezeigt.

• **Jalousie**

Kanal ist als Jalousie ausgewählt. Für den Kanal werden die spezifischen Parameter zur Parametrierung der Jalousiefunktion eingeblendet.

• **Rollladen**

16

Kanal ist als Rollladen ausgewählt. Für den Kanal werden die spezifischen Parameter zur Parametrierung der Rollladenfunktion eingeblendet.

### • **Einstellungen aus Kanal A verwenden**

Kanal übernimmt die gleichen Parameter wie Kanal A. Es werden für diesen Kanal keine weiteren Einstellmöglichkeiten eingeblendet und die gleichen Kommunikationsobjekte wie für Kanal A angezeigt. Auswahl ist ab Kanal B verfügbar.

Sollen Parameterübernahmen in mehreren Gruppen geschehen, so empfiehlt sich die Vorgehensweise wie im Lösungsvorschlag "Tipps und Tricks für die ETS5" beschrieben (siehe Link auf erster Seite im Handbuch => "Lösungsvorschläge").

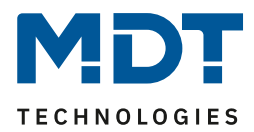

### <span id="page-16-0"></span>**4.2.1 Jalousie**

Wird ein Kanal als Jalousie ausgewählt, so steht dem Anwender eine Reihe von Möglichkeiten zur Parametrierung zur Verfügung. Diese werden in den nachfolgenden Abschnitten näher erläutert. Wird der Kanal als "Jalousie" ausgewählt, so werden für diesen Kanal standardmäßig folgende Kommunikationsobjekte eingeblendet:

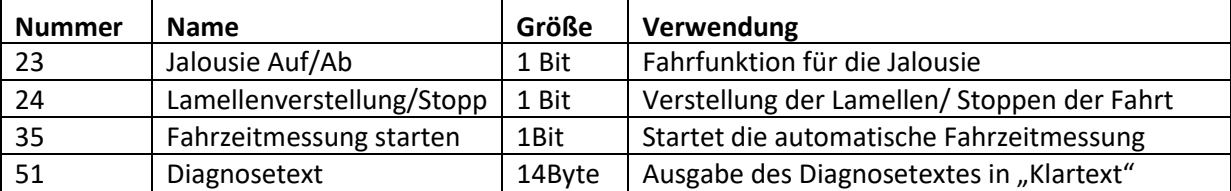

**Tabelle 5: Kommunikationsobjekte – Jalousie**

Das Kommunikationsobjekt "Jalousie Auf/Ab" dient der Fahrfunktion der Jalousie. Dabei ist zu beachten, dass eine logische "0" die Aufwärtsfahrt startet und eine logische "1" die Abwärtsfahrt startet. Diese Konfiguration ist von KNX standardmäßig so festgelegt und regelt eine einheitliche Kommunikation zwischen KNX-Geräten.

Das Kommunikationsobjekt **"Lamellenverstellung/Stopp"** dient der Verstellung der Lamellen. Gleichzeitig wird bei Ansteuern dieses Kommunikationsobjektes eine laufende Fahrfunktion gestoppt. Über das Objekt **"Fahrzeitmessung starten"** wird die automatisch Fahrzeitmessung durch Senden einer "1" gestartet. Ablauf siehe [4.3.1 Automatische Fahrzeitmessung](#page-19-0)

Das Kommunikationsobjekt **"Diagnosetext"** gibt die jeweils zuletzt ausgeführte Aktion des Kanals in Klartext aus und kann für Diagnosezwecke genutzt werden. Mögliche Meldungen entnehmen Sie bitte aus der Tabelle unter dem Punkt "[4.5.5 Diagnose in Klartext](#page-31-0)".

### <span id="page-16-1"></span>**4.2.2 Rollladen**

Auch bei der Rollladenfunktion steht dem Anwender eine Reihe von Parametrierungsmöglichkeiten zur Verfügung. Die Jalousiefunktion und die Rollladenfunktion sind nahezu identisch, allerdings fehlen bei der Rollladenfunktion die Parametrierungsmöglichkeiten für die Lamellen. Wird der Kanal als "Rollladen" ausgewählt, so werden für diesen Kanal standardmäßig folgende Kommunikationsobjekte eingeblendet:

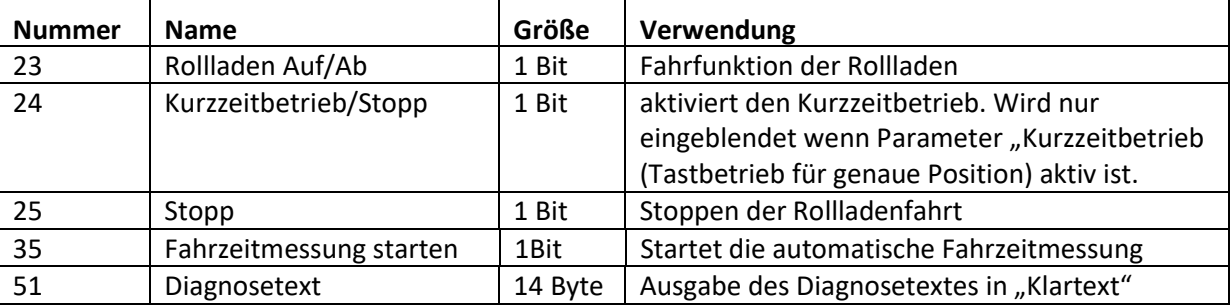

**Tabelle 6: Kommunikationsobjekte – Rollladen**

Das Kommunikationsobjekt "Rollladen Auf/Ab" dient der Fahrfunktion der Rollladen. Dabei ist zu beachten, dass eine logische "0" die Aufwärtsfahrt startet und eine logische "1" die Abwärtsfahrt startet.

Das Kommunikationsobjekt "**Stopp**" dient dem Stoppen einer laufenden Fahrfunktion. Bei Ansteuern dieses Kommunikationsobjektes, egal ob mit "0" oder "1", stoppt eine laufende Rollladenfahrt.

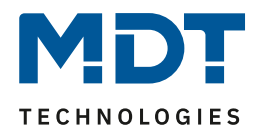

Mit dem Objekt "Kurzzeitbetrieb/Stopp" können die Rollladen stückchenweise verfahren werden, um exakte Positionen anzufahren. Mit dem ersten Signal wird die Fahrt gestoppt, mit jedem weiteren Signal wird der Rollladen um die parametrierte Verfahrzeit weiterbewegt.

Über das Objekt "Fahrzeitmessung starten" wird die automatisch Fahrzeitmessung durch Senden einer "1" gestartet. Ablauf siehe [4.3.1 Automatische Fahrzeitmessung](#page-19-0)

Das Kommunikationsobjekt "Diagnosetext" gibt die jeweils zuletzt ausgeführte Aktion des Kanals in Klartext aus und kann für Diagnosezwecke genutzt werden. Mögliche Meldungen entnehmen Sie bitte aus der Tabelle unter dem Punkt "[4.5.5 Diagnose in Klartext](#page-31-0)".

### <span id="page-17-0"></span>**4.2.3 Identische Einstellungen: Objektbeschreibung + Zusatztext**

Für jeden Kanal sind zwei Textfelder zur freien Beschriftung verfügbar:

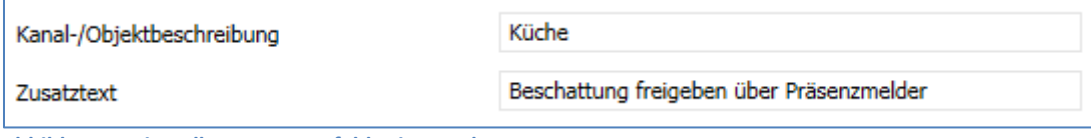

**Abbildung 5: Einstellungen – Textfelder je Kanal**

Für das Feld "Kanal-/Objektbeschreibung können Texte mit bis zu 30 Zeichen, für das Feld "Zusatztext" können Texte mit bis zu 80 Zeichen hinterlegt werden.

Der eingegebene Text zur **Kanal-/Objektbeschreibung** erscheint sowohl im Menü für den Kanal als auch bei den Kommunikationsobjekten der Kanäle.

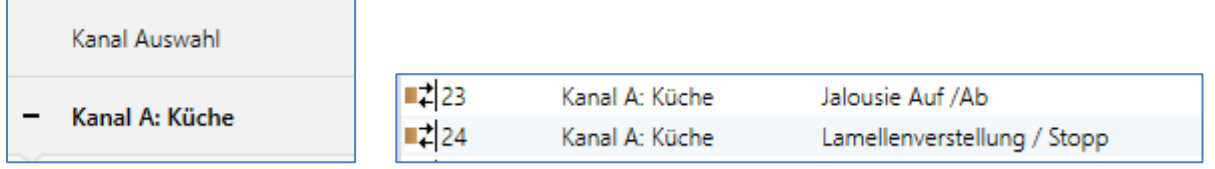

Der **Zusatztext** ist lediglich eine zusätzliche Information für den Programmierer. Dieser Text wird sonst nirgendwo sichtbar.

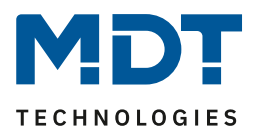

# <span id="page-18-0"></span>**4.3 Verfahrzeiten**

Durch die Verfahrzeiten kann der Jalousieaktor an die jeweilige Jalousie/Rollladen und den dazugehörigen Motor beliebig angepasst werden. Um eine reibungslose Funktion der Fahrfunktionen zu gewährleisten, müssen die einzelnen Verfahrzeiten dabei gewissenhaft an die spezifischen Fahrzeiten der Jalousie, bzw. der Rollladen angepasst werden. Für einen Jalousiekanal können dabei zusätzlich zu den Verfahrzeiten für die Rollladen noch die Verfahrzeiten für die Lamellen eingestellt werden.

Die Verfahrzeiten für die Auffahrt und die Abfahrt können dabei auf zwei verschiedenen Arten ermittelt werden. Zum einen über die **automatische Fahrzeitmessung**, zum anderen **manuell durch die Messung der Fahrzeit via Stoppuhr** und Eintragen der ermittelten Zeit in den Parametern. Die Lamellenverstellzeit bei Einstellung "Jalousie" muss in beiden Fällen manuell eingestellt **werden.**

Die Einstellungen im Kanal unterscheiden sich lediglich durch den Parameter "Automatische Fahrzeitmessung". Ist dieser "aktiv", so erscheinen die Einstellungen für diese Funktion. Ist der Parameter "nicht aktiv", so erscheinen die Parameter für die manuelle Einstellungen der Verfahrzeit für Auf/Ab. Dies gilt sowohl für die Einstellung "Jalousie" als auch für "Rollladen".

In den folgenden beiden Kapiteln werden die beiden Methoden zur Ermittlung der Verfahrzeiten für die Auf-/Abfahrt beschrieben. Ab Kapitel 4.3.3 werden weitere Einstellungen beschrieben, welche für beide Methoden gültig sind.

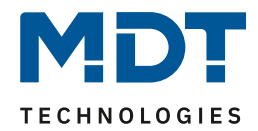

### <span id="page-19-0"></span>**4.3.1 Automatische Fahrzeitmessung**

#### Mit Aktivierung der automatischen Fahrzeitmessung erscheinen folgende Einstellungen:

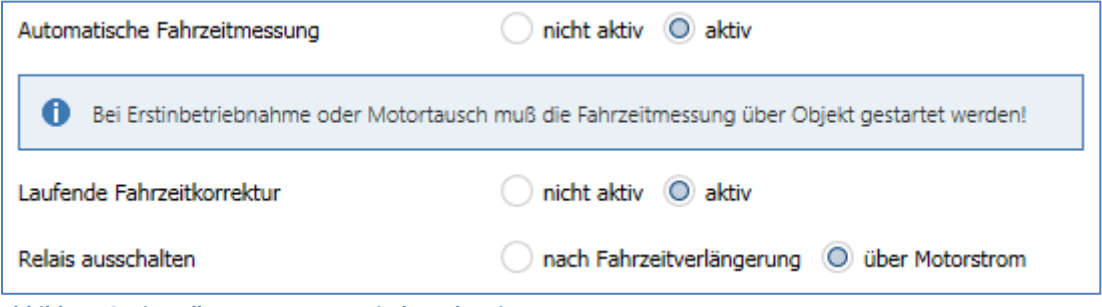

**Abbildung 6: Einstellungen – Automatische Fahrzeitmessung**

Bei Inbetriebnahme wird die Fahrzeitmessung über das Objekt "Fahrzeitmessung starten" ausgelöst. Dann erfolgt ein automatischer Ablauf mit Messung der Zeit für Auffahrt und Abfahrt. Die gemessenen Fahrzeiten werden über das Diagnoseobjekt ausgegeben.

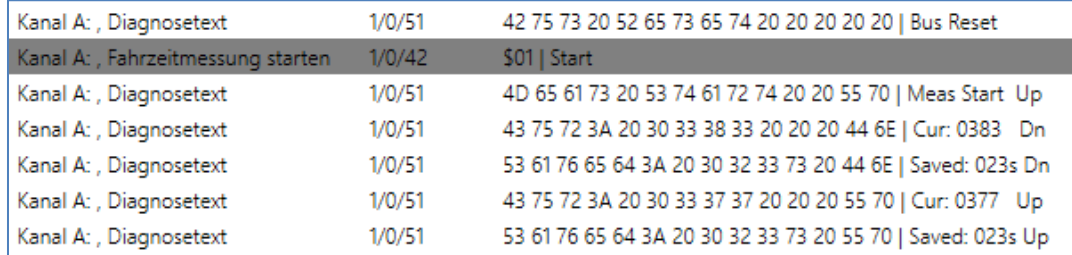

**Abbildung 7: Diagnosetexte während automatischer Fahrzeitmessung**

Wird die Fahrzeitmessung über Objekt gestartet, so wird der Diagnosetext nach jeder Aktion automatisch gesendet, auch wenn der Parameter für den Diagnosetext im Kanal auf "nicht aktiv" oder "bei Abfrage senden" steht.

Mit dem Parameter "**Laufende Fahrzeitkorrektur**" kann eine Fahrzeitanpassung aktiviert werden. Ist die Fahrzeit z.B. im Winter etwas länger, wird die Fahrzeit automatisch schrittweise erhöht und umgekehrt.

Die Relais können nach Fahrtende direkt abgeschaltet werden, bei Jalousien hat das den Vorteil, dass die Lamellenverstellung direkt kommt.

Dazu den Parameter "Relais ausschalten" auf "über Motorstrom" aktivieren.

Die aktuelle Position kann bei Netzspannungsausfall und/oder Programmierung abgespeichert und wiederhergestellt werden. Dies hat den Vorteil dass eine erneute Referenzfahrt entfällt. Dazu muss der Parameter "aktuelle Position speichern" in den "Allgemeinen Einstellungen" aktiviert werden (siehe [4.1 Allgemeine Einstellungen\)](#page-12-1).

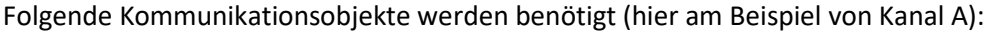

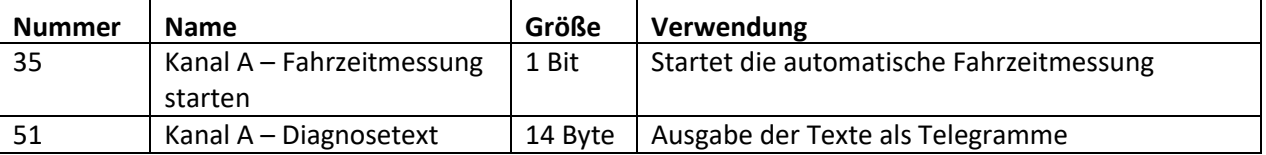

**Tabelle 7: Kommunikationsobjekte – Automatische Fahrzeitmessung**

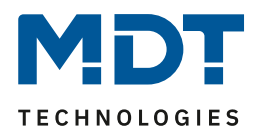

### <span id="page-20-0"></span>**4.3.2 Manuelle Messung der Verfahrzeiten**

#### Mit Deaktivierung der automatischen Fahrzeitmessung erscheinen folgende Einstellungen:

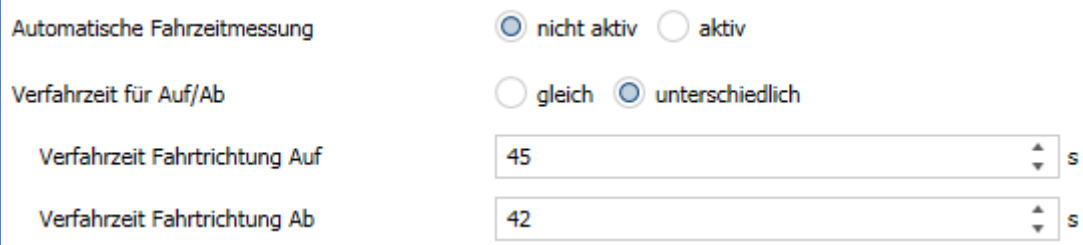

**Abbildung 8: Einstellungen – Manuelle Fahrzeitmessung**

Durch die Einstellung der Verfahrzeit kann der Jalousieaktor auf die jeweilige Zeit eingestellt werden, welche benötigt wird, um die Jalousie/Rollladen aus einer Endlage (ganz geöffnet oder ganz geschlossen) in die andere Endlage zu bewegen. Der Jalousieaktor steuert also für den angegebenen Zeitwert die Aufwärts- bzw. Abwärtsfahrt an. Nach Ablauf der eingestellten Zeit schaltet der Jalousieaktor das Relais des jeweiligen Kanals automatisch ab, auch wenn die Endlage noch nicht erreicht wurde.

Ist die ermittelte **Verfahrzeit für Auf/Ab gleich** lang so wird nur eine Verfahrzeit eingetragen. Da Jalousien/Rollladen oft **unterschiedlich** lange brauchen, um nach oben bzw. nach unten zu fahren, können für die Auf- und Abwärtsfahrt unterschiedliche Zeiten eingestellt werden. Hier werden die gemessenen Zeiten für AUF und AB entsprechend eingetragen.

Die einzelnen Verfahrzeiten lassen sich normalerweise mit einer Stoppuhr ziemlich exakt bestimmen. Bei sehr kurzen Verfahrenszeiten kann es bei der Messung mit einer Uhr jedoch zu Problemen kommen. Hier empfiehlt es sich zunächst einen angenäherten Wert einzustellen, der eher etwas kleiner ist als die wirkliche Verfahrenszeit. Anschließend kann durch Ansteuerung der jeweiligen Positionsbefehle getestet werden, ob die Endlagen erreicht werden. Ist dies nicht der Fall so sollte der Wert sukzessive in kleinen Schritten erhöht werden, bis die Jalousie/Rollladen die Endlagen erreicht.

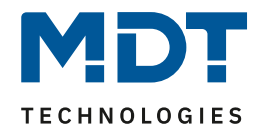

# <span id="page-21-0"></span>**4.3.3 Weitere Parameter "Verfahrzeiten"**

Die folgende Abbildung zeigt die weiteren Einstellmöglichkeiten für "Jalousie":

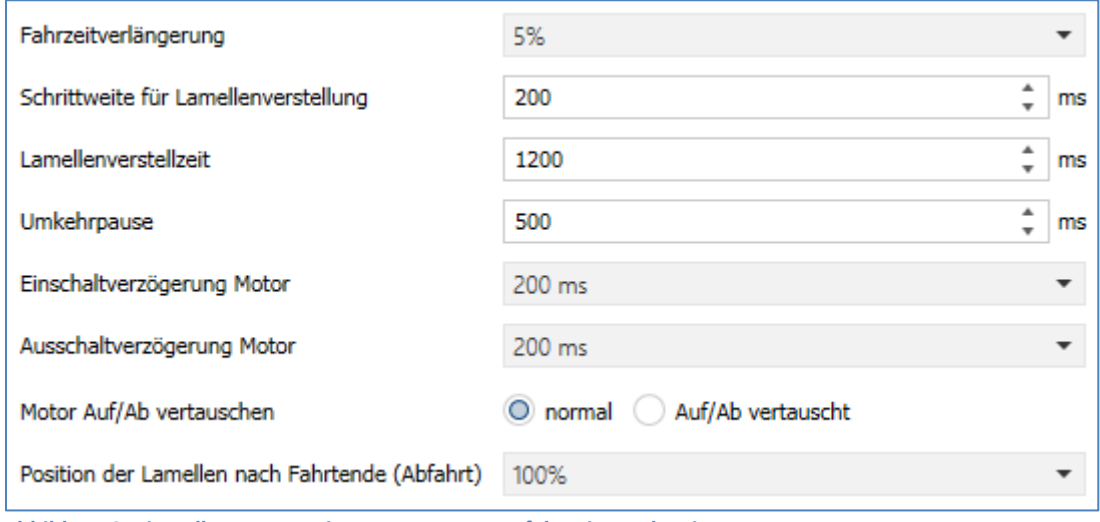

**Abbildung 9: Einstellungen – Weitere Parameter Verfahrzeiten Jalousie**

Die folgende Abbildung zeigt die weiteren Einstellmöglichkeiten für "Rollladen":

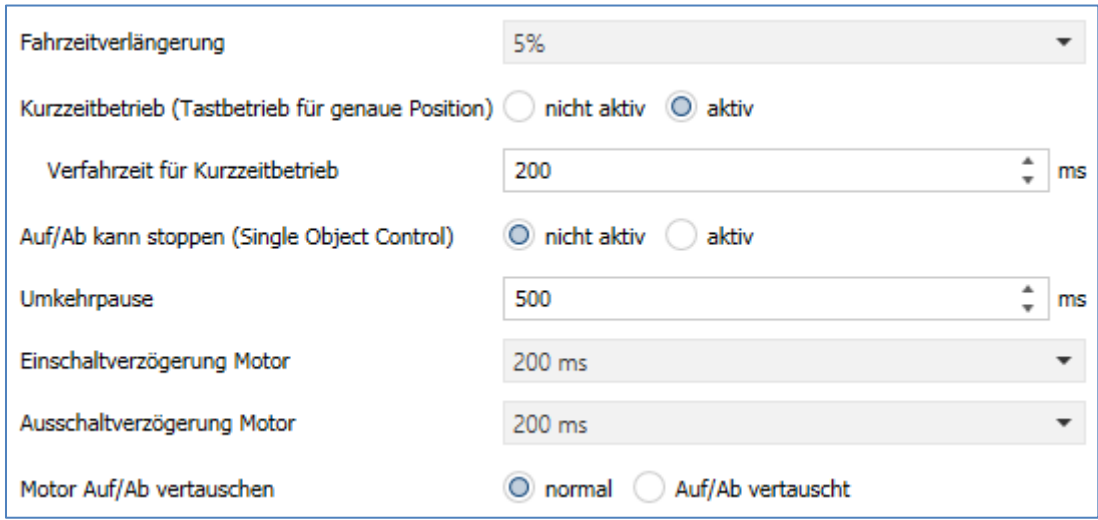

**Abbildung 10: Einstellungen – Weitere Parameter Verfahrzeiten Rollladen**

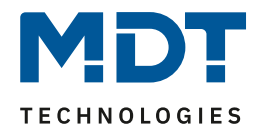

### Die nachfolgende Tabelle zeigt die Einstellbereiche für die Verfahrzeiten:

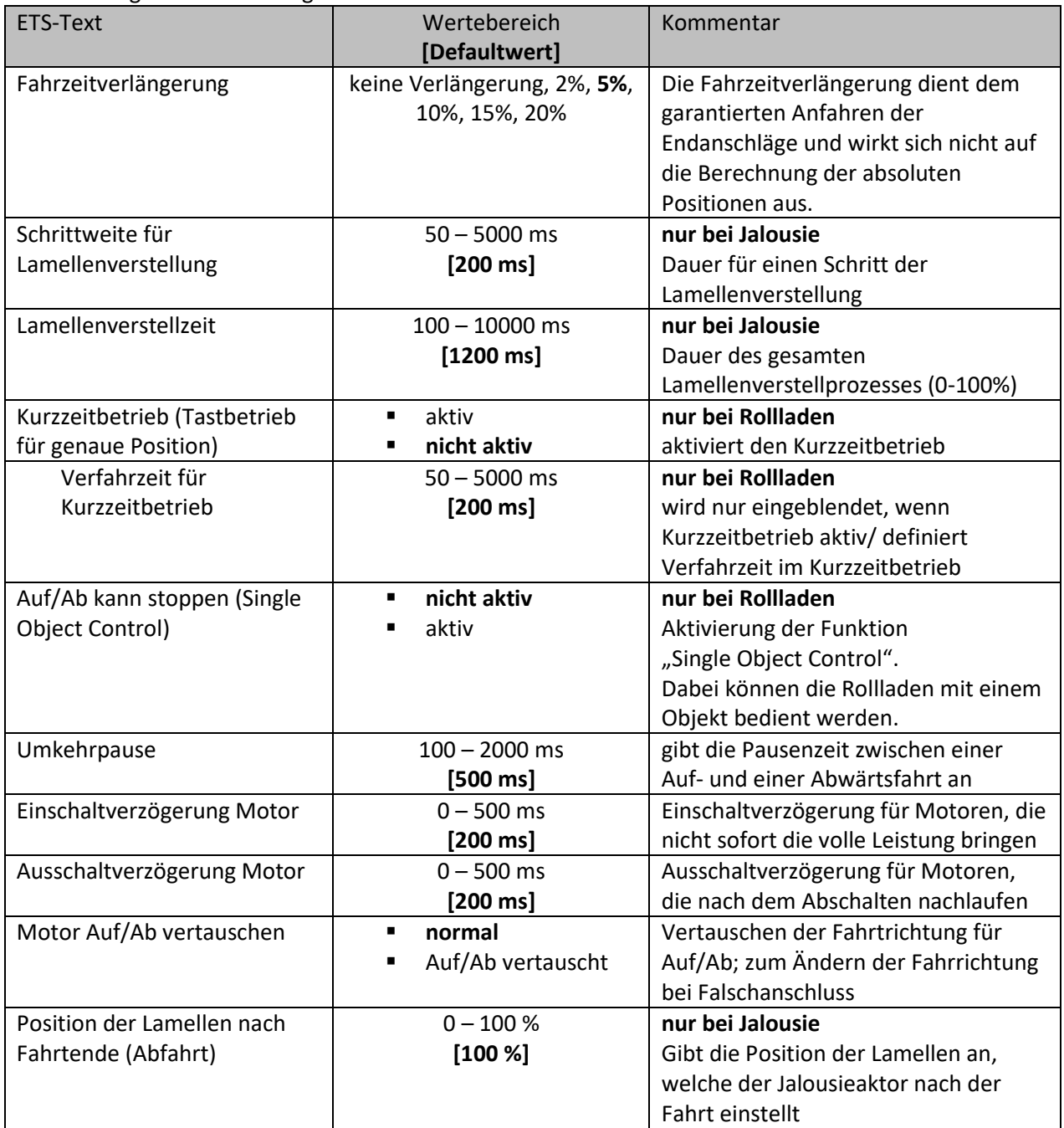

**Tabelle 8: Einstellungen – Weitere Parameter - Verfahrzeiten**

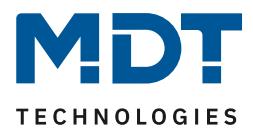

<span id="page-23-0"></span>*4.3.3.1 Fahrzeitverlängerung*

**Ø** Jalousie **ØRollladen** 

Durch die Fahrzeitverlängerung wird sichergestellt, dass die Endanschläge definitiv erreicht werden. Sie wirkt sich nicht auf die Berechnung absoluter Positionen aus. Daher sollte für die Verfahrzeit immer der exakte Wert angegeben werden und das Überfahren durch die Fahrzeitverlängerung aktiviert werden.

*Überprüfen Sie gegebenenfalls, ob vom Hersteller Angaben über Laufzeiten gemacht wurden.*

### <span id="page-23-1"></span>*4.3.3.2 Schrittweite Lamellenverstellung*

 $\boxtimes$  Jalousie

Mit der Schrittweite für die Lamellenverstellung kann eingestellt werden in welchen Schritten sich die Lamellen drehen sollen. Der Öffnungswinkel der Lamellen lässt sich dabei in kleinen Schritten verändern, um z.B. eine Blendung bei verändertem Sonnenstand zu verhindern oder einen Behang zu straffen, bzw. eine Schlitzstellung zu realisieren.

Zusätzlich ist es durch diese Einstellung möglich die Schrittweite so einzustellen, dass sich die Lamellen in einer bestimmten Anzahl von Schritten vom Zustand "ganz geöffnet" nach "ganz geschlossen" oder umgekehrt bewegen. Dazu muss die Schrittweite der Lamellenverstellung auf ein Vielfaches der Lamellenverstellzeit eingestellt werden. Das Vielfache gibt dabei die Anzahl der Schritte an, welche zum Erreichen der einen Endlage aus der anderen Endlage erforderlich sind. **Beispiel**:

Lamellenverstellzeit = 3000 ms

Schrittweite Lamellenverstellung = 300 ms

→ Anzahl der Schritte =10 → somit können die Werte 0%, 10 %, …, 100% angefahren werden

### <span id="page-23-2"></span>*4.3.3.3 Lamellenverstellzeit*

 $\boxtimes$  Jalousie

24

Die Lamellenverstellzeit gibt die Zeitspanne an in der sich die Lamellen von 0% auf 100% oder umgekehrt verstellen. Der Jalousieaktor steuert somit die Lamellenverstellung für die Dauer des eingestellten Wertes an.

### **Tipp für die Messung sehr kleiner Lamellenlaufzeiten**

- Fahren Sie die Lamellen in eine Endlage (entweder ganz geschlossen oder ganz geöffnet)
- Senden Sie nun solange Schrittbefehle bis die andere Endlage erreicht wurde
- Multiplizieren Sie nun die Anzahl der Schritte mit der eingestellten Zeit für die Schrittweite der Lamellenverstellung
- Das Ergebnis tragen Sie für die Lamellenverstellzeit ein

Bei großer Lamellenverstellzeit empfiehlt sich die Vorgehensweise wie in "[4.3.2 Manuelle Messung der Verfahrzeiten](#page-20-0)" beschrieben.

**Wichtig:** Die mindeste Lamellenverstellzeit muss größer als die mindeste Fahrzeit sein.

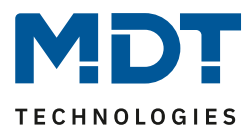

<span id="page-24-0"></span>*4.3.3.4 Kurzzeitbetrieb*

**Ø** Rollladen

Mittels des Kurzzeitbetriebs können die Rollladen in kleinen Schritten gefahren werden. Für den Kurzzeitbetrieb steht ein extra Kommunikationsobjekt zur Verfügung, mit welchem dieser aktiviert werden kann. Der Kurzzeitbetrieb dient dem exakten Anfahren spezieller Positionen, wie z.B. dem Sonnenschutz. Zusätzlich stoppt die Aktivierung des Kurzzeitbetriebs eine Auf-/Abfahrt.

### <span id="page-24-1"></span>*4.3.3.5 Auf/Ab kann stoppen (Single Object Control)* **ØRollladen**

Durch Aktivierung der Funktion "Single Object Control" können die Rollladen mit nur einem Objekt bedient werden. Ein nochmaliges Senden des Auf/Ab Befehls stoppt hier eine aktive Auf/Ab Fahrt.

### Beispiel:

Ein kurzer Tastendruck auf den Rollladentaster lässt den Rollladen des bedienten Fensters fahren oder wenn er fährt, anhalten. Mit einem langen Tastendruck fahren z.B. alle Rollläden im Raum. Mit normalen Aktoren anderer Hersteller ist diese Funktion nicht möglich. Erreicht wird die Funktion durch eine Ansteuerung mit nur einem Objekt (kurzer Tastendruck) für Auf/Ab/Stopp (Single Object Control). Das Objekt für langen Tastendruck (empfohlen 1-1,5s) steuert dann alle Rollläden im Raum als Gruppe an.

### <span id="page-24-2"></span>*4.3.3.6 Umkehrpause*

**⊠** Jalousie **Ø** Rollladen

Die Umkehrpause dient der Schonung des Rollladenmotors, falls der Jalousieaktor gleichzeitig Befehle für die Auf- und Abwärtsfahrt empfängt. Eine direkte Umschaltung von der einen in die andere Richtung kann die Laufzeit des Motors erheblich verkürzen und bei einigen sogar zu einer vollständigen Zerstörung führen.

Wenn ein Jalousieaktor bei Ansteuerung eines laufenden Fahrbefehls einen Fahrbefehl in die andere Richtung bekommt, so schaltet der Jalousieaktor erst beide Fahrbefehle ab. Anschließend wartet der Jalousieaktor erst die eingestellte Zeit für die Umkehrpause ab, bevor er anschließend das Relais für die nächste Fahrrichtung einschaltet.

Die Umkehrpause gilt sowohl für die Umkehrung der Fahrrichtung bei der Auf-/Abwärtsfahrt, sowie der Lamellenverstellung.

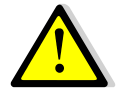

Zu kurz gewählte Umkehrpausen können zu einer Beschädigung des Motors führen! Beachten Sie hierbei unbedingt die Herstellerangaben im Datenblatt des Antriebs.

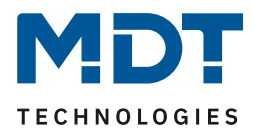

<span id="page-25-0"></span>*4.3.3.7 Ein-&Ausschaltverzögerung Motor*

**Ø** Jalousie **Ø Rollladen** 

Einige Motoren bringen im Moment des Einschaltens nicht sofort die volle Leistung, sondern erst nach einigen Millisekunden. Diese Zeit, die der Motor braucht, bis er die volle Leistung erreicht, kann mit der Einstellung der "Einschaltverzögerung Motor" ausgeglichen werden.

Zum anderen gibt es Motoren, welche nach dem Ausschalten noch einige Millisekunden nachlaufen. Dieses Verhalten kann über die Einstellung "Ausschaltverzögerung Motor" ausgeglichen werden.

<span id="page-25-1"></span>*4.3.3.8 Position der Lamellen nach Fahrtende* **Ø** Jalousie

Über die Einstellung "Position der Lamellen nach Fahrtende" kann eingestellt werden in welche Position die Lamellen nach einer Abwärtsfahrt über das 1Bit Objekt "Jalousie Auf/Ab" gefahren werden sollen. Diese Position fährt der Jalousieaktor nach einer Jalousiefahrt automatisch an sofern diese nicht vorher gestoppt wird. Die Lamellenposition nach Fahrtende kann prozentual in 1%- Schritten von 0-100% eingestellt werden, wobei 0% ganz geöffnet entspricht und 100% ganz geschlossen entspricht.

**Bei Senden eines Stopp-Befehls während des Verfahrens wird diese Position nicht angefahren, da hiermit der Ablauf gestoppt, bzw. unterbrochen wird.**

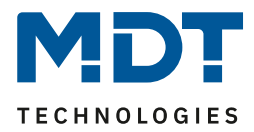

# <span id="page-26-0"></span>**4.4 Referenzfahrt / Absolute Position / 1Bit Position anfahren/begrenzen**

Das nachfolgende Bild zeigt die verfügbaren Parametereinstellungen (hier bei Jalousie):

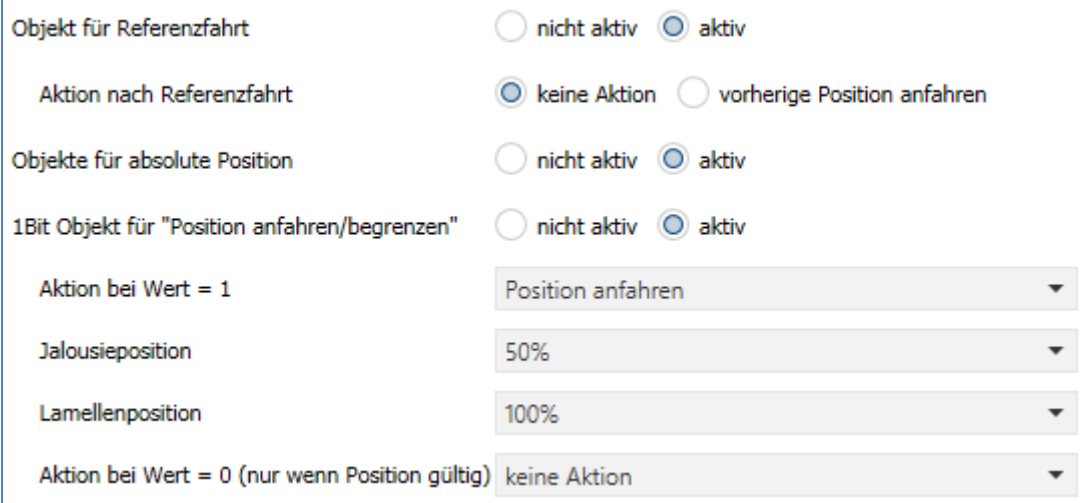

**Abbildung 11: Einstellungen – Absolute Position/Referenzfahrt/1 Bit Position**

#### Die nachfolgende Tabelle zeigt die verfügbaren Kommunikationsobjekte:

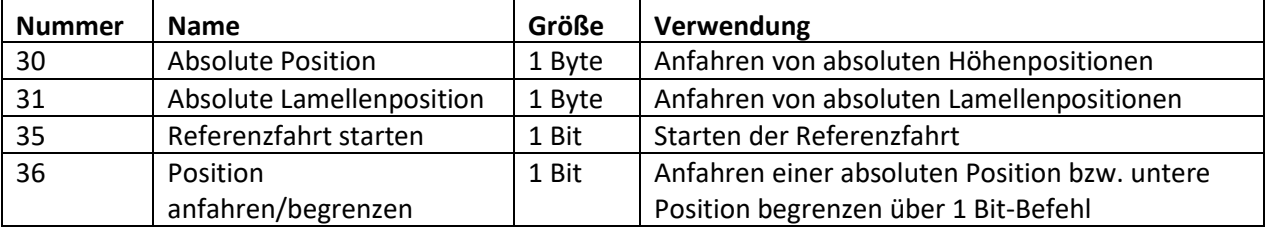

**Tabelle 9: Kommunikationsobjekte – Absolute Position/Referenzfahrt/1 Bit Position**

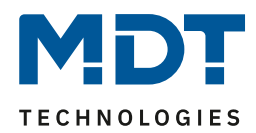

## <span id="page-27-0"></span>**4.4.1 Objekt für Referenzfahrt**

### **Das Objekt für Referenzfahrt ist nur eingeblendet wenn die automatische Fahrzeitmessung inaktiv ist.**

Der Jalousieaktor berechnet seine aktuellen Positionen aus den eingestellten Verfahrenszeiten. Durch häufiges Verfahren zwischen den Endpositionen ohne die Endlagen (0% oder 100%) zu erreichen, kann es im Laufe der Zeit zu leichten Verschiebungen der tatsächlichen Positionen kommen. Ausschlaggebend dafür sind zu ungenau eingetragene Verfahrenszeiten. Eine **Referenzfahrt** (=Endlagenposition) bringt den Jalousieaktor in einen Ausgangspunkt, aus dem er

die Verfahrenszeiten für die Position wieder genau anfahren kann. Die Referenzfahrt ist insbesondere dort sinnvoll, wo viel mit absoluten Positionsbefehlen gearbeitet wird. Somit kann der Jalousieaktor die eingegebene Position exakter berechnen und genauer anfahren. Jede Fahrt bis zu den unteren und oberen Endanschlägen ersetzt dabei jedoch eine Referenzfahrt. Die Referenzfahrt sollte also immer dort ausgeführt werden, wo sich die Rollladen/Jalousie nur mit absoluten Positionsbefehlen unterhalb 100% und oberhalb 0% angefahren wird. Hier sollte eine Referenzfahrt regelmäßig, z.B. einmal pro Woche durchgeführt werden. Die Referenzfahrt wird über das 1 Bit Kommunikationsobjekt "Referenzfahrt starten" mit einem 1-Signal aktiviert. Über den Parameter "**Aktion nach Referenzfahrt**" kann eingestellt werden, welche Aktion der Jalousieaktor nach einer Referenzfahrt ausführen soll. Es kann die Position, welche vor der Referenzfahrt aktiv war, angefahren werden. Durch die Einstellung "keine Reaktion" bleibt der Jalousieaktor in der Position, welche nach Beenden der Referenzfahrt erreicht wurde.

Nach einem Busspannungsausfall und vorhandener Hilfsspannung benötigt der Jalousieaktor keine Referenzfahrt. Beim Ausfall der Hilfsspannung (230V) jedoch schon.

**Im Menü "allgemeinen Einstellungen" besteht die Möglichkeit, dass die aktuelle Position auch für Neuprogrammierung und/oder Netzspannungsausfall gespeichert wird. In diesem Falle entfällt eine Referenzfahrt.**

Bei der Einstellung "aktuelle Position speichern => nicht aktiv" muss nach jeder Programmierung und/oder Netzspannungsausfall des Jalousieaktors eine Referenzfahrt durchgeführt werden. Dies kann entweder manuell geschehen, d.h. die obere und untere Endlage wird einmal angefahren oder über das Objekt "Referenzfahrt starten". Bei einer absoluten Positionsfahrt zwischen 0-100% würde der Aktor selbstständig zuerst eine Referenzfahrt in eine der Endlagen durchführen und anschließend die angesteuerte abs. Position anfahren. Erst nachdem eine Referenzfahrt (über Objekt Auf/Ab oder durch die Handbedienung) durchgeführt wurde kennt der Jalousieaktor seinen aktuellen Status der Position.

### <span id="page-27-1"></span>**4.4.2 Objekte für absolute Position**

28

Über die Objekte für die absolute Position kann dem Jalousieaktor ein fester Wert vorgegeben werden, auf welchen die Jalousie gefahren werden sollen. Dieser Wert wird in Prozent angegeben und kann jeden Wert von 0 – 100 % betragen. Aus dem angegeben Prozentwert errechnet der Jalousieaktor im nächsten Schritt die tatsächliche Verfahrzeit. Die Verfahrzeit richtet sich dabei nach der eingestellten Verfahrzeit, sowie der aktuellen Position.

Die absoluten Positionsbefehle werden an die 1 Byte Kommunikationsobjekte gesendet. Es gibt bei Rollladen und Jalousien ein Kommunikationsobjekt für die Höhenposition, das Objekt "absolute Position". Zusätzlich gibt es bei den Jalousien noch ein Objekt, über welches der Öffnungswinkel der Lamellen eingestellt werden kann, das Objekt "absolute Lamellenposition".

Bei der prozentualen Darstellung entspricht immer 0% ganz geöffnet und 100% ganz geschlossen.

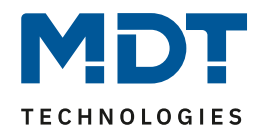

### <span id="page-28-0"></span>**4.4.3 Position anfahren/begrenzen über 1Bit Objekt**

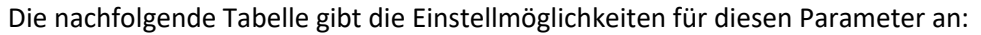

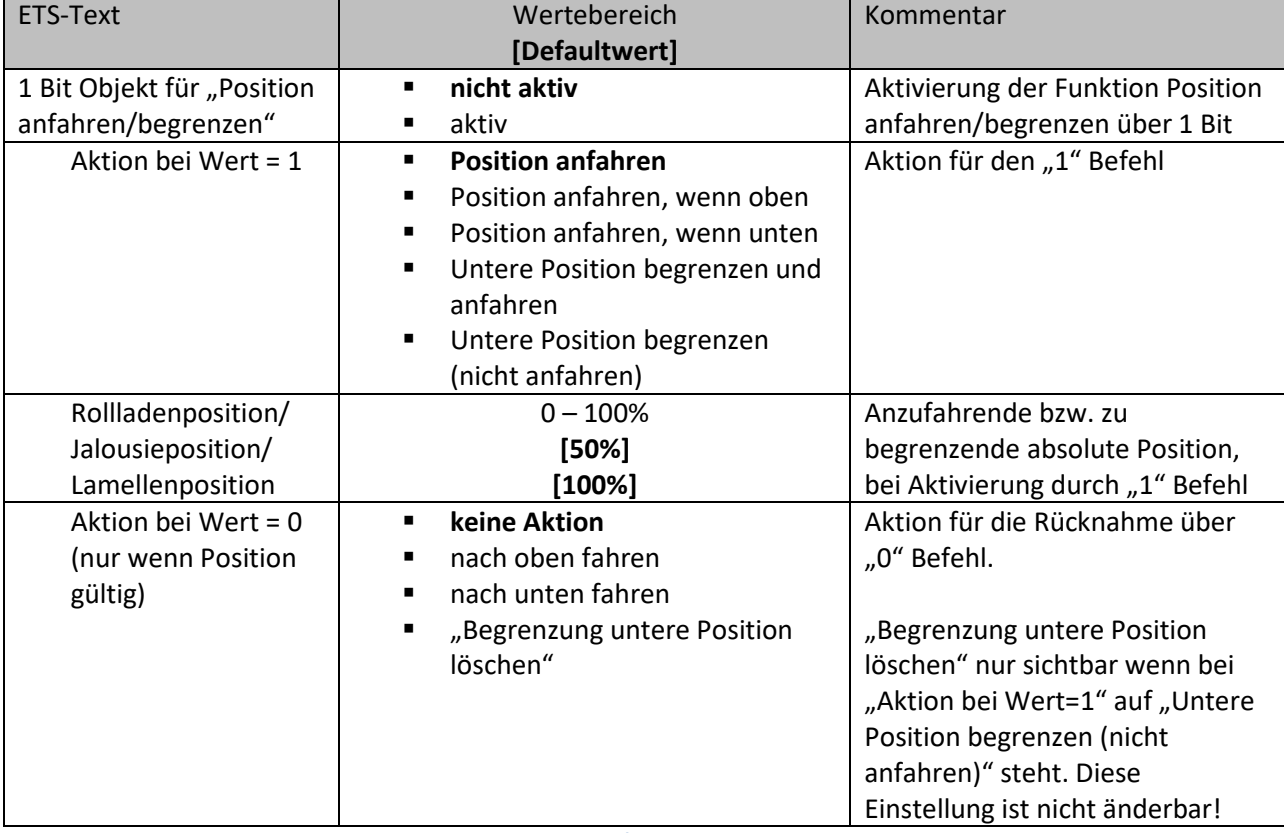

**Tabelle 10: Einstellungen – 1Bit Objekt für Position anfahren/begrenzen**

Über die Funktion "1 Bit Objekt für "Position anfahren/begrenzen" ist es möglich, eine feste Position über ein 1 Bit Objekt anzufahren bzw. zu begrenzen. Hierzu können zusätzliche Bedingungen programmiert werden, wann diese Aktion ausgeführt werden soll. Die Aktion gilt im Gegensatz zur Automatikfunktion nur für einen Kanal und kann somit individuell für jeden Kanal angepasst werden. Mit dem Parameter "**Aktion bei Wert = 1**" kann eingestellt werden, ob in jeder Position der Aufruf der absoluten Position geschehen soll oder nur in einer der beiden Endlagen. Weiter kann die untere Position begrenzt werden. Das bedeutet, dass nur bis zu einer bestimmten Höhe gefahren werden kann. Bei der Einstellung "Untere Position begrenzen (nicht anfahren)" wird eine feste Begrenzung der Höhenposition gesetzt.

### **Die Begrenzung der unteren Position greift nicht bei Alarm und der normalen Sperrfunktion.** Er kann bei aktiver Begrenzung auch nicht per Hand tiefer gefahren werden

Außerdem kann über die "**Aktion bei Wert = 0**" eingestellt werden, ob der Kanal nach dem Verfahren auf den eingestellten absoluten Wert wieder in eine Endlage zurückfahren soll oder in der angefahrenen Position verharren soll. Im Falle von "Untere Position begrenzen und anfahren" wird mit der 0 außer der festgelegten Aktion auch der Begrenzungswert automatisch gelöscht. Im Falle von "Untere Position begrenzen (nicht anfahren)" ist die Aktion bei Wert=0 fest auf "Begrenzung untere Position löschen eingestellt.

Die "Aktion bei Wert = 0" wird nur ausgeführt, wenn die aktuelle Rollladenposition noch gleich der eingestellten Position ist. Werden zwischenzeitlich die Rollladen auf einen anderen Wert verfahren, so wird die Aktion nicht ausgeführt. Ausnahme: "Untere Position begrenzen (nicht anfahren)" Die Funktion "Position anfahren über ein Bit" ist bei gekipptem Fenster weiterhin ausführbar. Bei geöffnetem Fenster ist diese Funktion außer Kraft gesetzt, um ein Aussperren zu vermeiden.

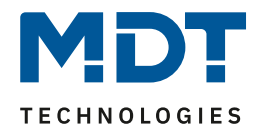

# <span id="page-29-0"></span>**4.5 Statusobjekte**

Das nachfolgende Bild zeigt die möglichen Einstellungen für die Statusobjekte:

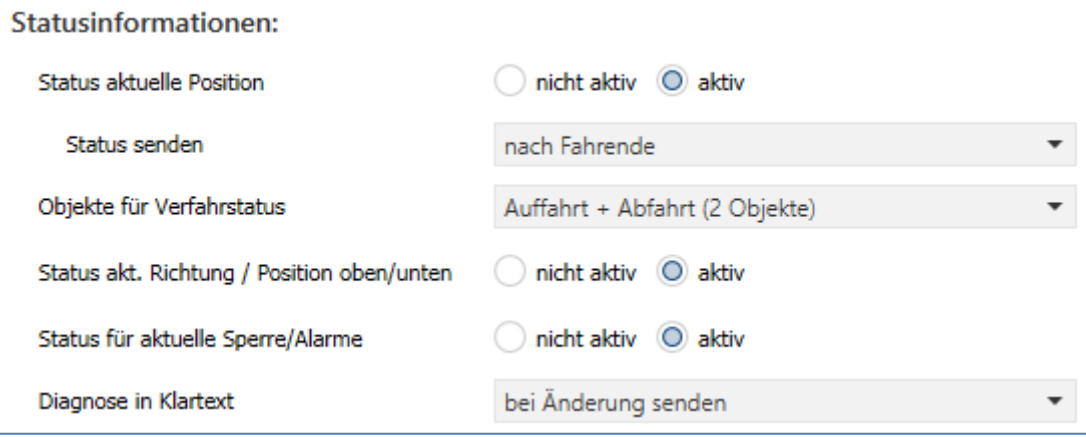

**Abbildung 12: Einstellungen – Statusobjekte**

#### Die nachfolgende Tabelle zeigt die Einstellmöglichkeiten für die Statusobjekte:

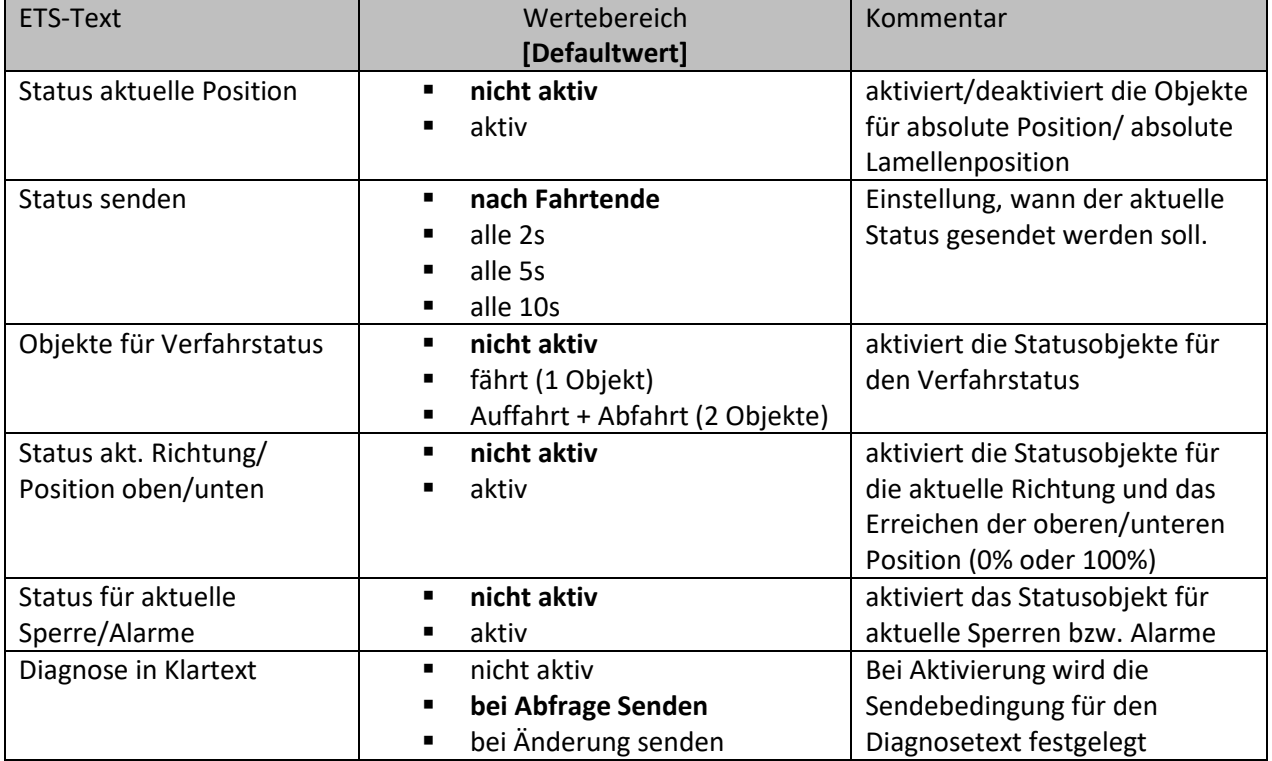

**Tabelle 11: Einstellungen – Statusobjekte**

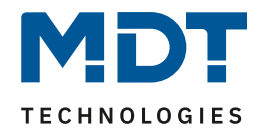

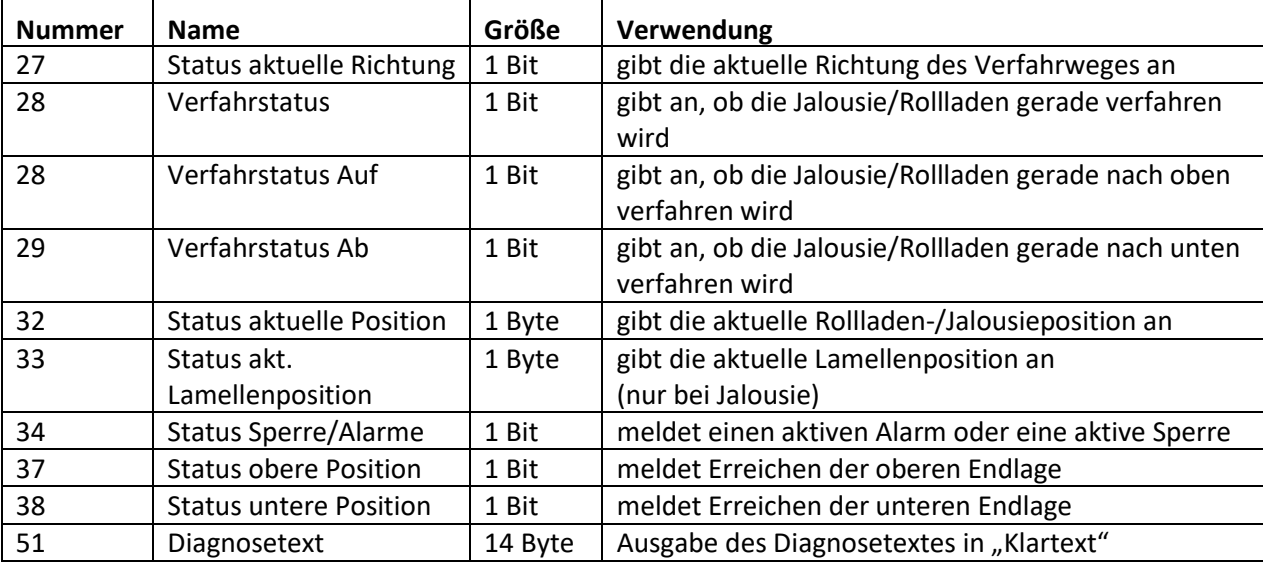

Die nachfolgende Tabelle zeigt die verfügbaren Kommunikationsobjekte:

**Tabelle 12: Kommunikationsobjekte absolute Position**

### <span id="page-30-0"></span>**4.5.1 Statusobjekte aktuelle Position**

Die Statusobjekte "**Status aktuelle Position**" und "**Status aktuelle Lamellenposition**" dienen der Anzeige der absoluten Position. Die beiden Objekte geben den aktuellen Stand der Höhe und des Öffnungswinkels der Lamellen an. Der Status kann wahlweise jeweils nach Fahrtende oder zyklisch (2s/5s/10s) während des Verfahrens und am Fahrtende ausgegeben werden. Die Objekte können z.B. zur Visualisierung eingesetzt werden. Der Aktor sendet auch bei aktiver Sperre und gleichzeitiger Ansteuerung über absolute Position seine aktuelle Statusposition auf den BUS, um den richtigen Stand auf einer Visualisierung beizubehalten.

### <span id="page-30-1"></span>**4.5.2 Statusobjekte untere/obere Position**

Die 1 Bit Objekte "Status untere Position" und "Status obere Position" geben jeweils ein 1-Signal aus, wenn die untere (100%) bzw. obere (0%) Endlage erreicht wurde. Sobald die Endlage wieder verlassen wurde, wechselt das Signal von 1 auf 0. Die beiden Objekte können zur Überwachung der Jalousie/Rollladen eingesetzt werden.

### <span id="page-30-2"></span>**4.5.3 Verfahrstatus/Status aktuelle Richtung**

Der Verfahrstatus kann als ein oder als zwei Objekte ausgewählt werden. Als 1 Objekt meldet das Objekt "Verfahrstatus" eine momentan andauernde Fahrt mit einer "1". Ist die Fahrt beendet, so wird eine "0" gesendet. Bei zwei Objekten werden eine aktive Auf- und eine aktive Abfahrt über separate Objekte "Verfahrstatus Auf" und "Verfahrstatus Ab" gemeldet.

Das 1 Bit Objekt "**Status aktuelle Richtung**" gibt über eine logische "0" eine Aufwärtsfahrt an und über eine logische "1" eine Abwärtsfahrt an. Der Status wird jeweils ausgegeben, sobald eine Fahrt gestartet wird und bleibt solange intern bestehen bis ein neuer Aufwärts-/Abwärtsbefehl gesendet wird.

#### <span id="page-30-3"></span>**4.5.4 Status Sperre/Alarme**

Das Objekt "**Status Sperre/Alarme**" zeigt mit einer "1" eine aktive Sperre oder einen aktiven Alarm an.

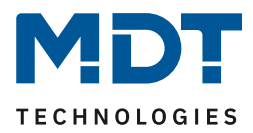

### <span id="page-31-0"></span>**4.5.5 Diagnose in Klartext**

Die Diagnose in Klartext gibt die jeweils als letzte ausgeführte Aktion als 14 Byte String aus und kann für Diagnosezwecke genutzt werden.

Folgende Diagnosetexte können angezeigt werden:

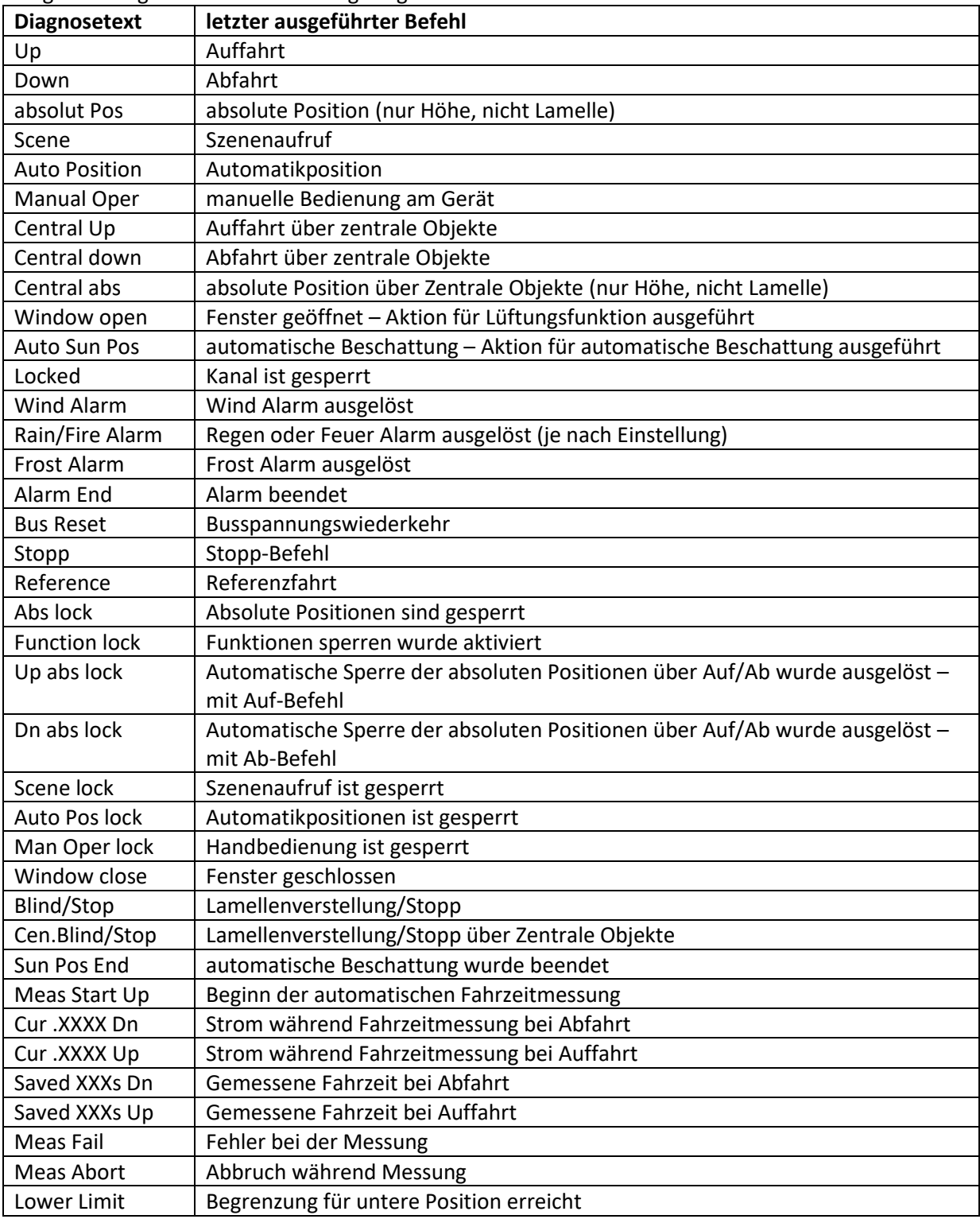

**Tabelle 13: Diagnosetexte als Klartext je Kanal**

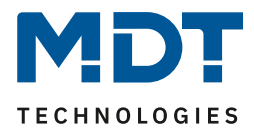

÷

# <span id="page-32-0"></span>**4.6 Zentrale Objekte**

Durch den Parameter "zentrale Objekte" kann für jeden Kanal einzeln festgelegt werden, ob und auf welche Objekte dieser Kanal reagieren soll.

Zentrale Objekte

absolute Position und Auf/Ab

**Abbildung 13: Einstellung – Zentrale Objekte**

Die nachfolgende Tabelle gibt die Einstellmöglichkeiten für diesen Parameter an:

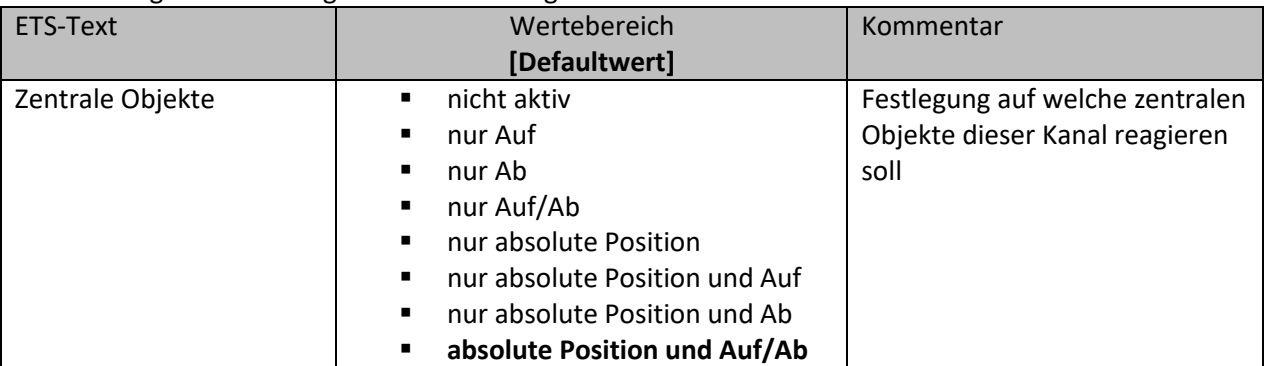

**Tabelle 14: Einstellung – Zentrale Objekte**

Die zentralen Kommunikationsobjekte sind dauerhaft eingeblendet, auch wenn der Parameter "zentrale Objekte" in keinem Kanal aktiviert wurde. Die zentralen Objekte sind mit "Zentrale Funktion" ausgewiesen und befinden sich am Anfang der Liste der Kommunikationsobjekte.

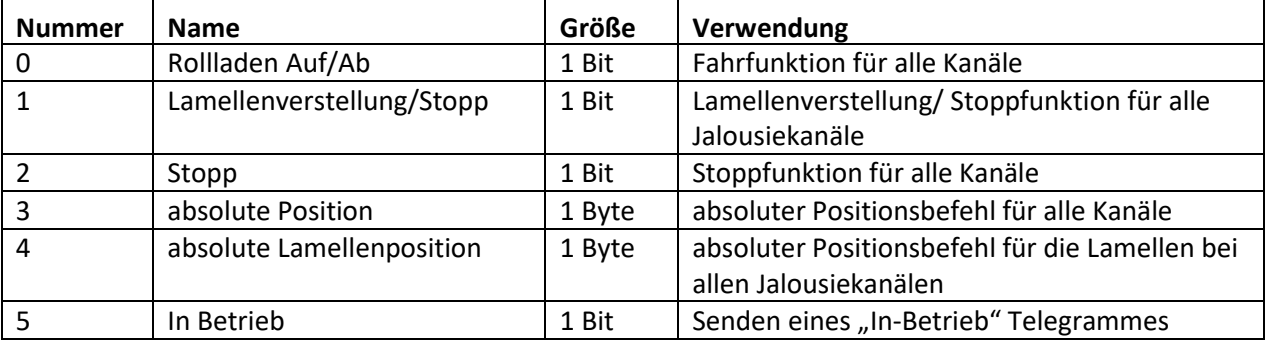

**Tabelle 15: Zentrale Kommunikationsobjekte**

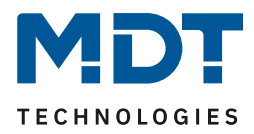

Durch die Aktivierung der zentralen Objekte in ausgewählten Kanälen ist es möglich mehrere Kanäle gleichzeitig, über einen einzigen Befehl, anzusteuern.

Das Objekt 0, "**Rollladen Auf/Ab**", ist dabei der zentrale Fahrbefehl und gilt sowohl für Jalousiekanäle als auch für Rollladenkanäle, in welchen die zentralen Objekte aktiviert wurden.

Das Objekt 1, "Lamellenverstellung/Stopp", ist nur für Jalousiekanäle von Bedeutung in denen die zentralen Objekte aktiviert wurden. Es dient der manuellen Lamellenverstellung und stoppt eine laufende Fahrfunktion der Jalousie.

Das Objekt 2, "**Stopp**", ist der zentrale Stoppbefehl für alle Kanäle. Auch das Objekt 3, "**absolute Position**", gilt sowohl für Rollladen als auch Jalousiekanäle mit aktivierter Zentralfunktion. Durch diesen Befehl können absolute Höhenpositionen an die Kanäle geschickt werden.

Das Objekt 4, "absolute Lamellenposition", ist nur für Jalousiekanäle von Bedeutung, in welchen die zentralen Objekte aktiviert wurden. Durch diesen Befehl können absolute Lamellenpositionen an die Jalousiekanäle geschickt werden.

Über die Parametereinstellungen kann festgelegt werden auf welche Objekte der Kanal reagieren soll:

• **nur Auf**

Kanal regiert nur auf Auf-Befehle von Objekt 0 und Objekt 1 (bei Jalousie).

• **nur Ab**

34

Kanal regiert nur auf Ab-Befehle von Objekt 0 und Objekt 1 (bei Jalousie).

- **nur Auf/Ab** Kanal reagiert auf alle Befehle von Objekt 0 und Objekt 1.
- **nur absolute Positionen** Kanal reagiert nur auf absolute Befehle über Objekt 3 und Objekt 4 (Jalousie).
- **nur absolute Positionen und Auf** Kanal reagiert nur auf absolute Befehle über Objekt 3 und Objekt 4 (Jalousie) und Auf-Befehle von Objekt 0 und Objekt 1 (bei Jalousie).
- **nur absolute Positionen und Ab** Kanal reagiert nur auf absolute Befehle über Objekt 3 und Objekt 4 (Jalousie) und Ab-Befehle von Objekt 0 und Objekt 1 (bei Jalousie).
- **absolute Position und Auf/Ab** Kanal reagiert auf alle zentralen Befehle.

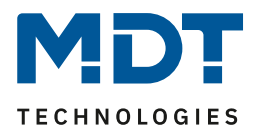

# <span id="page-34-0"></span>**4.7 Verhalten bei Busspannungsausfall/Busspannungswiederkehr**

Nachfolgend sind die Parameter für das Verhalten bei Busspannungsausfall/ Busspannungswiederkehr zu sehen:

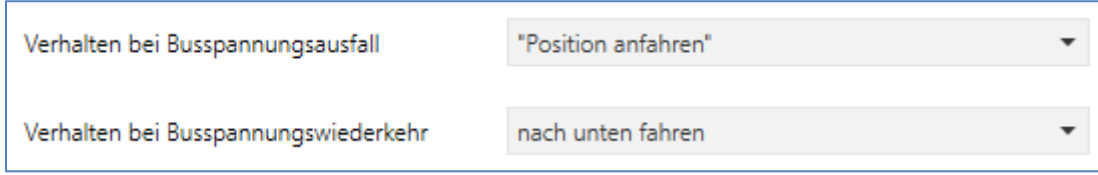

**Abbildung 14: Einstellungen – Verhalten bei Busspannungsausfall/-wiederkehr**

#### Die nachfolgende Tabelle gibt die Einstellmöglichkeiten für diese Parameter:

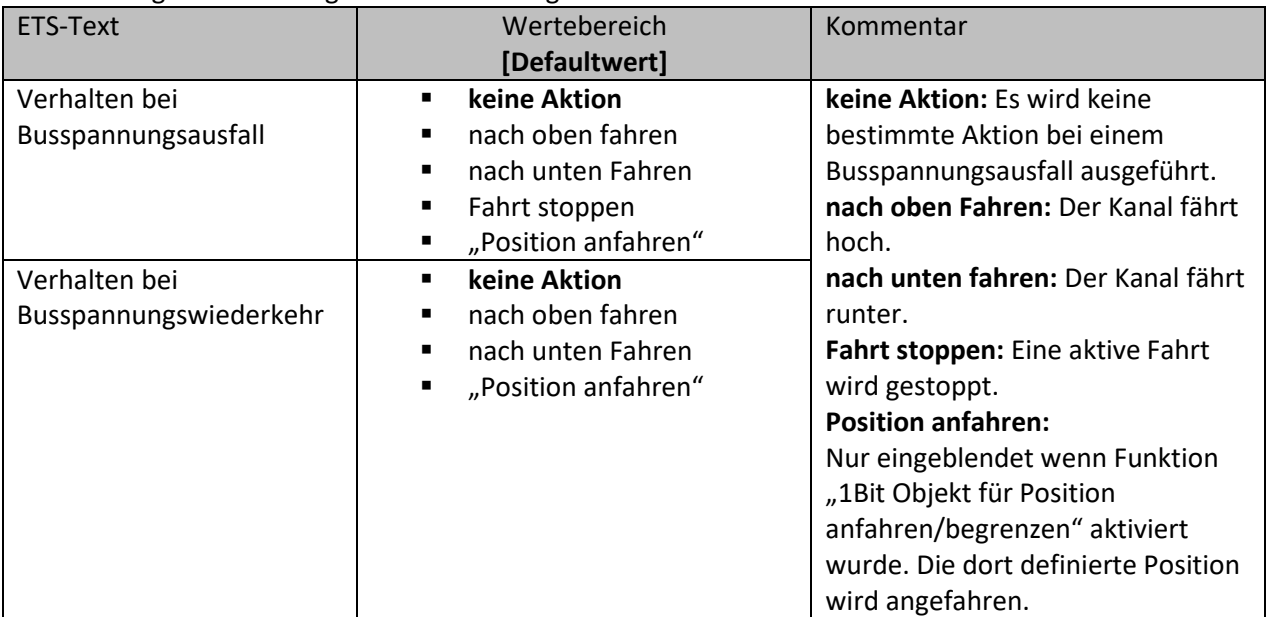

**Tabelle 16: Einstellungen – Verhalten bei Busspannungsausfall/-wiederkehr**

#### **Achtung:**

**Steht eine Sperre oder ein Alarm bei einem Busspannungsausfall/Busspannungswiederkehr an, so hat die Sperre/ der Alarm die höhere Priorität als das Verhalten bei Busspannungsausfall/Busspannungswiederkehr.**

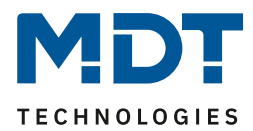

# <span id="page-35-0"></span>**4.8 Szenen**

Wenn Raumfunktionen unterschiedlicher Gewerke (z.B. Licht, Heizung, Rollladen) mit einem Tastendruck oder einem Bedienbefehl gleichzeitig verändert werden sollen, dann bietet sich dazu die Szenenfunktion an. Mit dem Aufruf einer Szene kann man z. B. die Raumbeleuchtung auf einen gewünschten Wert schalten oder dimmen, die Jalousien in eine gewünschte Position fahren und die Lamellen drehen, die Heizungsregelung auf Tagesbetrieb einstellen und die Stromversorgung für die Steckdosen eines Raumes zuschalten. Die Telegramme dieser Funktionen können nicht nur unterschiedliche Formate, sondern auch Werte mit unterschiedlicher Bedeutung haben (z. B. "0" bei Beleuchtung AUS und bei Jalousie ÖFFNEN). Ohne die Szenenfunktionen müsste man jedem Aktor ein getrenntes Telegramm senden, um die gleiche Einstellung zu erhalten.

Mit Hilfe der Szenenfunktion des Jalousieaktors kann man die Kanäle in eine Szenensteuerung einbinden. Dazu muss dem entsprechenden Speicherplatz (Szene A..H) der Wert zugeordnet werden. Pro Ausgang ist die Programmierung von bis zu 8 Szenen möglich. Wird in dem Ausgang die Szenenfunktion aktiviert, so erscheint für diesen Ausgang die dazugehörige Szenenkarte. Hier können die einzelnen Szenen aktiviert werden und Werte, Szenennummern und die Speicherfunktion EIN/AUS gesetzt werden.

Szenen werden durch den Empfang ihrer Szenennummer auf dem Szenenobjekt aktiviert. Ist in der Szene die Speicherfunktion aktiviert, so erfolgt die Abspeicherung der aktuellen Kanalwerte mit dem Objektwert der Szene.

Die Kommunikationsobjekte von Szenen besitzen grundsätzlich die Größe 1 Byte.

Das nachfolgende Bild zeigt die Einstellmöglichkeiten in der ETS-Software, zur Aktivierung der Szenenfunktion:

Szene

36

 $\bigcirc$  nicht aktiv  $\epsilon$ aktiv

**Abbildung 15: Parameter – Szene**

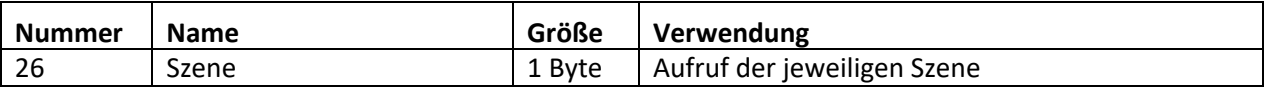

**Tabelle 17:Kommunikationsobjekt – Szene**

Um eine bestimmte Szene aufzurufen, muss an das Kommunikationsobjekt für die Szenenfunktion der Wert der jeweiligen Szene gesendet werden. Der Wert zum Szenenaufruf ist dabei jedoch immer um eine Zahl geringer als die eingestellte Szenennummer. Soll z.B. die Szene 1 aufgerufen werden, so muss der Wert "0" gesendet werden. Die Szenennummern können also die Werte von 1-64 haben, die Werte zum Aufruf der Szene jedoch nur von 0-63.

Wird beispielsweise in einem Binäreingang der Szenenaufruf aktiviert so muss im Binäreingang die gleiche Szenennummer wie im Schaltaktor eingestellt werden. Der Binäreingang sendet dann automatisch den richtigen Wert für den Szenenaufruf.
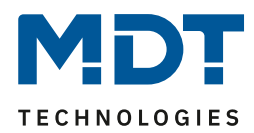

### **Besonderheiten**:

• Die Szenen-Funktion ist bei gekipptem Fenster weiterhin ausführbar. Bei geöffnetem Fenster ist diese Funktion außer Kraft gesetzt, um ein Aussperren zu vermeiden.

#### Bei Szenefunktion <sub>*m*</sub>Begrenzung untere Position" setzen und anfahren":

- Es kann bei aktiver unterer Begrenzung auch nicht per Hand tiefer gefahren werden.
- Alarm und Sperrfunktionen können die Begrenzung überfahren.
- Bei Einstellung "Jalousie" wird mit durch den Parameter "Begrenzung untere Position setzen und anfahren" nur die Höhenposition begrenzt, die Lamellenposition nicht!
- Die Höhenposition der Begrenzung für die untere Position kann vom Anwender jederzeit verändert und durch "Szene speichern" übernommen werden.
- Eine aktive untere Begrenzung kann von einer Szene nicht unterfahren werden.

#### **4.8.1 Untermenü Szene**

Das nachfolgende Bild zeigt die Einstellmöglichkeiten im Untermenü "Szene" (hier am Beispiel für die Konfiguration des Kanals als "Jalousie"):

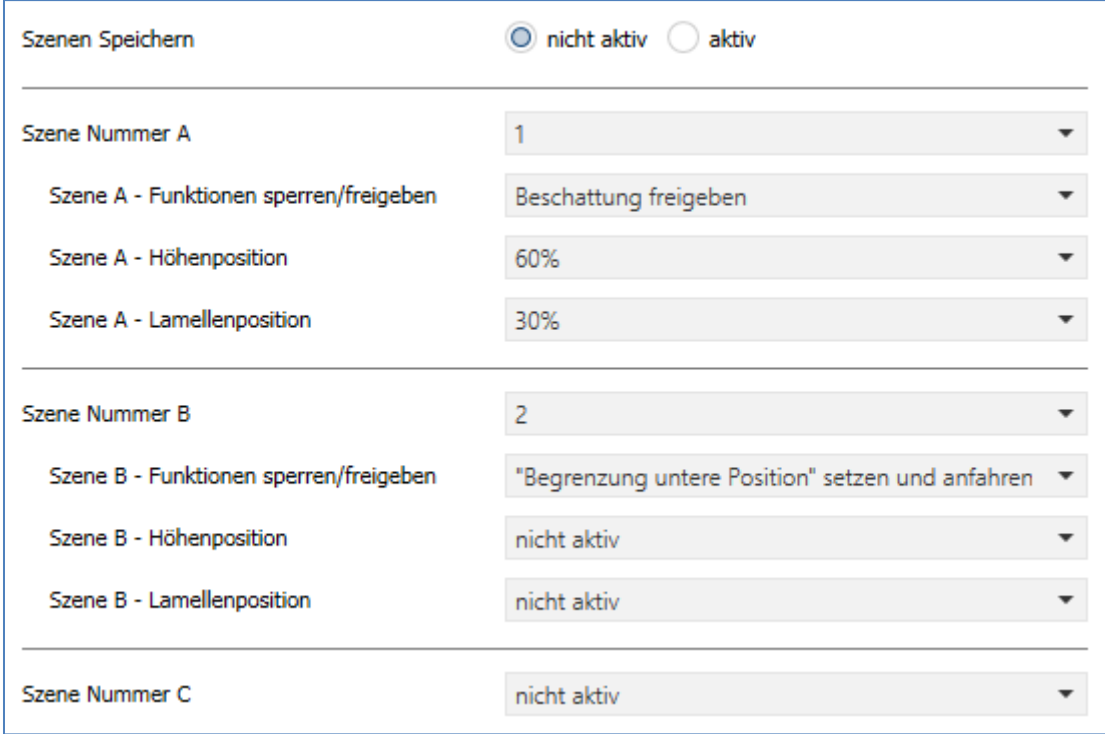

**Abbildung 16: Einstellungen – Szene**

Die Konfiguration des Kanals als "Rollladen" ist nahezu identisch zu der für "Jalousie". Jedoch entfällt hier die Auswahl "Lamellenposition".

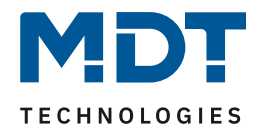

# Die nachfolgende Tabelle zeigt die Einstellbereich für die Szenen:

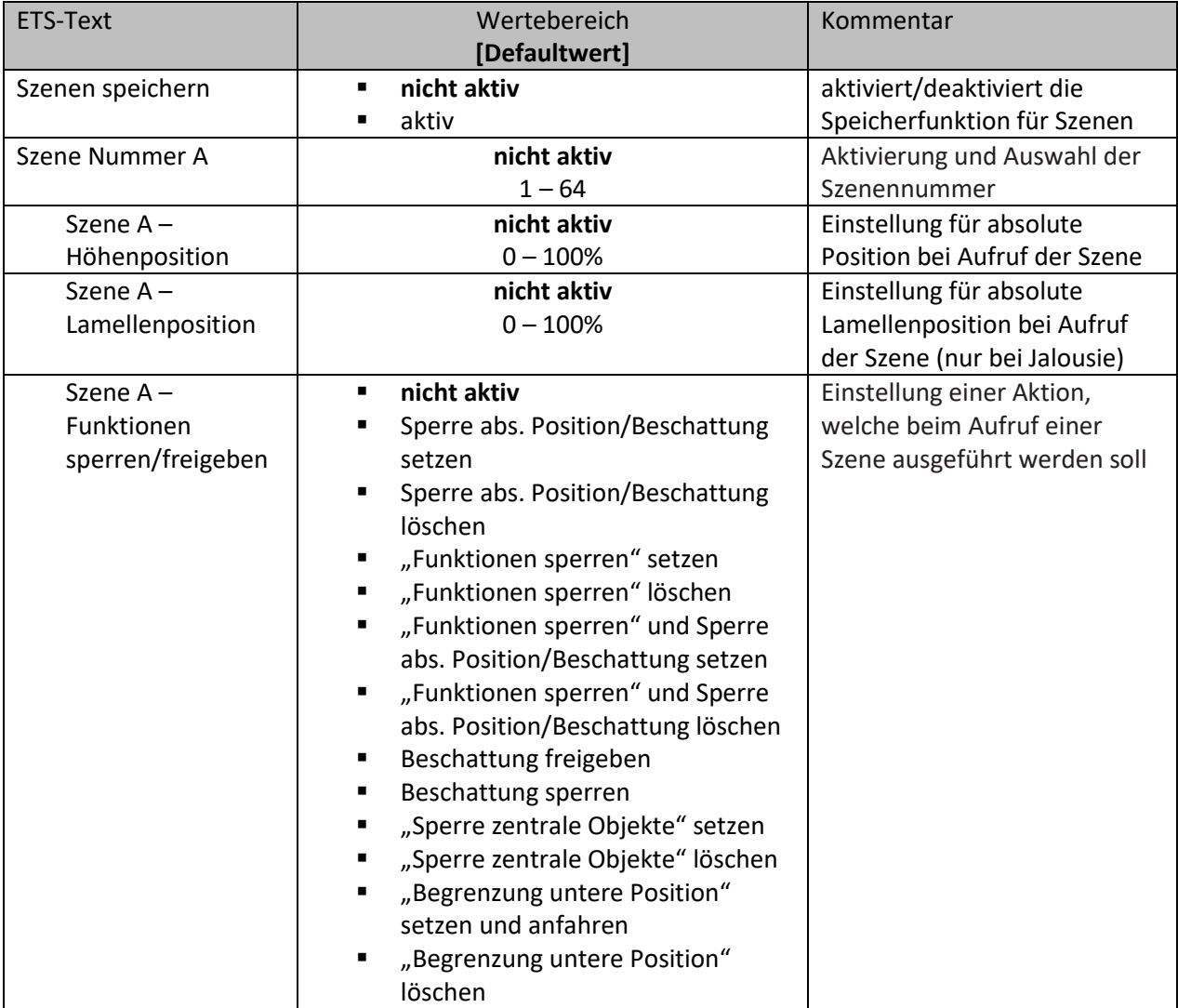

**Tabelle 18: Einstellungen – Szene**

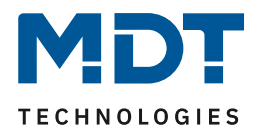

Wird der Parameter "Szene speichern" aktiviert, so kann ein Szenenwert nach Aufruf der Szene verändert werden und gespeichert werden. Dazu muss der auslösende Taster ebenfalls auf "speichern => aktiv" gesetzt sein. Wird die Taste nun lang gedrückt, so wird der entsprechende Wert zum Speichern auf den Bus geschickt (siehe Tabelle nächste Seite). Damit ist der neue Wert gespeichert und wird beim nächsten Aufruf der Szene ausgeführt.

Hier können dem Kanal auszuführende Aktionen für den Aufruf einer Szene zugewiesen werden. Diese Aktionen umfasst eine absolute **Höhenposition** (0 - 100%) für diesen Kanal, bzw. zusätzlich eine absolute Lamellenposition (0 - 100%) bei Konfiguration des Kanals als "Jalousie". Über die Auswahl "**Funktionen sperren/freigeben**" können weitere Aktionen ausgelöst werden. So kann beispielsweise eine Sperre gesetzt oder aufgehoben werden, absolute Positionen und/oder die Beschattung oder auch zentrale Objekte gesperrt oder wieder freigegeben werden sowie "Funktionen sperren" (siehe 4.11 [Erweiterte Sperrfunktion\)](#page-49-0) gesetzt oder freigegeben werden.

Achtung: Wird in unter "Funktionen sperren" auch die Szenenfunktion gesperrt, so ist danach kein weiterer Szenenaufruf mehr möglich. Der Szenenaufruf wird dann erst wieder aktiviert wenn die Funktionensperre über das dazugehörige Objekt deaktiviert wird!

Zusätzlich kann eingestellt werden, eine Begrenzung der unteren Position zu setzen und anzufahren sowie zu löschen.

# **Wichtig wenn untere Begrenzung aktiv**:

- Es kann bei aktiver Begrenzung auch nicht per Hand (Objekt Auf/Ab und Tasten am Gerät) tiefer gefahren werden.
	- Ausnahme: Schrittweises Verfahren per Objekt Lamellenverstellung/Stopp"!
- Alarm und Sperrfunktionen können die Begrenzung überfahren.

Über die Einstellungen "Beschattung sperren/Beschattung freigeben", kann das Objekt "Beschattung sperren/Beschattung freigeben" über die Szene gesetzt werden.

Jeder Kanal kann auf 8 verschiedene Szenen reagieren. Durch Senden des Ansprechwertes, für die jeweilige Szene, wird die Szene aufgerufen und der Kanal nimmt seinen parametrierten Zustand an. Dabei wird auch die individuelle Parametrierung des jeweiligen Kanals berücksichtigt. Soll der Kanal zum Beispiel beim Aufruf der Szene A auf 0% gefahren werden und befindet sich gerade in der Abwärtsfahrt bei 70%, so würde z.B. eine programmierte Umkehrpause eingehalten, bevor der Kanal die Aufwärtsfahrt auf den Wert 0% beginnt.

Bei der Programmierung ist zu beachten, dass wenn 2 oder mehr Kanäle auf die gleiche Szenennummer reagieren sollen, die Kommunikationsobjekte für die Szenen in den gleichen Gruppenadressen untergebracht werden müssen. Durch Senden des Ansprechwertes für die Szene, werden dann alle Kanäle angesprochen. Bei der Programmierung der Szenenfunktion macht eine Aufteilung nach den Szenen Sinn, um die Programmierung übersichtlich zu gestalten.

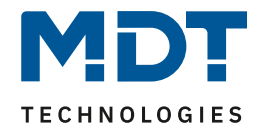

Um eine Szene aufzurufen oder einen neuen Wert für die Szene zu speichern wird der entsprechende Code an das zugehörige Kommunikationsobjekt für die Szene gesendet:

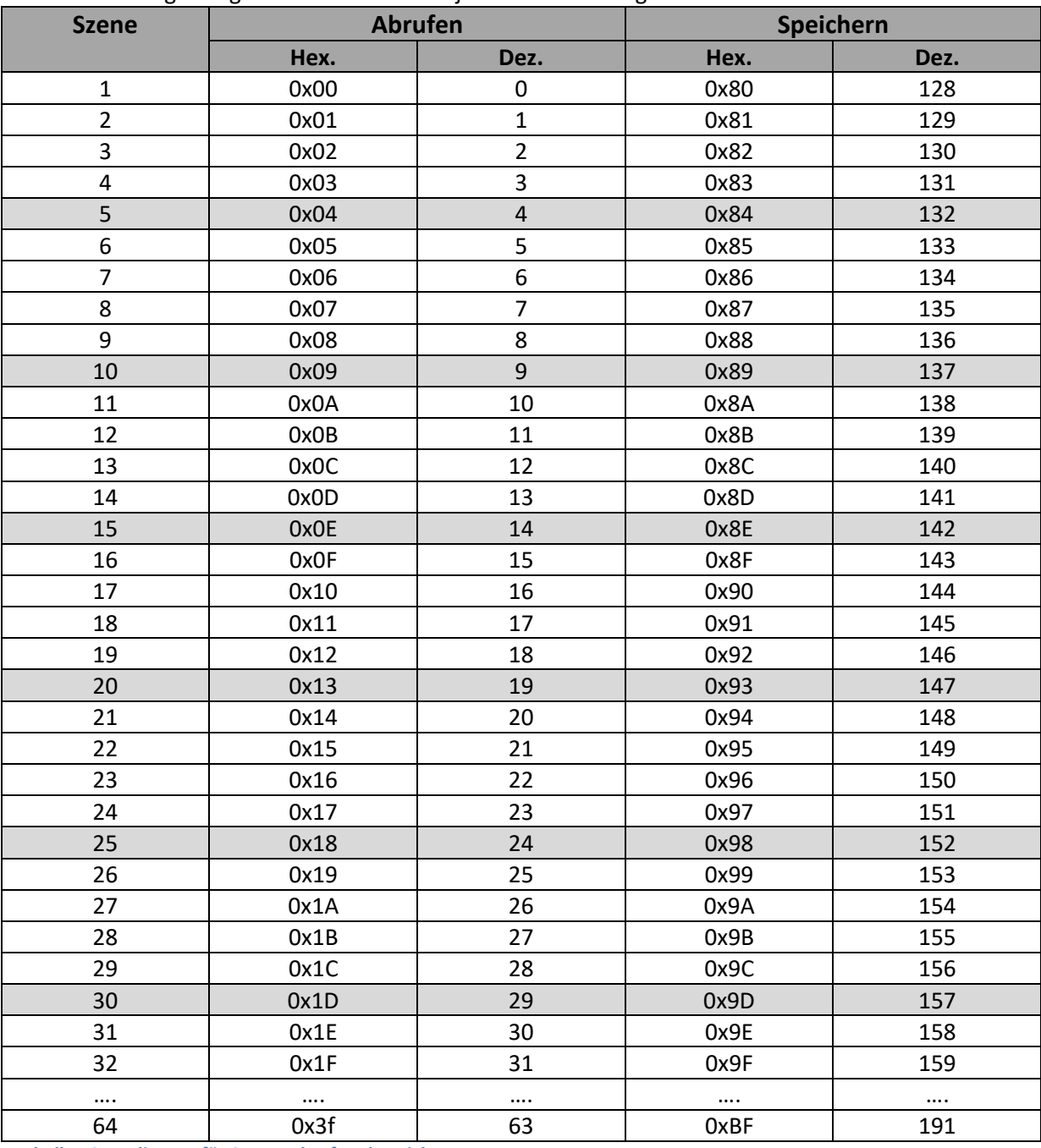

**Tabelle 19: Kodierung für Szenenabruf und speichern**

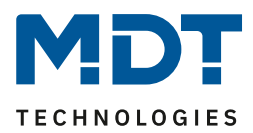

# **4.9 Automatikfunktion**

Für jeden Kanal kann eine Automatikfunktion aktiviert werden. Über die Automatikfunktion können für jeden Kanal in zwei Blöcken (A oder B) bis zu 4 verschiedene Automatikpositionen angefahren werden. Durch die Automatikfunktion ist es auch möglich mehrere Aktionen gleichzeitig auszuführen, z.B. über einen Befehl eine Rollladenposition sowie eine Jalousieposition anzufahren und zusätzlich die Lamellen der Jalousie zu verstellen.

Das nachfolgende Bild zeigt die Aktivierung der Automatikfunktion für einen Kanal:

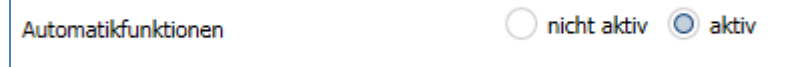

**Abbildung 17: Aktivierung der Automatikfunktion**

Wichtig: Im Menü "Allgemeine Einstellung" muss der verwendete Automatikblock A oder B aktiviert werden. Wird die Automatikfunktion für einen Kanal aktiviert so erscheint im linken Auswahlmenü ein neues Untermenü (Kanal X: Automatik) für die Automatikfunktion, in welchem die weiteren Einstellungen vorgenommen werden können.

Die Automatikfunktion ist bei gekipptem Fenster (relevant, wenn "[4.12 Lüftungsfunktion](#page-53-0)" aktiv ist) weiterhin ausführbar. Bei geöffnetem Fenster ist diese Funktion außer Kraft gesetzt um ein Aussperren vermeiden.

# **4.9.1 Automatik Blöcke**

Um eingestellte Werte über die Automatikfunktion aufrufen zu können müssen zuerst im Menü "**Allgemeine Einstellungen**" die entsprechenden Blöcke (A und/oder B) aktiviert werden. Das nachfolgende Bild zeigt die möglichen Einstellungen für die Automatikblöcke:

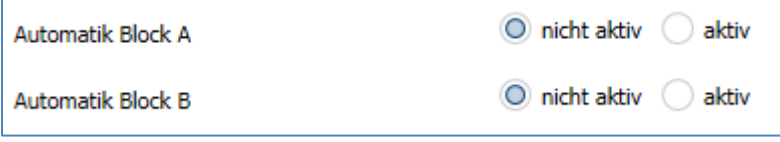

**Abbildung 18: Auswahl Automatikblöcke**

Wird ein Automatikblock aktiviert, so werden die zu dem aktivierten Block gehörigen Kommunikationsobjekte eingeblendet. Zu jedem Block gehören 4 Kommunikationsobjekte, jeweils eins für die dazugehörige Automatikposition.

Die Kommunikationsobjekte sind in der nachfolgenden Tabelle dargestellt:

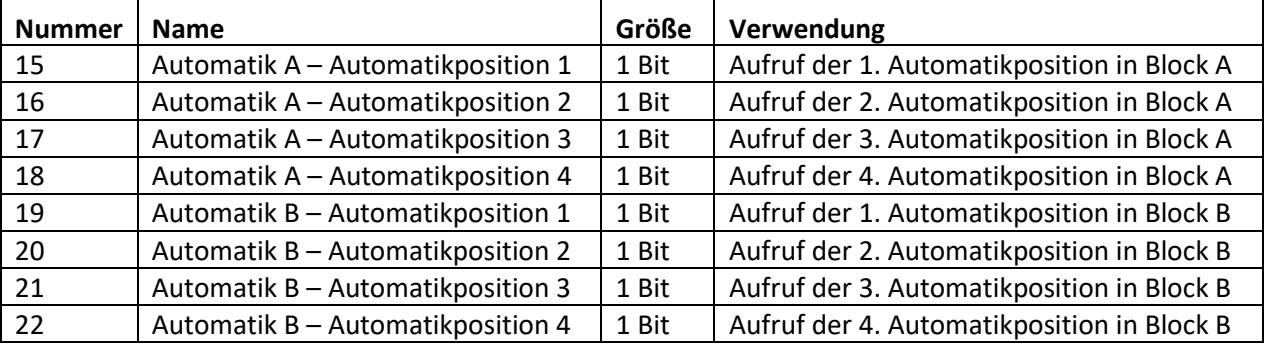

**Tabelle 20: Kommunikationsobjekte – Automatik**

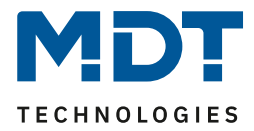

Die Kommunikationsobjekte, mit der Größe 1 Bit, können dann den Gruppenadressen beliebig zugeordnet werden.

Durch den Aufruf eines der 8 Kommunikationsobjekte werden dann die hinterlegten Werte für diese Automatikfunktion aufgerufen. Mit dem Aufruf eines Kommunikationsobjektes ist es möglich alle Kanäle des Jalousieaktors gleichzeitig auf den parametrierten Wert zu fahren oder nur einen einzelnen Kanal. Dies hängt von der Parametrierung ab, welche für die einzelnen Kanäle im Unterpunkt für die Automatikfunktion, vorgenommen wurde. Um mehrere Kanäle gleichzeitig auf bestimmte Werte zu fahren, müssen für diese Kanäle die gleichen Automatikblöcke gewählt werden und die gewünschten Werte für die gleiche Automatikposition hinterlegt werden.

# **4.9.2 Untermenü Automatik**

Das nachfolgende Bild zeigt die Einstellmöglichkeiten für die Automatikfunktion:

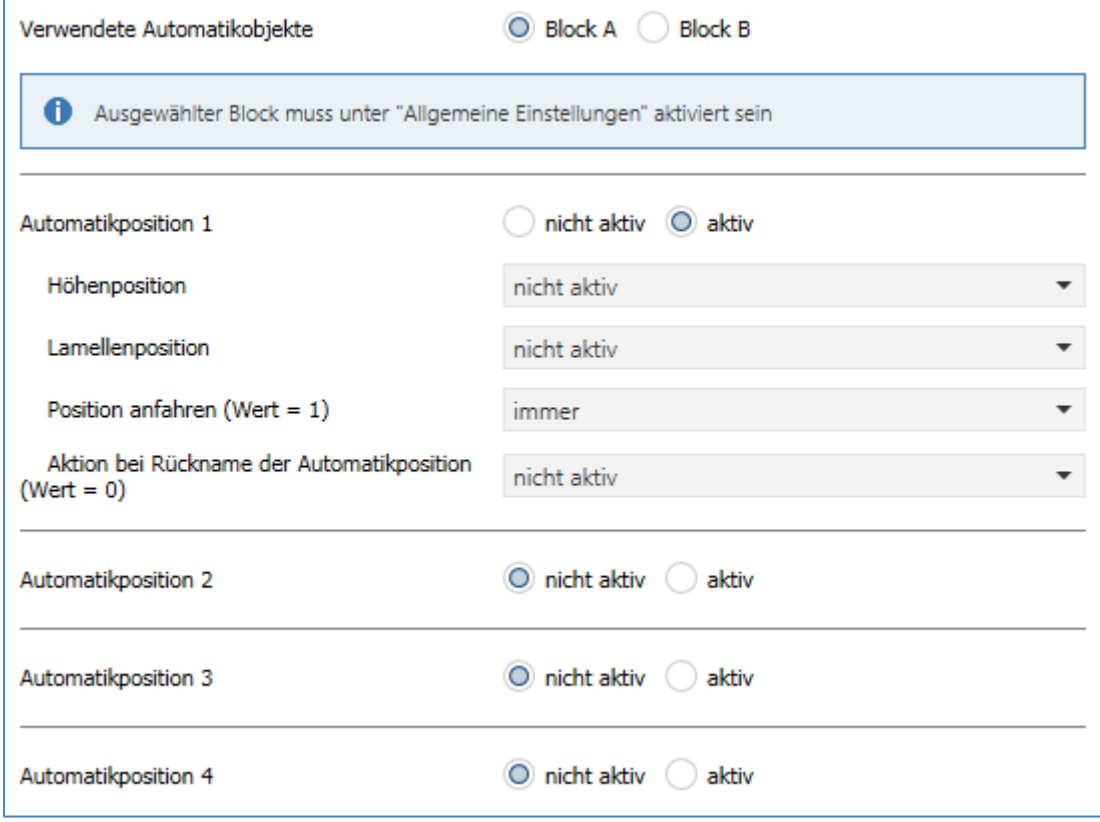

**Abbildung 19: Unterpunkt Automatikfunktion**

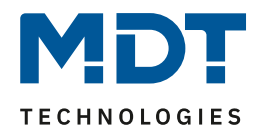

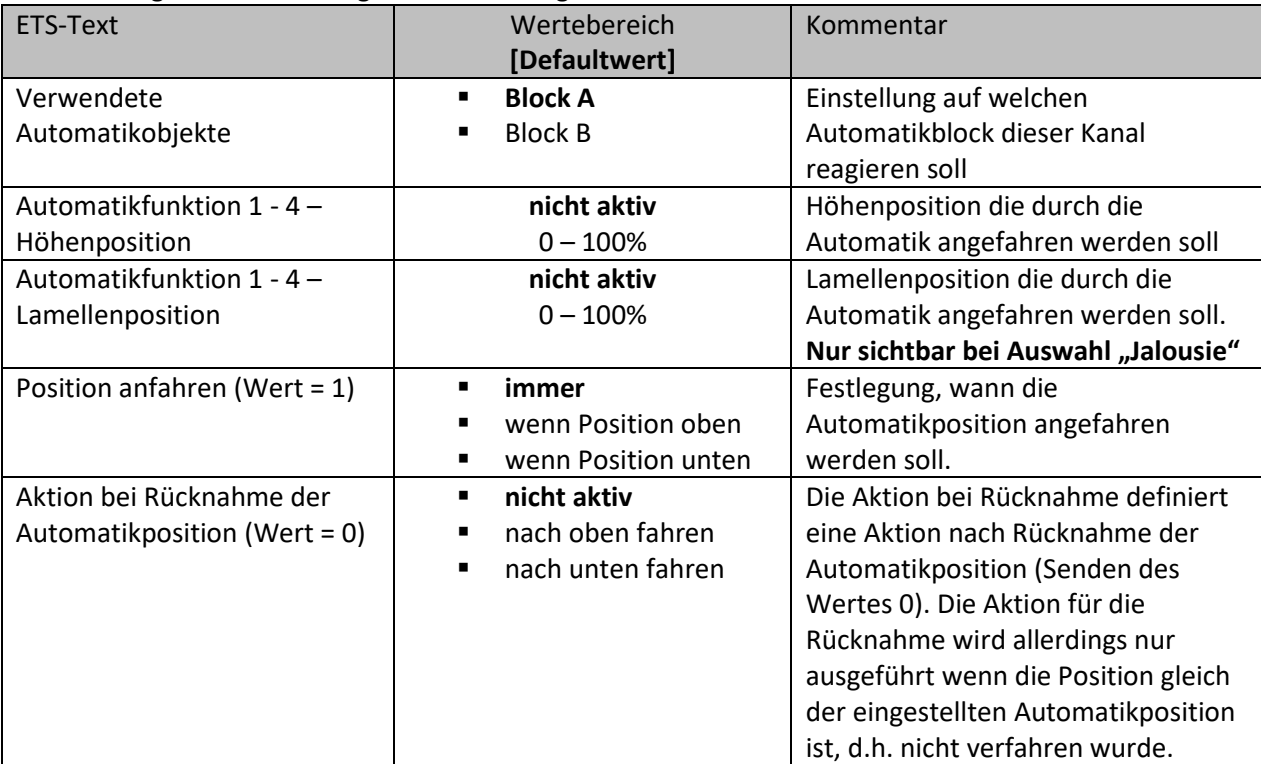

Die nachfolgende Tabelle zeigt die Einstellmöglichkeiten für die Automatikfunktion:

**Tabelle 21:Einstellungen – Automatikfunktion**

In der Unterfunktion für die Automatikfunktion können Werte für 4 verschiedene Automatikaufrufe hinterlegt werden. Bei den Werten handelt es sich um absolute Werte, welche beim Aufruf der jeweiligen Automatikfunktion angenommen werden. Zusätzlich kann für jeden Kanal festgelegt werden, auf welchen Automatikblock dieser Kanal reagieren soll. Hier stehen die Blöcke A und B zur Auswahl.

Des Weiteren können Einschränkungen für den Gültigkeitsbereich der Automatikfunktion getroffen werden. So kann der Kanal z.B. nur auf eine bestimmte Automatikfunktion reagieren oder den Aufruf der Automatikfunktion nur in einer bestimmten Endlage ausführen.

Außerdem kann ein Fahrbefehl bei der Rücknahme der Automatikfunktion ausgeführt werden. Dieser Fahrbefehl wird jedoch nur ausgeführt, wenn sich der Kanal noch in der aufgerufenen Automatikfunktion befindet. Dazu wird vor dem Ausführen des Befehls ein interner Abgleich ausgeführt. Somit wird verhindert, dass die Rollladen den Rücknahme-Befehl ausführen wenn sie bereits vorher manuell auf einen neuen Wert verfahren wurden.

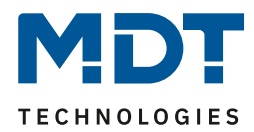

# **4.10 Alarm- und Sperrfunktionen**

Das Menü für die Alarm- und Sperrfunktion ist dauerhaft eingeblendet und beinhaltet die Einstellungen für die Alarme und die normalen Sperrfunktionen:

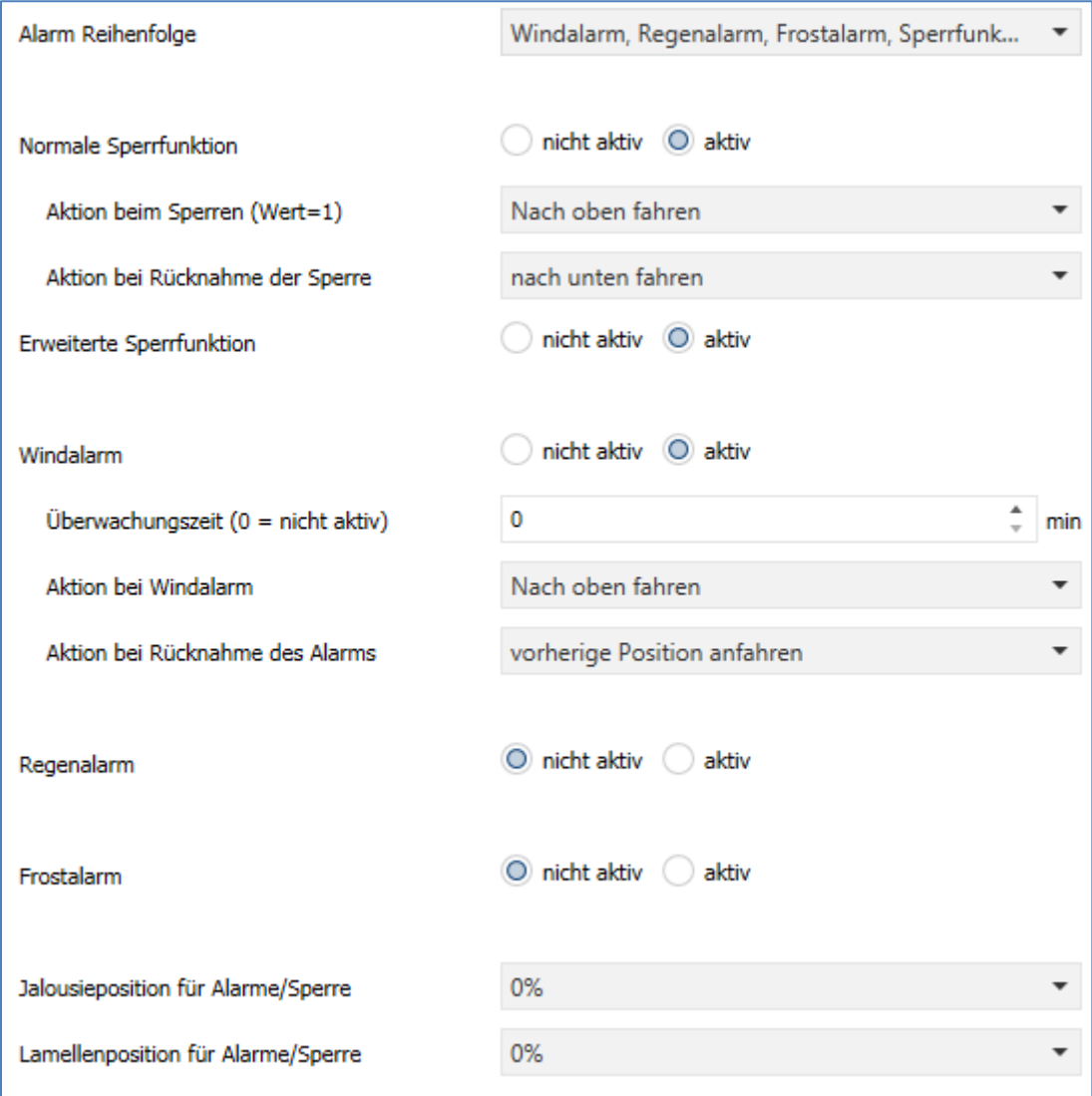

**Abbildung 20: Einstellungen – Alarm- und Sperrfunktionen**

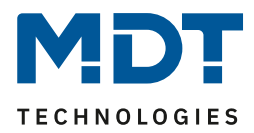

# **4.10.1 Alarmpriorität**

Der Parameter "Alarmreihenfolge" beschreibt die Priorität der einzelnen Alarme. Die nachfolgende Tabelle zeigt die Einstellmöglichkeiten für diesen Parameter:

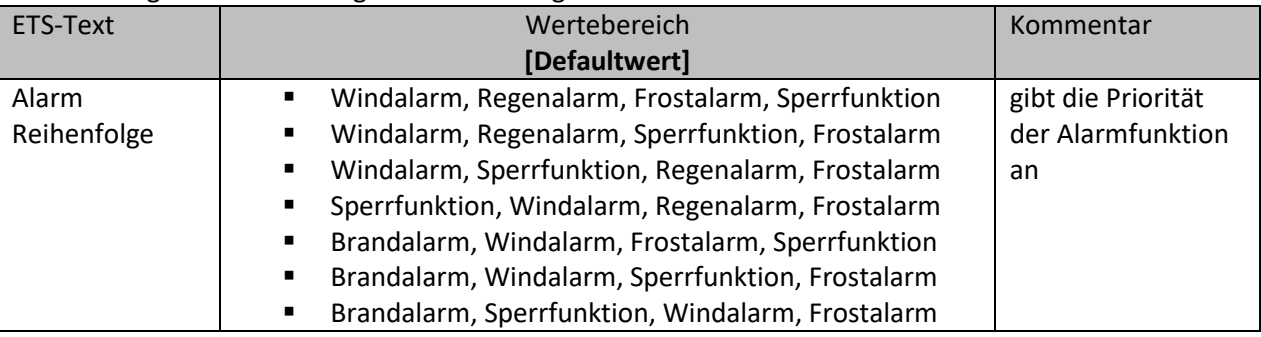

**Tabelle 22: Einstellung – Alarmpriorität**

Sind zwei oder mehr Alarme gleichzeitig aktiv, so wertet der Jalousieaktor die Alarme entsprechend der eingestellten Reihenfolge aus. Der Jalousieaktor führt nur die Aktion des Alarmes mit der höheren Priorität aus. Die Aktion für den Alarm mit der niedrigeren Priorität wird nicht ausgeführt, solange der Alarm mit der höheren Priorität aktiv ist. Wird der Alarm mit der höheren Priorität jedoch inaktiv und der Alarm mit der niedrigeren Priorität ist noch aktiv, so wird anschließend die Aktion des Alarms mit der niedrigeren Priorität ausgeführt.

Es kann anstatt des Regenalarms auch ein **Brandalarm** aktiviert werden.

Dies geschieht wenn eine der Reihenfolgen mit "Brandalarm" an erster Stelle ausgewählt wird. Mit der Aktivierung eines Brandalarms (Brandmeldeanlage oder Rauchwarnmelder) fährt der Aktorkanal die Jalousie in eine fest eingestellte Fluchtposition "**nach oben**" und sperrt den Kanal solange der Alarm ansteht.

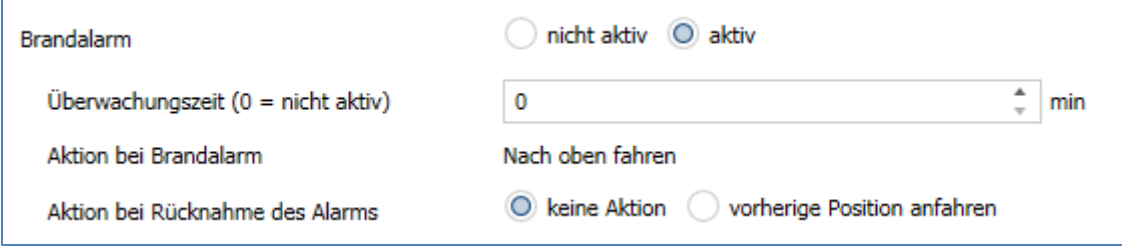

**Abbildung 21: Einstellungen – Brandalarm**

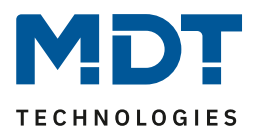

# **4.10.2 Alarmarten**

Es können verschiedene Alarmarten (Windalarm, Regen- oder Brandalarm, Frostalarm, Sperrfunktion) aktiviert werden, für welche dann anschließend weitere Einstellungen vorgenommen werden können. Die nachfolgende Tabelle zeigt die Einstellbereiche für die Alarmarten:

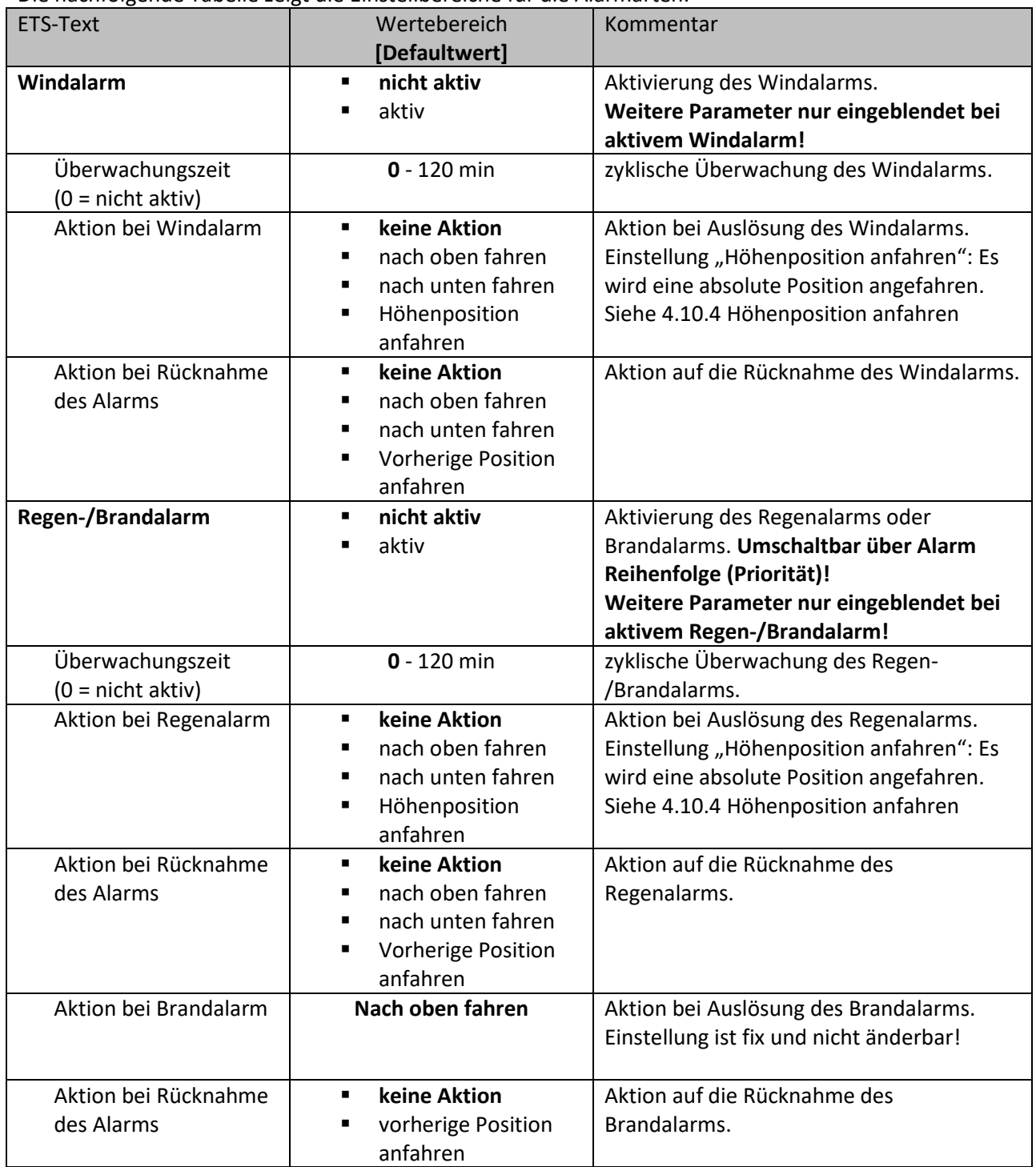

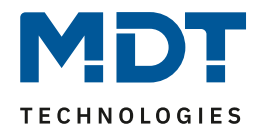

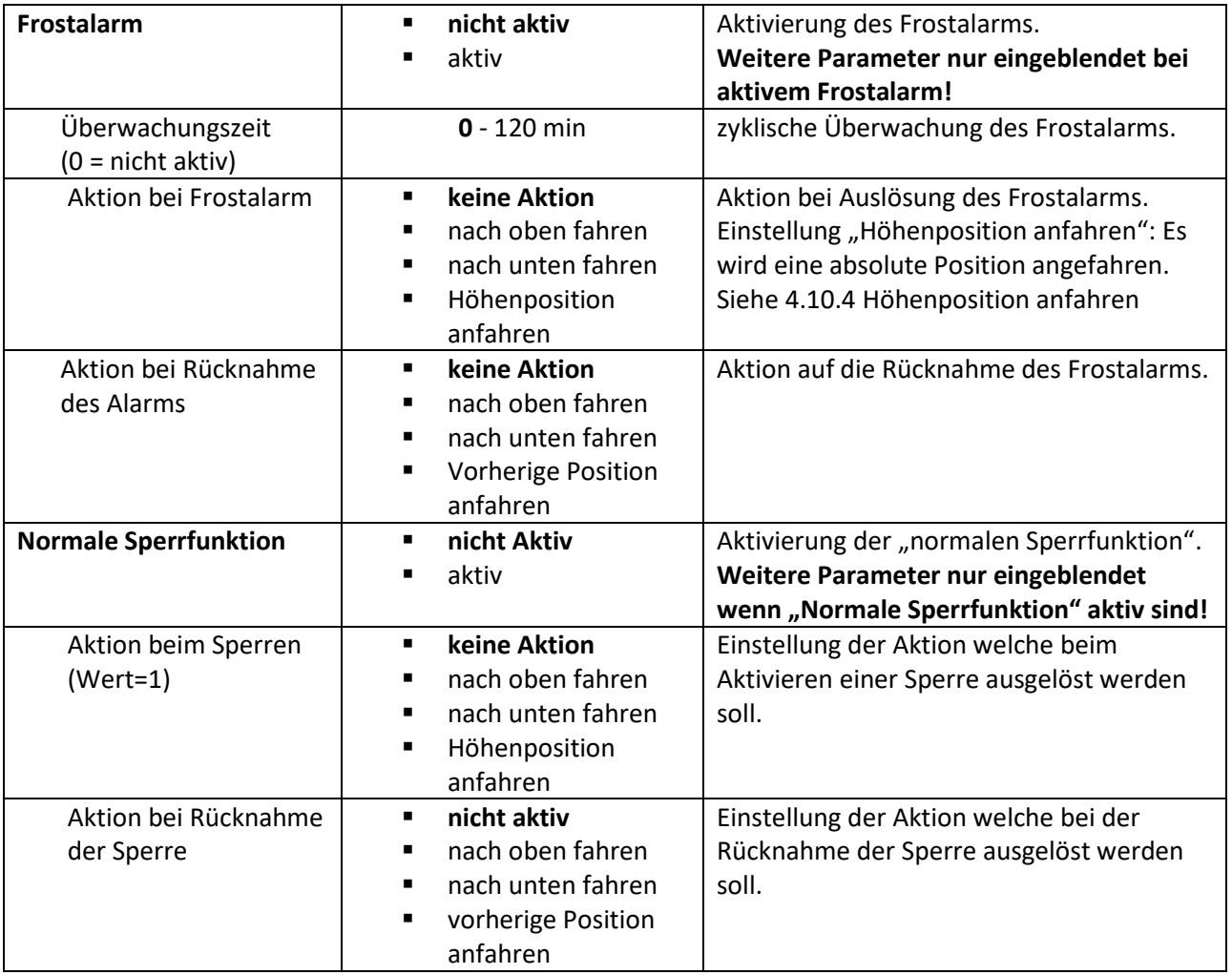

**Tabelle 23: Einstellungen – Alarmarten**

47

Wird ein Alarm aktiviert, so wird für diesen Alarm das zuständige Kommunikationsobjekt eingeblendet. Empfängt das zugehörige Kommunikationsobjekt ein "1-Signal", so wird die Alarmfunktion aktiviert. Durch ein "0-Signal" wird der Alarm deaktiviert.

Die nachfolgende Tabelle zeigt die dazugehörigen Kommunikationsobjekte:

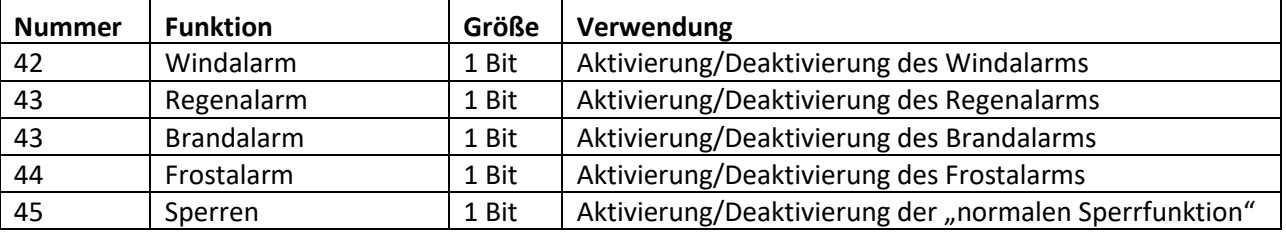

**Tabelle 24: Kommunikationsobjekte – Alarm- und Sperrfunktionen**

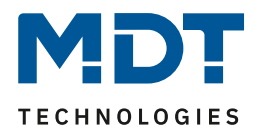

Die Funktionalität der Alarme ist über alle Alarmarten ähnlich. Es kann für jeden der Alarme eine zyklische Überwachung eingestellt werden. Des Weiteren kann jeweils eine Aktion für die Auslösung und die Rücknahme des Alarms definiert werden.

Die einstellbare Höhenposition wird in Kapitel "4.10.4 [Höhenposition anfahren](#page-48-0)" beschrieben.

Eine Ansteuerung des Aktorkanals ist nicht möglich, solange ein Alarm aktiv ist. **Ausnahme:** Die Handbedienung am Gerät ist auch bei aktiven Alarmen und Sperren weiter möglich.

# **4.10.3 zyklische Überwachung**

Die zyklische Überwachung der Alarmfunktion kann für jeden der Alarme separat eingestellt werden. Der Einstellbereich bewegt sich von 0 – 120min, wobei die Einstellung 0 min die zyklische Überwachung deaktiviert.

Das Kommunikationsobjekt für den jeweiligen Alarm muss innerhalb der eingestellten Überwachungszeit ein Signal bekommen, sonst wird der Alarm automatisch ausgelöst. In KNX Wetterstationen gibt es Einstellungen, in welchen Abständen ein zyklisches Senden erfolgen soll. Die Zeit für das zyklische Senden, sollte dabei immer unterhalb der im Jalousieaktor eingestellten Überwachungszeit liegen, um ein versehentliches Auslösen eines Alarms zu vermeiden (empfohlen wird ein Verhältnis 1:3, siehe Beispiel unten).

Durch die zyklische Überwachung kann sichergestellt werden, dass ein Wettersensor ordnungsgemäß funktioniert. Bleibt ein Signal, aufgrund eines Ausfalls einer Wetterstation oder eines Drahtbruches aus, so löst der Jalousieaktor nach Ablauf der Überwachungszeit Alarm aus.

### **Beispiel**:

Das Telegramm des Wettersensors zyklisch alle 10 min. senden lassen und die Überwachungszeit des Aktors auf 30 min. setzen. Damit wird sichergestellt wird das ein ausfallendes Telegramm (Bus-Kollision) keinen Alarm auslöst.

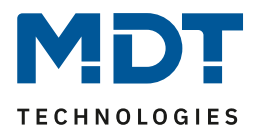

# <span id="page-48-0"></span>**4.10.4 Höhenposition anfahren**

In jedem Kanal kann bei der "Aktion beim Sperren" bzw. "Aktion bei Alarm" mit der Einstellung "Höhenposition anfahren" eine definierte Position eingestellt werden (außer Brandalarm!). Dies beinhaltet auch die Lamellenposition bei der Kanalauswahl als "Jalousie":

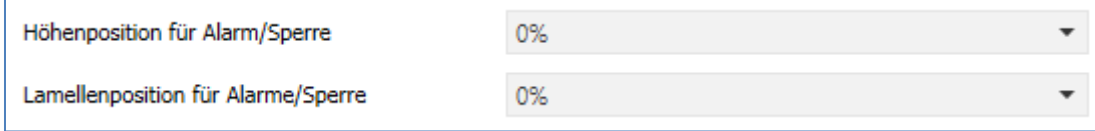

**Abbildung 22: Einstellungen – Positionen für Alarm/Sperre**

# Folgende Einstellungen stehen zur Verfügung:

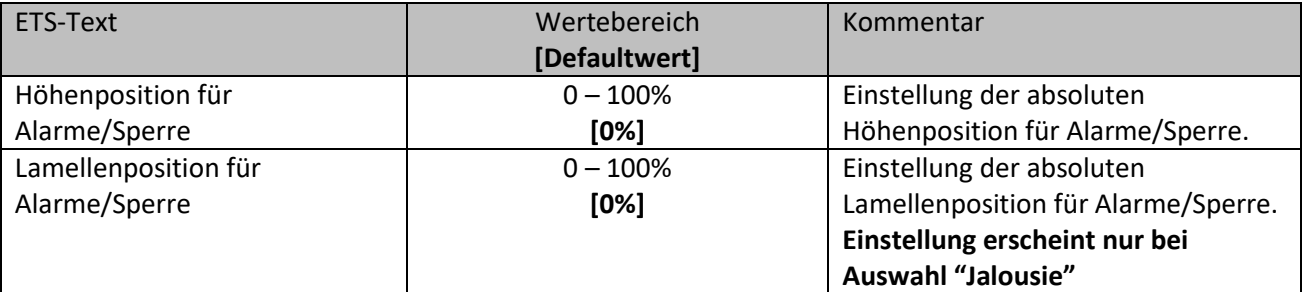

**Tabelle 25: Einstellungen – Positionen für Alarm/Sperre**

Pro Kanal kann eine absolute Position definiert werden, welche bei einem aktiven Alarm bzw. einer aktiven Sperre angefahren werden kann. Diese Position gilt für alle Alarme und die Sperre dieses Kanals.

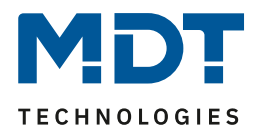

# <span id="page-49-0"></span>**4.11 Erweiterte Sperrfunktion**

Die erweiterte Sperrfunktion kann für jeden Kanal über eine Auswahl im Untermenü "Alarm- und Sperrfunktionen" aktiviert werden. Ist die erweiterte Sperrfunktion aktiviert, so erscheint im Auswahlmenü, unter dem jeweiligen Kanal, ein neues Untermenü Kanal X: Erweiterte Sperrfunktion. Das nachfolgende Bild zeigt die Aktivierung der erweiterten Sperrfunktion:

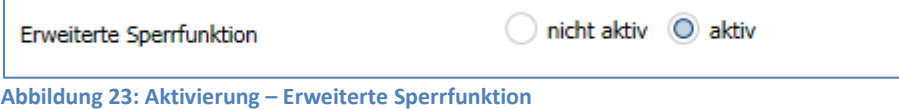

Das nachfolgende Bild zeigt die Einstellmöglichkeiten im Menü "Erweiterte Sperrfunktion":

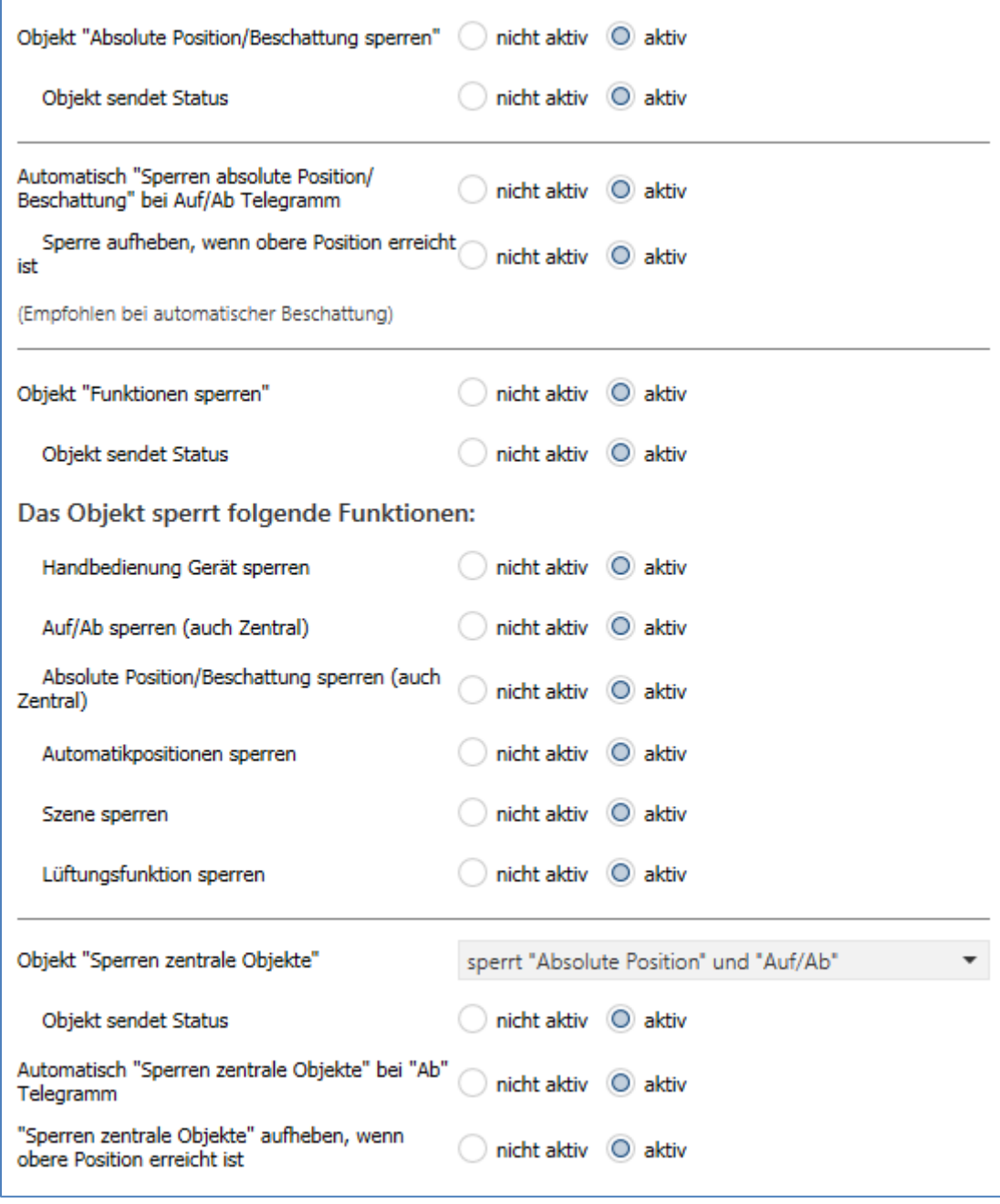

**Abbildung 24: Einstellungen – Erweiterte Sperrfunktion**

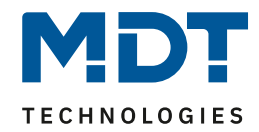

### Die nachfolgende Tabelle zeigt die Einstellmöglichkeiten für die erweiterte Sperrfunktion:

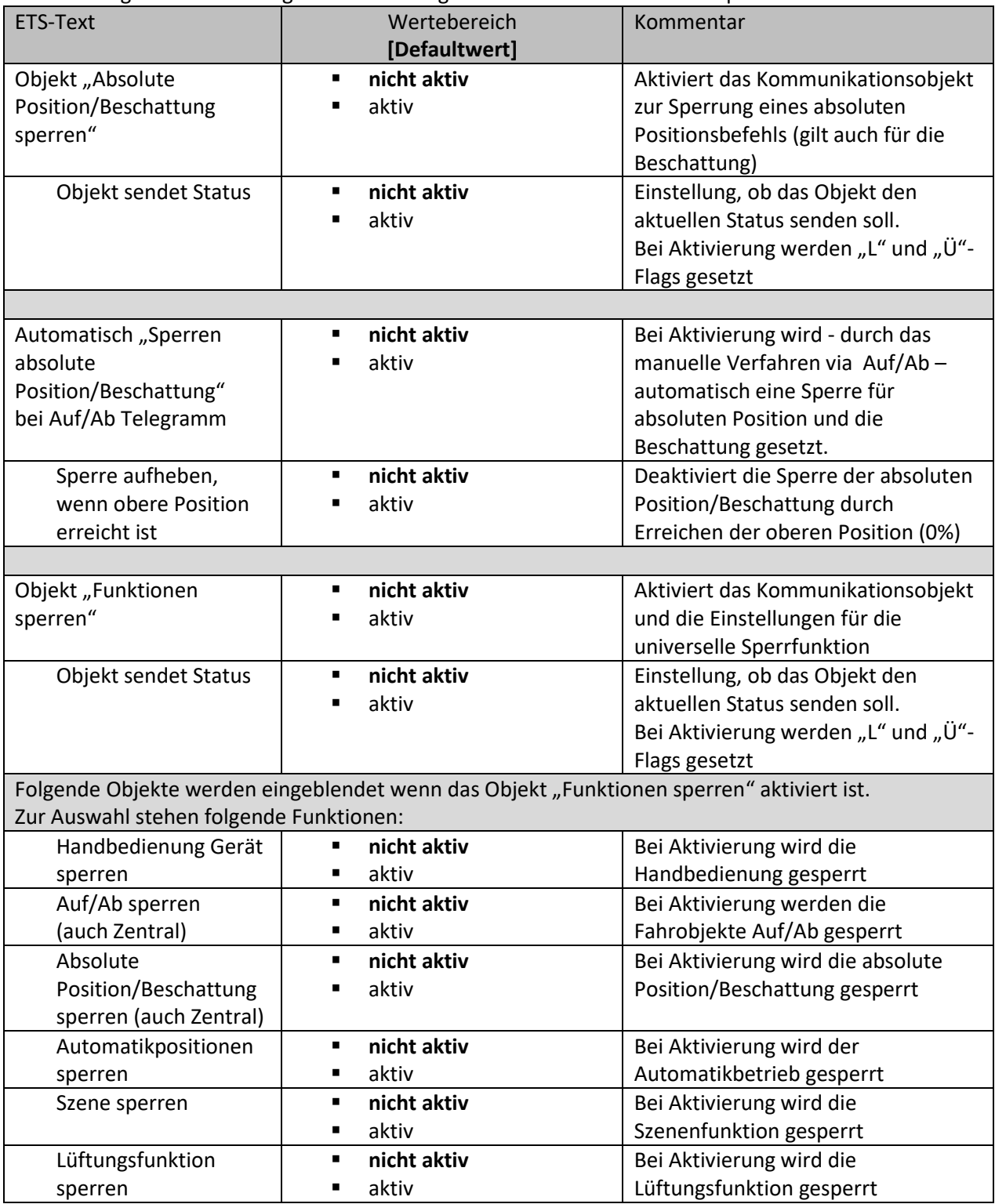

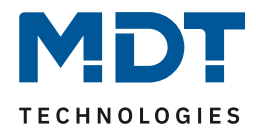

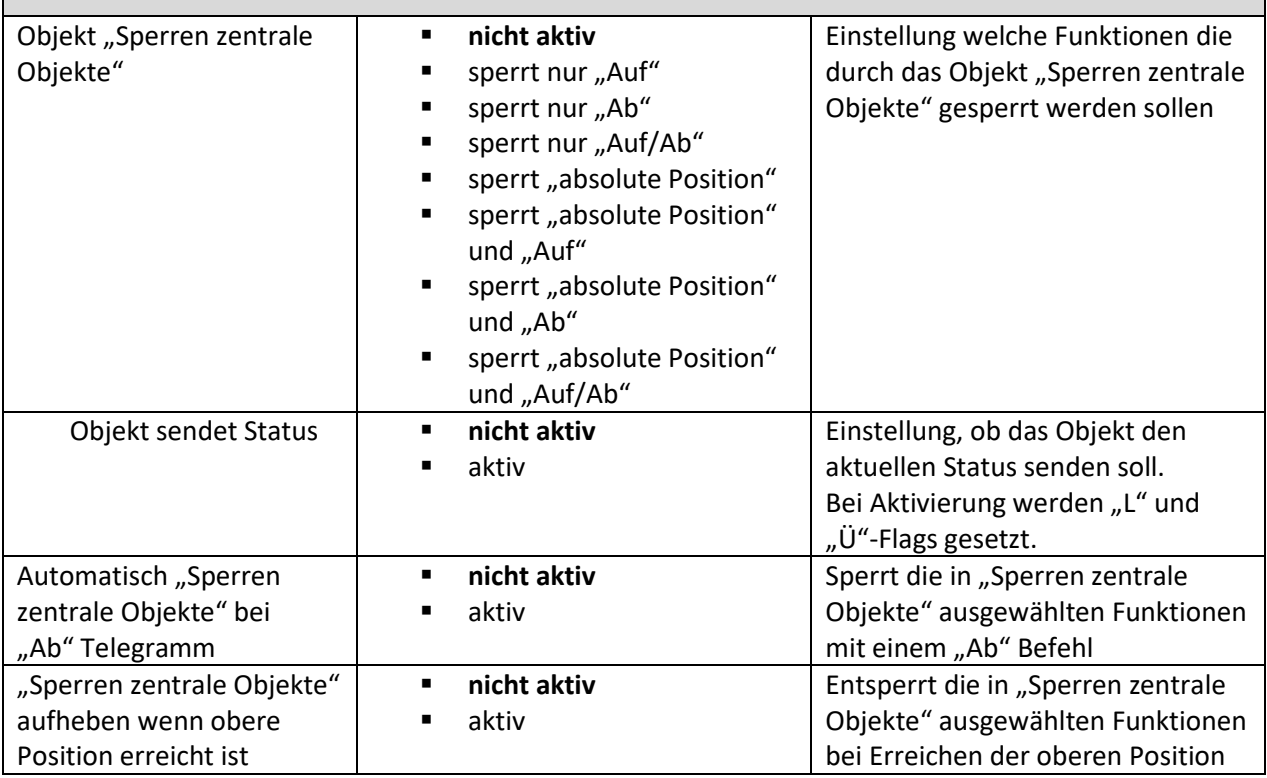

**Tabelle 26: Einstellungen – Erweiterte Sperrfunktion**

Folgende Kommunikationsobjekte stehen zur Verfügung:

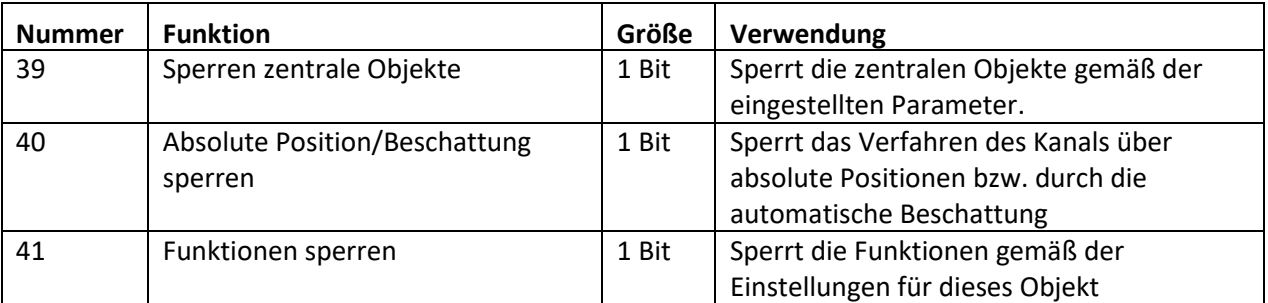

**Tabelle 27: Kommunikationsobjekte – Erweiterte Sperrfunktion**

Mit dem Parameter **Objekt "Absolute Position/Beschattung sperren"** wird ermöglicht die absoluten Positionsbefehle und die Beschattung am Kanal zu sperren. Wird das dazugehörige Objekt "Sperren Absolute Position/Beschattung" durch Senden einer "1" aktiviert, so können dem Kanal keine absoluten Positionsbefehle mehr zugewiesen werden (auch Zentralbefehle) und auch die automatische Beschattung ist deaktiviert. Auf/Ab Zentral ist weiterhin möglich. Eine aktive interne Beschattung wird ebenfalls mit setzen dieser Sperre deaktiviert.

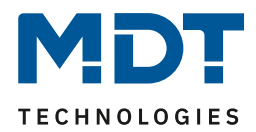

**Beispiel 1:** Die Funktion ´**Automatisch "Sperren absolute Position/Beschattung" bei Auf/Ab Telegramm**´ ermöglicht es, dass das Anfahren der absoluten Position gesperrt wird sobald manuell Verfahren wird. Diese Funktion findet ihre Einsatzbereiche, wenn eine Wetterstation eine Sonnenschutzfunktion aktiviert, der Benutzer jedoch die Rollladen/Jalousie von Hand auf einen beliebigen Wert verfahren will. Durch das manuelle Verfahren wird der Kanal nun gegen das Empfangen des absoluten Positionsbefehls für den Sonnenschutz gesperrt und lässt sich ganz normal verfahren. Die Sperre kann wieder automatisch über den Parameter "**Sperre aufheben, wenn obere Position erreicht ist**" aufgehoben werden sobald der obere Endanschlag erreicht ist oder durch senden einer 0 auf das Kommunikationsobjekt 40 "Absolute Positionen/Beschattung sperren". Bei Aktivierung der Automatischen Beschattung im Kanal wird diese Funktion automatisch gesetzt.

**Beispiel 2**: Das Sperren der Zentralfunktionen für einen bestimmten Raum, z.B. während des Mittagsschlafs des Kindes.

Die Lüftungsfunktion, Automatik-Positionen (1Bit) und "Position anfahren" (1Bit) sind weiterhin nutzbar und werden nicht gesperrt! Diese können über "Funktionen sperren" gesperrt werden. Das Objekt "Absolute Position/Beschattung sperren" kann, wenn aktiviert, den Status bei Änderung und bei Abfrage senden.

Durch den Parameter **Objekt "Funktionen sperren"** ist es möglich den Sperrvorgang selbst zu konfigurieren und auf seine Bedürfnisse abzustimmen. Folgende Unterpunkte stehen zur Verfügung:

- **Handbedienung Gerät sperren** Sperrt die Handbedienung am Gerät für diesen Kanal
- **Auf/Ab sperren (auch Zentral)** Sperrt die Fahrbefehle des Kanals (bei der "Jalousie" auch die Lamellenverstellung) • **Absolute Position/Beschattung sperren (auch Zentral)**
- Sperrt das Objekt "absolute Position" und die automatische Beschattung
- **Automatikpositionen sperren** Der Aufruf über die Automatikfunktion ist für diesen Kanal gesperrt
- **Szene sperren** Sperrt die Szenenfunktion für diesen Kanal. Wird eine Szene aufgerufen in welcher der gesperrte Kanal eingebunden ist, reagiert dieser Kanal nicht sondern bleibt in seiner aktuellen Position
- **Lüftungsfunktion sperren**

53

Sperrt die automatische Lüftungsfunktion für diesen Kanal

Das Objekt "Funktionen sperren" kann, wenn aktiviert, den Status bei Änderung und bei Abfrage senden. Zum Beispiel: bei interner Aktivierung über eine Szene.

Das **Objekt "Sperren zentrale Objekte**" sperrt den Aufruf des Kanals über die zentralen Objekte. Dabei kann für jeden Kanal spezifisch festgelegt werden welche zentralen Funktionen gesperrt werden sollen. Zusätzlich ist es möglich die zentralen Objekte automatisch mit einem Ab-Befehl zu sperren und bei Erreichen der oberen Position wieder zu entsperren. Diese Einstellung macht insbesondere dann Sinn wenn alle Jalousien zentral über eine Zeitschaltuhr verfahren werden. Soll ein Kanal aber nach einem manuellen Verfahr Befehl nicht mehr mitverfahren werden, so kann dieser automatisch gesperrt werden.

Das Objekt "Absolute Position/Beschattung sperren" kann, wenn aktiviert, den Status bei Änderung und bei Abfrage senden.

### Alle Sperrfunktionen werden mit einer logischen "1" aktiviert und einer logischen "0" deaktiviert.

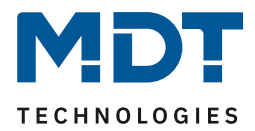

# <span id="page-53-0"></span>**4.12 Lüftungsfunktion**

Die Lüftungsfunktion beinhaltet die Logik für die Auswertung von Fensterkontakten. Aktivierung erfolgt in den Parametern des Kanals:

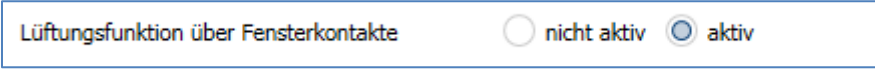

**Abbildung 25: Aktivierung – Lüftungsfunktion**

Durch die Aktivierung erscheint für den Kanal ein neues Untermenü "Lüftungsfunktion". Das nachfolgende Bild zeigt die dazugehörigen Einstellungen Untermenü:

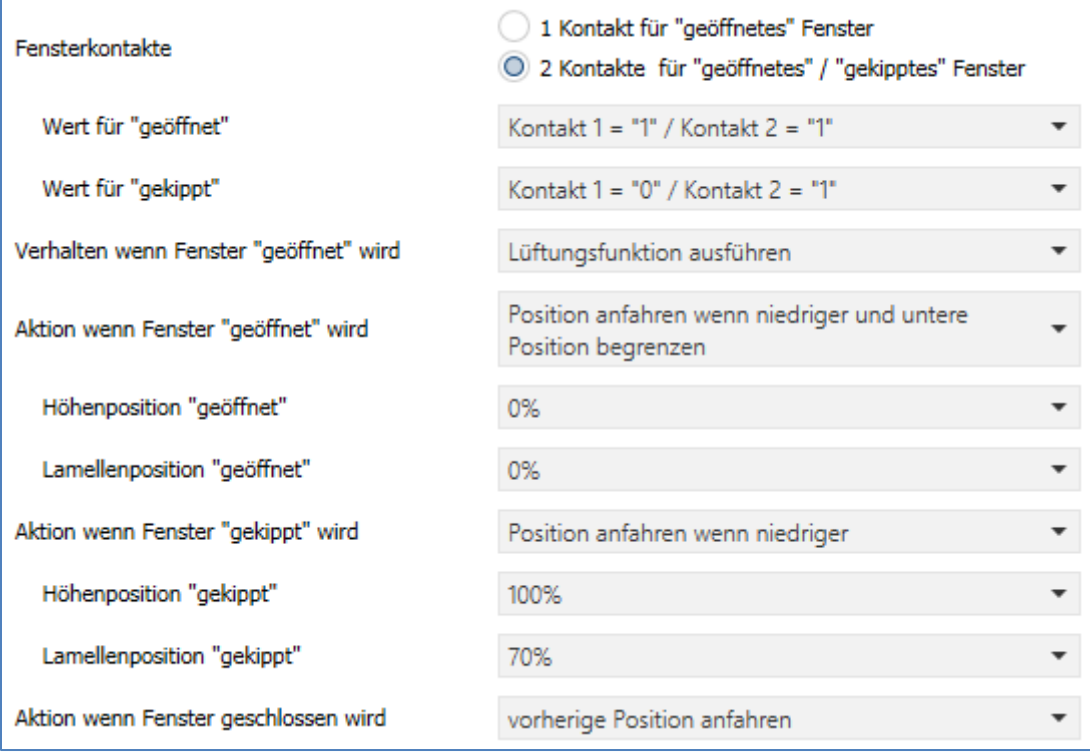

**Abbildung 26: Einstellungen – Lüftungsfunktion**

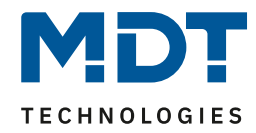

Die nachfolgende Tabelle zeigt die verfügbaren Einstellungen:

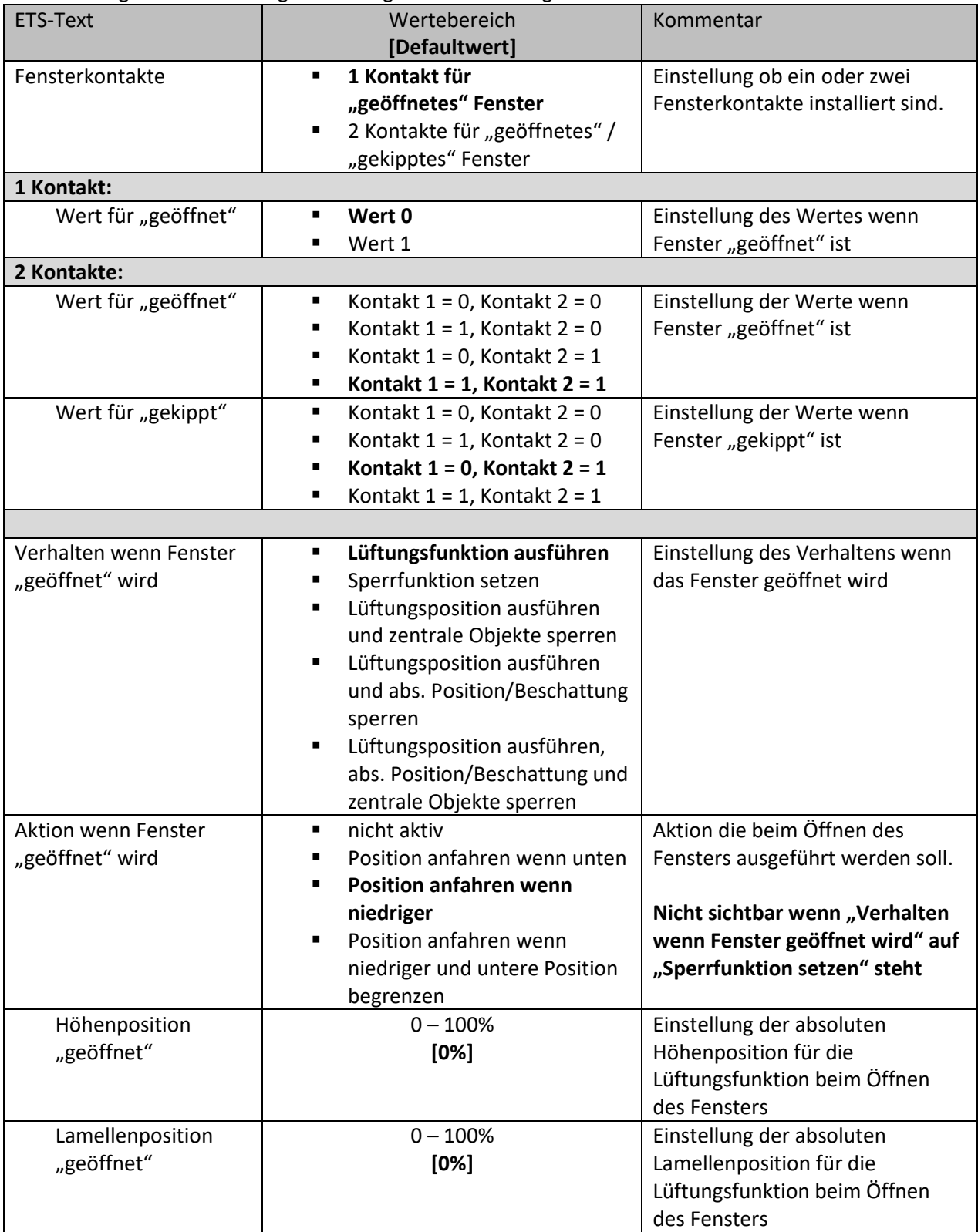

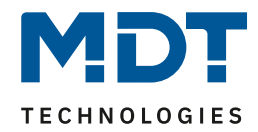

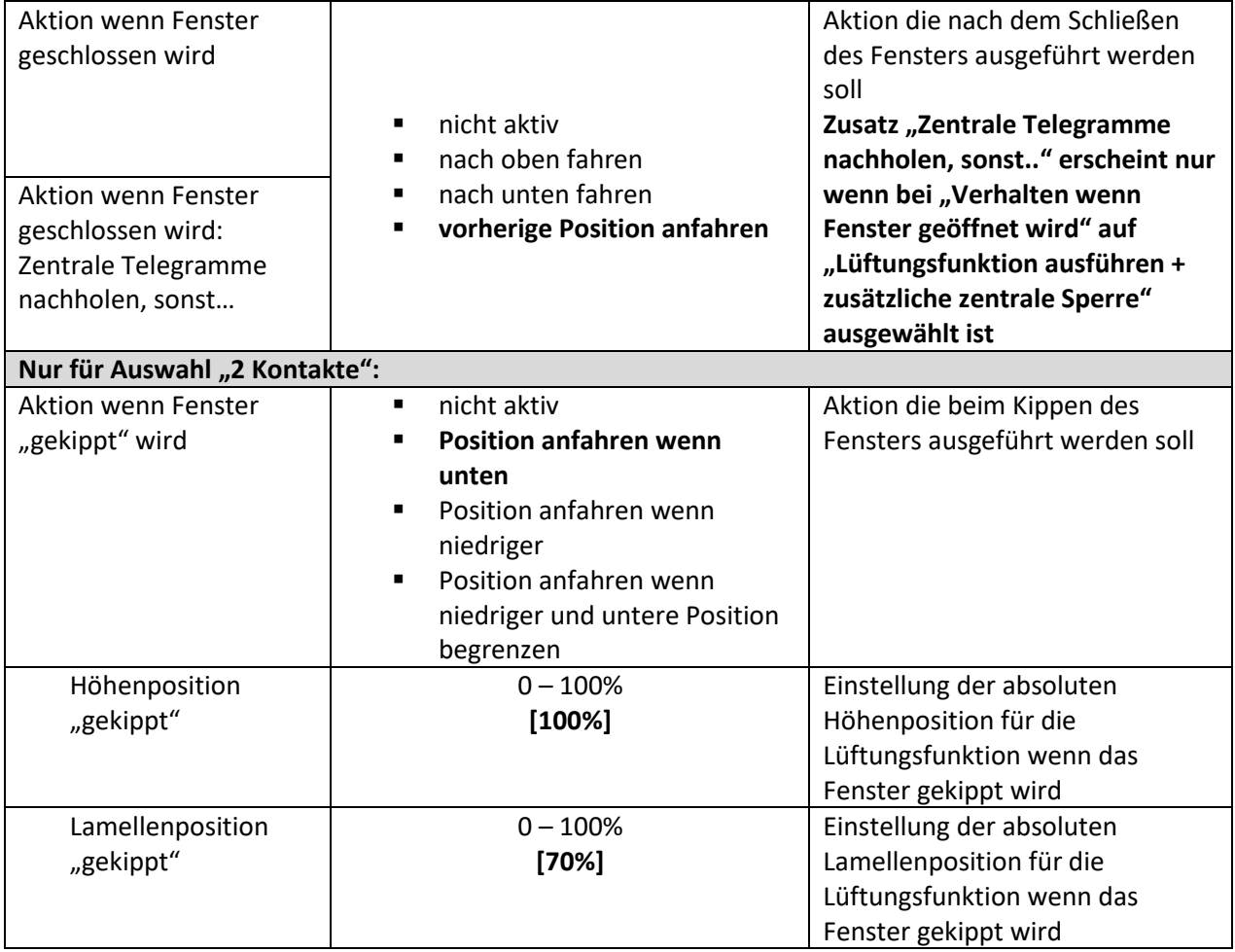

**Tabelle 28: Einstellungen – Lüftungsfunktion**

Die Lüftungsfunktion ermöglicht es, ohne externe Logik, verschieden Aktionen auszuführen, sobald sich der Wert eines Fensterkontaktes am Bus ändert.

Für das geöffnete Fenster können verschiedene Verhalten parametriert werden:

• **Lüftungsfunktion ausführen**

Es werden die eingestellten absoluten Positionen angefahren. Der Kanal wird infolgedessen jedoch nicht gesperrt und kann aus dieser Position auch weiterhin verfahren werden.

• **Sperrfunktion setzen**

56

Es wird die Sperrfunktion gesetzt und die parametrierte Aktion für "normale Sperrfunktion" wird ausgeführt (Auf/Ab). Ein weiteres Verfahren ist danach nicht möglich, solange das Fenster geöffnet ist. Durch Schließen wird die Sperre aufgehoben und die parametrierte Aktion für die Rücknahme der "normalen Sperrfunktion" ausgeführt ist. Diese Funktion ist insbesondere für Terrassentüren sinnvoll, um ein Aussperren zu vermeiden.

# • **Lüftungsposition ausführen und zentrale Objekte sperren**

Es werden die im entsprechenden Kanal eingestellten Lüftungspositionen angefahren. Zentrale Befehle für Auf/Ab und absolute Positionen werden gesperrt und nicht ausgeführt. Diese werden jedoch gespeichert und nach aufheben der Sperre nachgeholt. Das zuletzt eintreffende Telegramm wird ausgeführt. Mit der Auf/Ab Bedienung am Kanal lässt sich die Jalousie/Rollladen jedoch weiterhin steuern. Diese Funktion vermeidet das Aussperren über automatisierte zentrale Objekte.

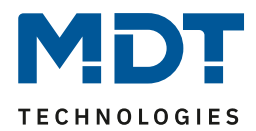

• **Lüftungsposition ausführen und abs. Position/Beschattung sperren**

Es werden die im entsprechenden Kanal eingestellten Lüftungspositionen angefahren. Befehle für kanalbezogene und zentrale absolute Positionen werden gesperrt und nicht ausgeführt. Mit der Auf/Ab Bedienung am Kanal lässt sich die Jalousie/Rollladen jedoch weiterhin steuern. Diese Funktion vermeidet das Aussperren über automatisierte absolute Positionsbefehle. Die interne Beschattungsfunktion wird hiermit ebenfalls deaktiviert.

• **Lüftungsposition ausführen, abs. Position/Beschattung und zentrale Objekte sperren** Es werden die im entsprechenden Kanal eingestellten Lüftungspositionen angefahren. Zentrale Befehle für Auf/Ab und absolute Positionen, sowie kanalbezogene und zentrale absolute Positionen werden gesperrt und nicht ausgeführt. In der Zwischenzeit erhaltene Befehle werden gespeichert und nach Aufheben der Sperre nachgeholt. Das zuletzt eintreffende Telegramm wird ausgeführt. Mit der Auf/Ab Bedienung am Kanal lässt sich die Jalousie/Rollladen jedoch weiterhin steuern. Diese Funktion vermeidet das Aussperren über automatisierte zentrale und absolute Positionsbefehle. Die interne Beschattungsfunktion wird hiermit ebenfalls deaktiviert.

#### **Bitte beachten:**

57

- Über das Objekt "Zentrale Objekte sperren" und / oder "Absolute Position sperren" kann eine manuelle Freigabe mit dem Wert = 0 erreicht werden.
- Die Außentemperatursperre der Beschattungsfunktion hat keine Auswirkung auf die Lüftungsfunktion!
- Die Zustände der Fensterkontakte werden in den Einstellungen 0/0; 0/1; und 1/0 bei Start des Gerätes abgefragt. Für eine aktive Abfrage der Kontakte müssten die jeweiligen Ü-Flags aktiviert werden.
- Die Default Einstellung der Fensterkontakte nach einem Hardware Reset (oder Neuprogrammierung) ist 1/1 *(für geöffnet) und 0/1 für gekippt* und wird mit dieser Einstellung nicht abgefragt.
- Bei aktiver Lüftungsfunktion (Fenster offen) werden Alarme nur mit höheren Positionen ausgeführt (Aussperrschutz).
- Die Begrenzung der unteren Position greift nicht bei Alarm und der normalen Sperrfunktion.
- Es kann bei aktiver Begrenzung auch nicht per Hand tiefe gefahren werden

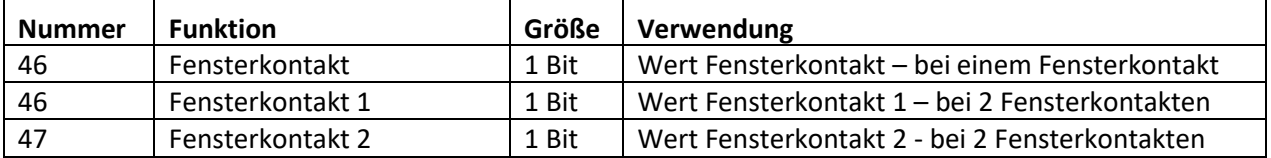

Die nachfolgende Tabelle zeigt die dazugehörigen Kommunikationsobjekte:

**Tabelle 29: Kommunikationsobjekte – Lüftungsfunktion über Fensterkontakt**

Jalousieaktor mit Fahrzeitmessung [JAL-0X10M.02]

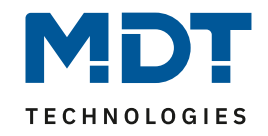

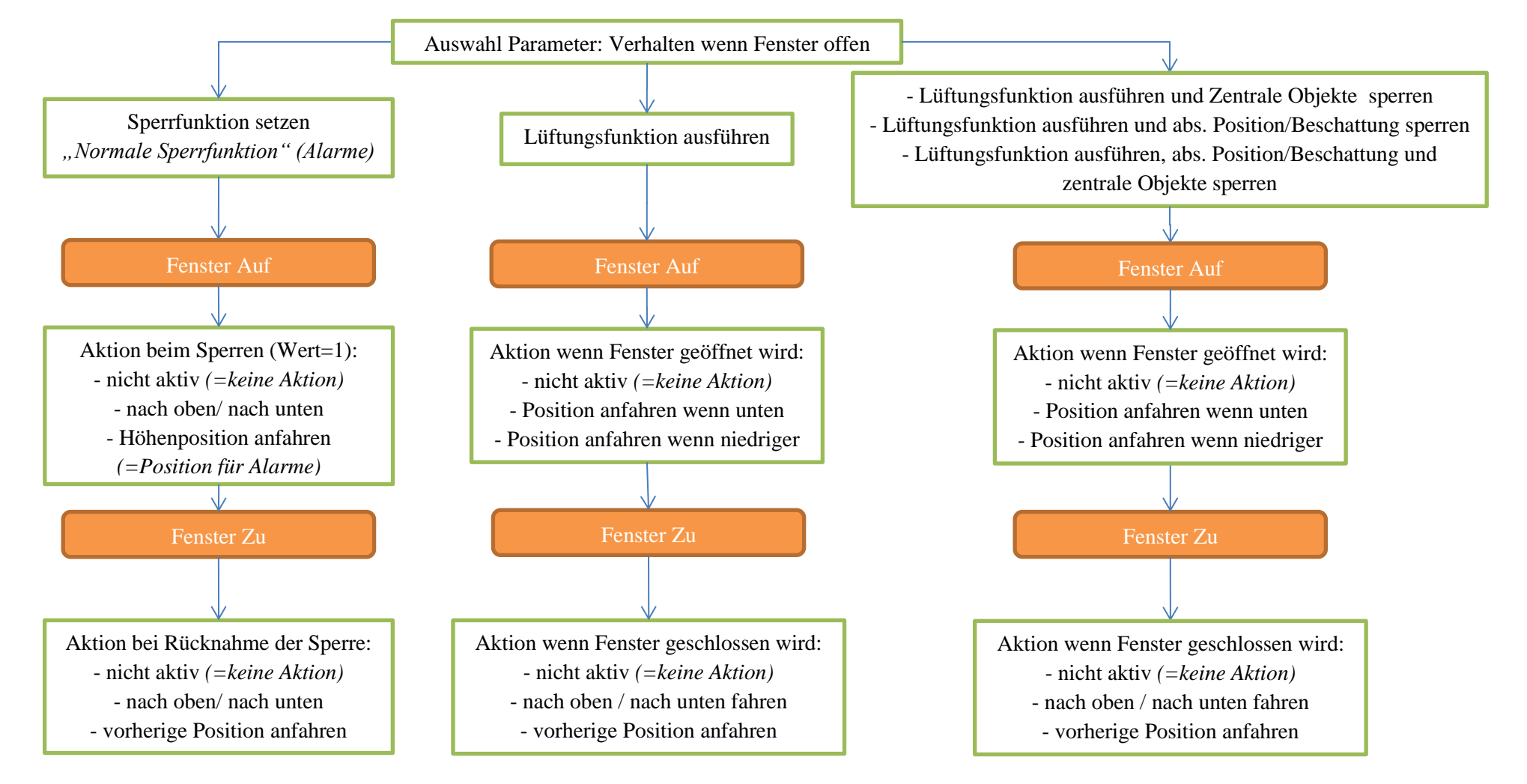

**Abbildung 27: Übersicht – Lüftungsfunktion**

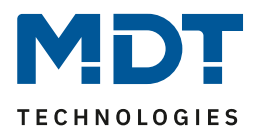

# **4.13 Automatische Beschattung**

Die automatische Beschattungsfunktion ermöglicht es eine Sonnenstandsnachführung im Jalousieaktor zu realisieren. Der Jalousieaktor führt dabei die Sonnenstandsberechnung komplett selbstständig durch und kann in Abhängigkeit von Helligkeitswerten/-schwellen, Außentemperatur/ schwelle, Innentemperatur/-schwelle (oder Stellwert Heizen) ausgelöst werden. Für die automatische Beschattung müssen Grundeinstellungen und Einstellungen je Kanal getätigt werden, welche in den folgenden Kapiteln beschrieben werden.

# **4.13.1 Grundeinstellungen Beschattung**

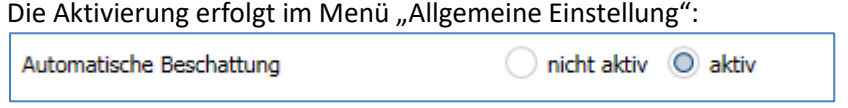

Das folgende Bild zeigt das neu eingeblendete Untermenü "Beschattung Grundeinstellung":

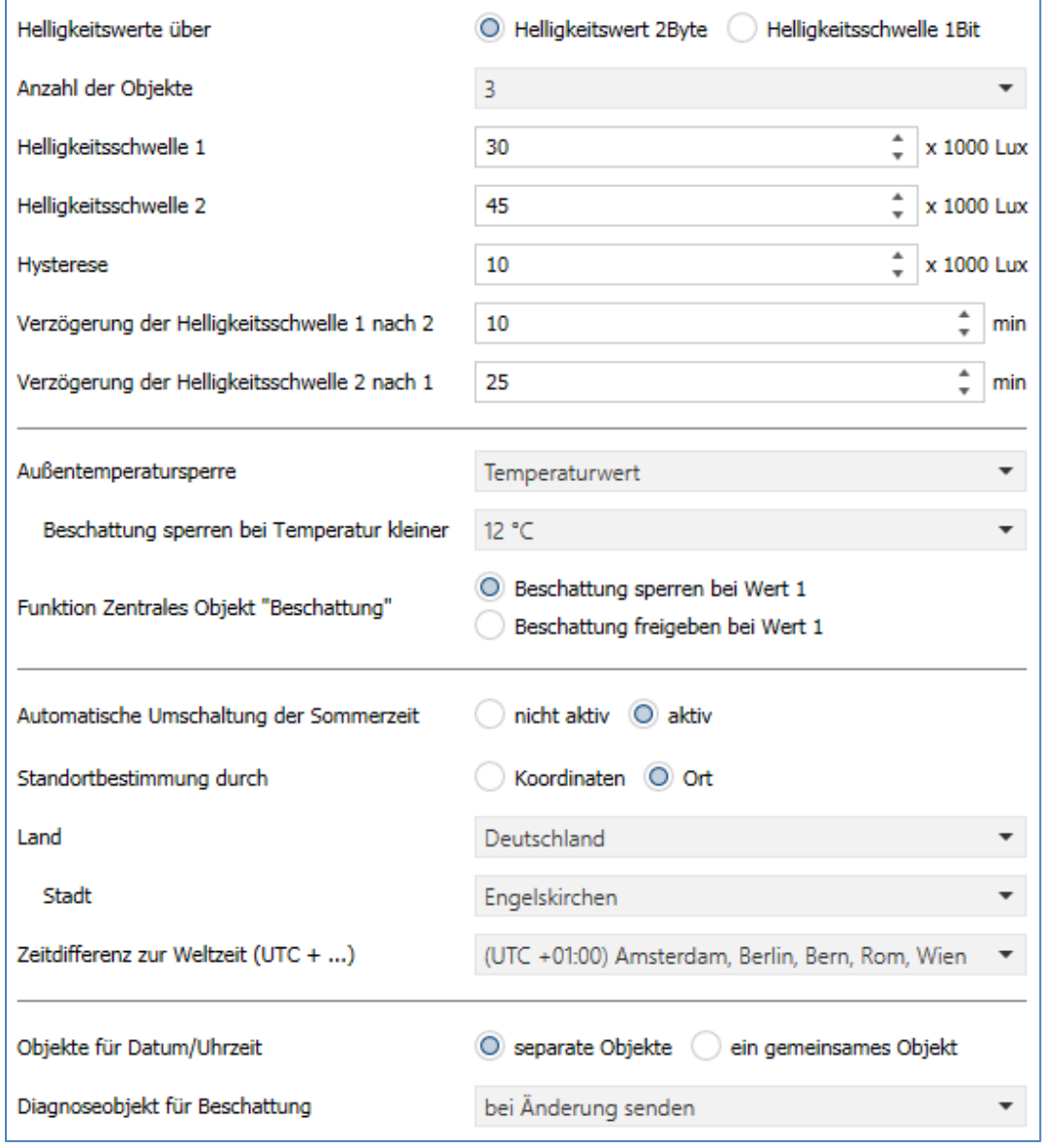

**Abbildung 28: Grundeinstellungen – Beschattung**

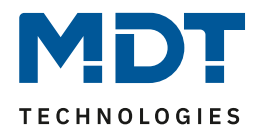

# Die nachfolgende Tabelle zeigt die verfügbaren Einstellungen:

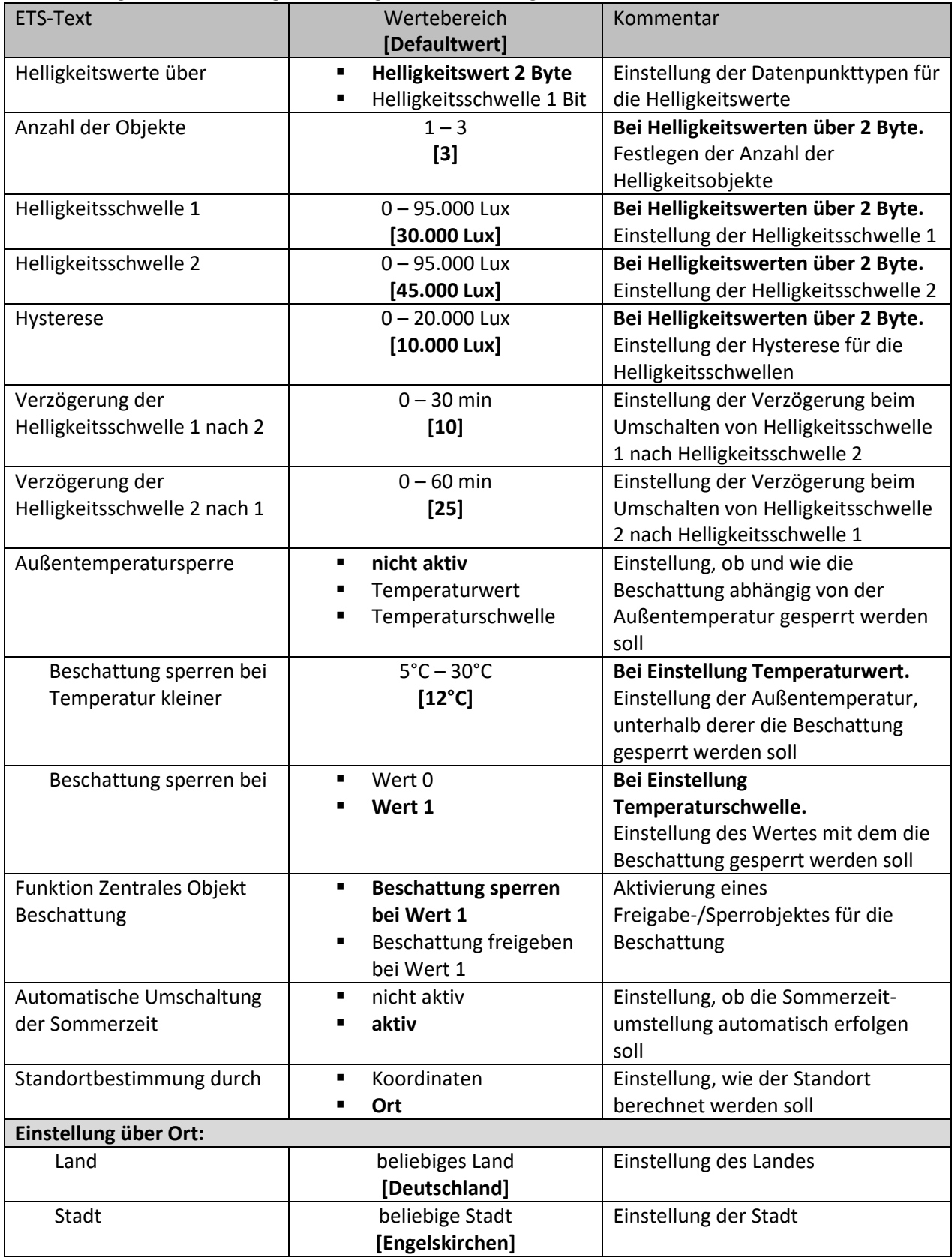

# Jalousieaktor mit Fahrzeitmessung [JAL-0X10M.02]

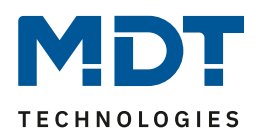

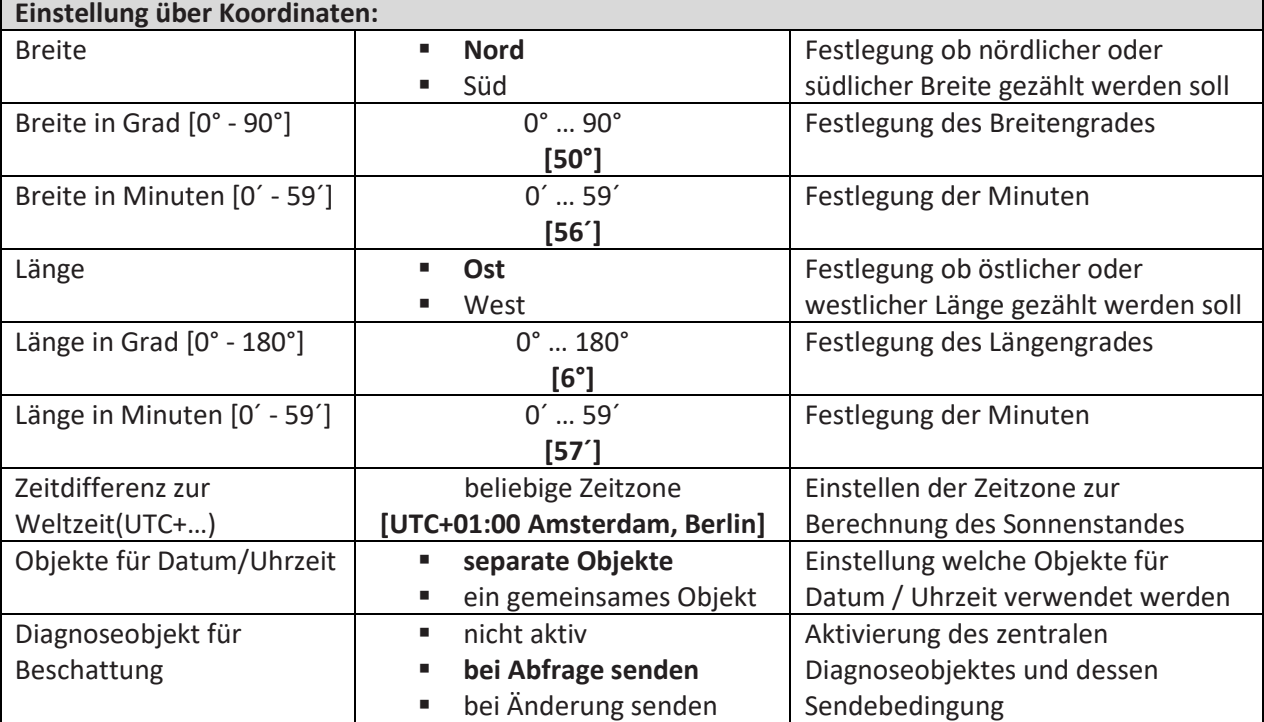

**Tabelle 30: Grundeinstellungen – Beschattung**

# **Helligkeitswerte/Helligkeitsschwelle**

Für die Verschattung können 2 Schwellwerte für die Helligkeit eingestellt werden. In den Beschattungseinstellungen/Kanal kann dann anschließend eingestellt werden ab welcher Helligkeitsschwelle die Beschattung aktiviert werden soll. Zur Berechnung der Helligkeitsschwellen stehen bis zu 3 Helligkeitswerte (über 2 Byte) zur Verfügung. Die Helligkeitsschwellen beziehen sich auf den höchsten anliegenden Helligkeitswert. Für die Helligkeitsschwellen kann der Einschaltwert der Schwellen und die Hysterese eingestellt werden. Der Einschaltwert ist dabei immer gleich dem angegebenen Wert für Helligkeitsschwelle 1/2. Der Ausschaltwert berechnet sich aus Helligkeitsschwelle 1/2 minus der Hysterese. Alternativ können die Schwellwerte über 1 Bit vorgegeben werden. Empfängt das 1 Bit Objekt eine 1, so ist die Helligkeitsschwelle überschritten. **Achtung: Die Helligkeitsschwelle 1 muss kleiner als die Helligkeitsschwelle 2 sein!**

### **Verzögerung der Helligkeitsschwelle**

Durch die Verzögerung zwischen den Helligkeitsschwellen wird zu häufiges Verfahren vermieden. Dabei wird bei über-/unterschreiten der Schwellen 1 und 2 erst mit der angegebenen Verzögerung ausgelöst. Es können unterschiedliche Zeiten für das Umschalten konfiguriert werden.

### **Außentemperatursperre**

61

Die Außentemperatursperre über "Temperaturwert" bewirkt, dass die automatische Beschattung unterhalb eines parametrierten Temperaturwertes gesperrt wird. Hierzu wird eine externe Außentemperatur an den Jalousieaktor gesendet werden. Erst wenn die Außentemperatur den Wert überschreitet, wird die Beschattung wieder freigegeben. Die Hysterese zur Freigabe ist intern fest auf +2 K eingestellt.

Beispiel: "Beschattung sperren bei Temperaturwert kleiner" 12°C + Hysterese 2K = Freigabe bei 14°C.

Bei Außentemperatursperre über "**Temperaturschwelle**" wird die Beschattung über einen 1 Bit Wert gesperrt und wieder freigegeben. Die Polarität, ob mit einer "1" oder mit einer "0" gesperrt wird, kann gewählt werden. Wird z.B. mit "Wert 1" gesperrt, so wird mit einer "0" wieder freigegeben.

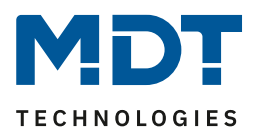

# **Beschattung sperren/freigeben**

Über den Parameter "Objekt Beschattung" kann die Beschattung über ein Objekt gesperrt oder freigegeben werden, z.B. durch Verwendung eines Tasters/Zeitschaltuhr, etc. Bei Verwendung der Freigabe steht diese nach einem Reset standardmäßig auf 1 (Beschattung freigegeben).

### **Automatische Umschaltung der Sommerzeit**

Hier kann eingestellt werden, ob die Umschaltung von Sommerzeit/Winterzeit automatisch durchgeführt werden soll. In Ländern ohne Sommerzeit macht es Sinn diese Funktion zu deaktivieren.

### **Standorteinstellung**

Die Standorteinstellung wird benötigt um den Sonnenstand für das Objekt/Gebäude zu berechnen.

#### **Diagnoseobjekt für Beschattung**

Das Diagnoseobjekt kann als Status für Visualisierungen oder zur Inbetriebnahme/Diagnose verwendet werden. Es enthält Informationen zur Bereitschaft der Beschattung, Schwellwert, Azimut und Elevation (siehe hierzu auch [4.13.3 Grundlagen der Sonnenstands Berechnung\)](#page-70-0) aus. Das Diagnoseobjekt ist dabei wie folgt aufgebaut:

#### **M1 S1 A150 E30**

#### **Mx**

Anzeige des Beschattungsmodus; bit-codiert:

**Bit 1:** 0 = Beschattung nicht bereit, 1 = Beschattung bereit

**Bit 2:** 0 = Beschattung nicht gesperrt, 1 = Beschattung gesperrt

**Bit 3:** 0 = keine Außentemperatursperre, 1 = Außentemperatursperre aktiv

### **Mögliche Zustände:**

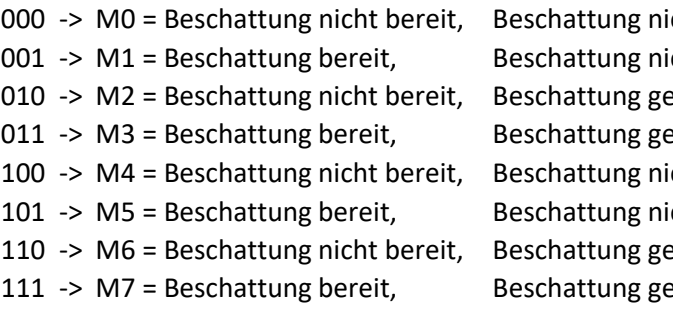

icht gesperrt, keine Außentemperatursperre cht gesperrt, keine Außentemperatursperre onet beine Außentemperatursperre onty isperrt, beine Außentemperatursperre cht gesperrt, Außentemperatursperre aktiv cht gesperrt, Außentemperatursperre aktiv 110 - Außentemperatursperre aktiv 1111 - Außentemperatursperre aktiv

### **Sx**

Anzeige, ob Schwelle 1/2 überschritten ist

- **S0:** keine Schwelle ist überschritten
- **S1:** Helligkeitsschwelle 1 ist überschritten
- **S2:** Helligkeitsschwelle 2 ist überschritten

### **Axxx**

Ausgabe des Azimuts (Sonnenwinkel) der Sonne in Grad

### **Exx**

62

Ausgabe der Elevation (Sonnenhöhe) der Sonne in Grad

- Kommt die Meldung **ERR: Date**, so wurde kein Wert für Datum/Uhrzeit empfangen.
- Eine überschrittene Helligkeitsschwelle S1 oder S2 wird in der Diagnose mit Setzen der Beschattungssperre oder mit der Außentemperatursperre auf S0 zurückgesetzt. Eine Rücknahme der Sperre zeigt dann wieder die richtige Schwelle.

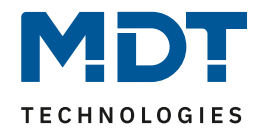

Die nachfolgende Tabelle zeigt die allgemeinen Kommunikationsobjekte für die Beschattung:

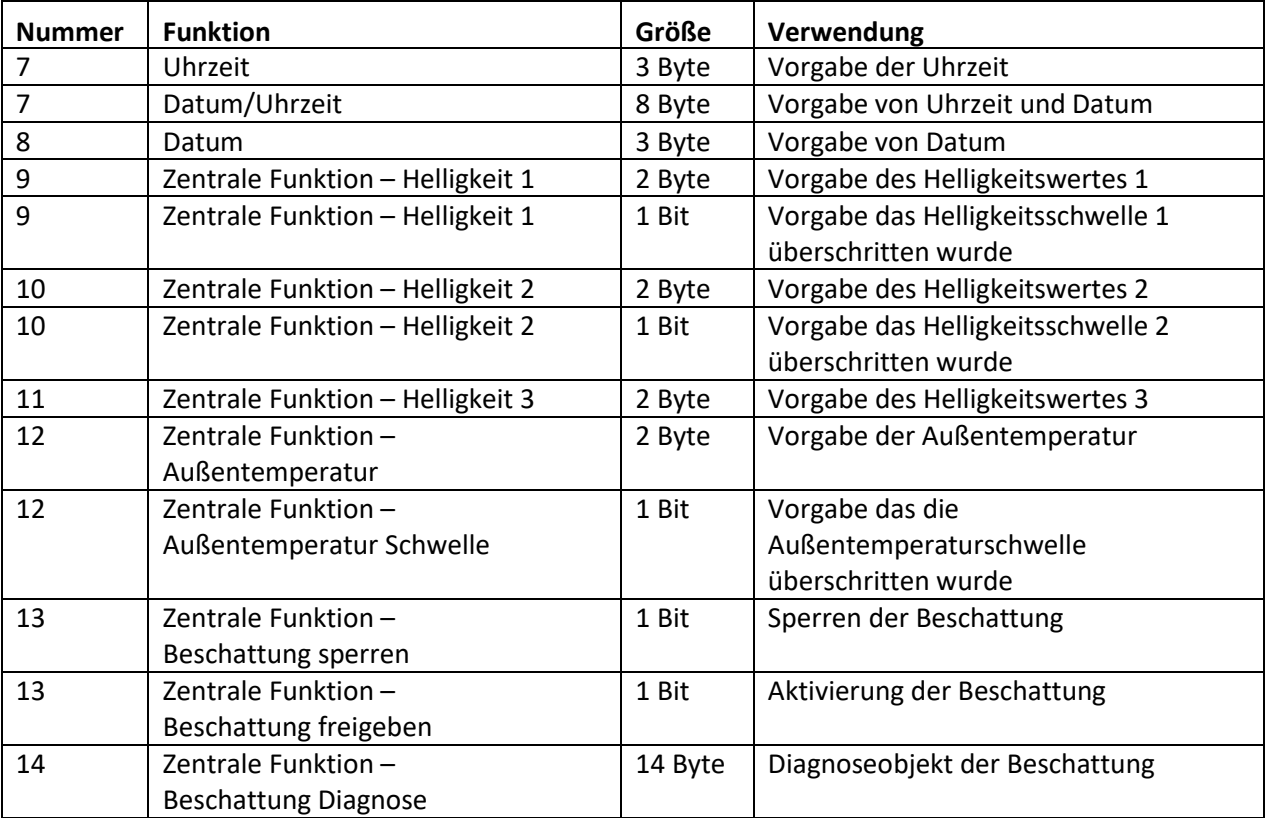

**Tabelle 31: Kommunikationsobjekte – Beschattung allgemein**

**MDT technologies GmbH •** 51766 Engelskirchen • Papiermühle 1 Tel.: +49-2263-880 • Fax: +49-2263-4588 • knx@mdt.de • www.mdt.de 63

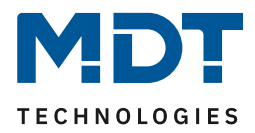

# **4.13.2 Einstellungen je Kanal**

Für jeden Kanal kann ein Untermenü "Automatische Beschattung" eingeblendet werden. Dieses wird im Kanal selbst mit dem Parameter "Automatische Beschattung" aktiviert. Das nachfolgende Bild zeigt die Einstellmöglichkeiten je Kanal (hier bei Auswahl als "Jalousie"):

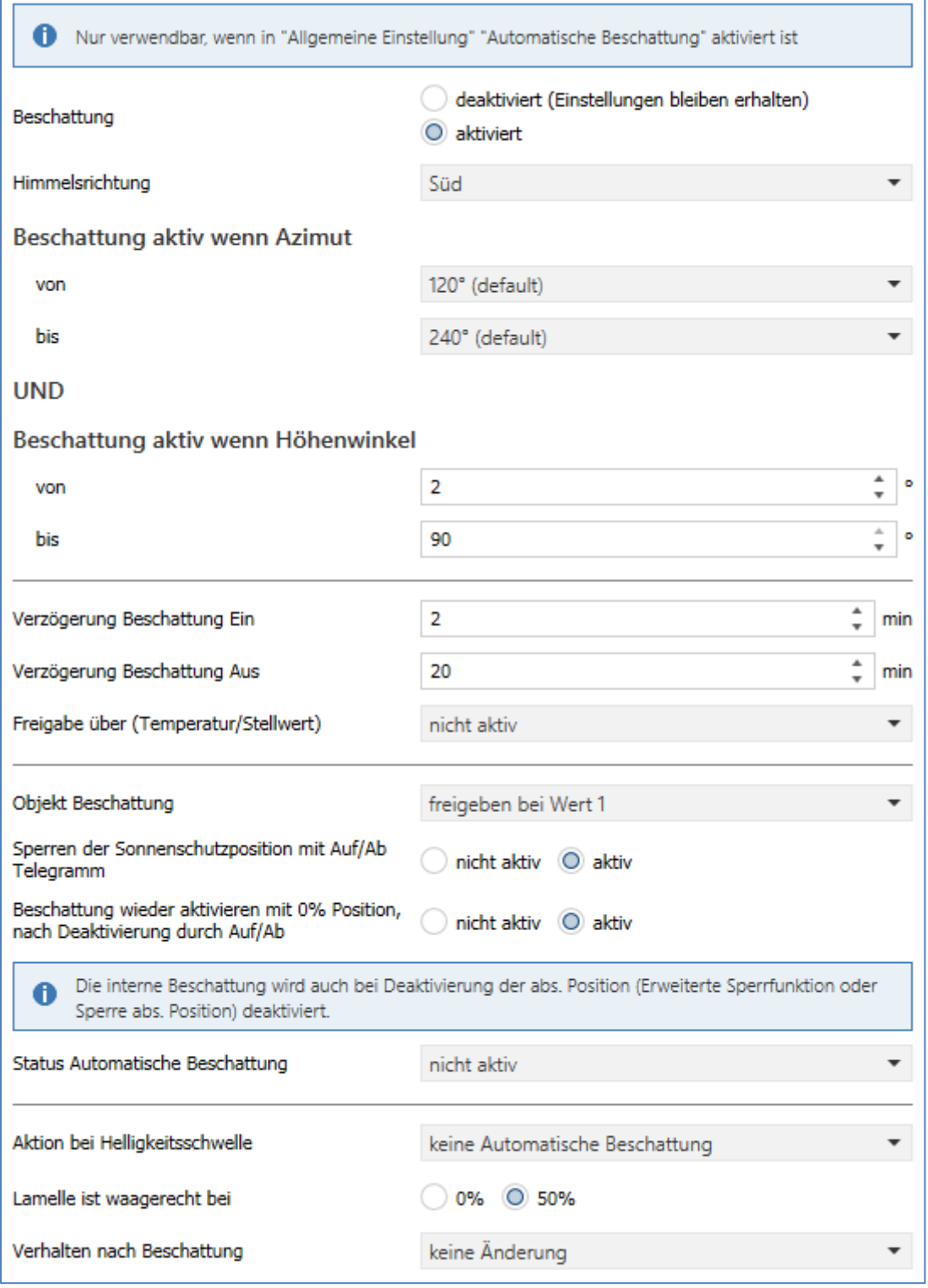

**Abbildung 29: Einstellungen – Automatische Beschattung je Kanal**

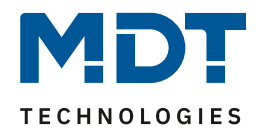

# Die nachfolgende Tabelle zeigt die verfügbaren Einstellungen:

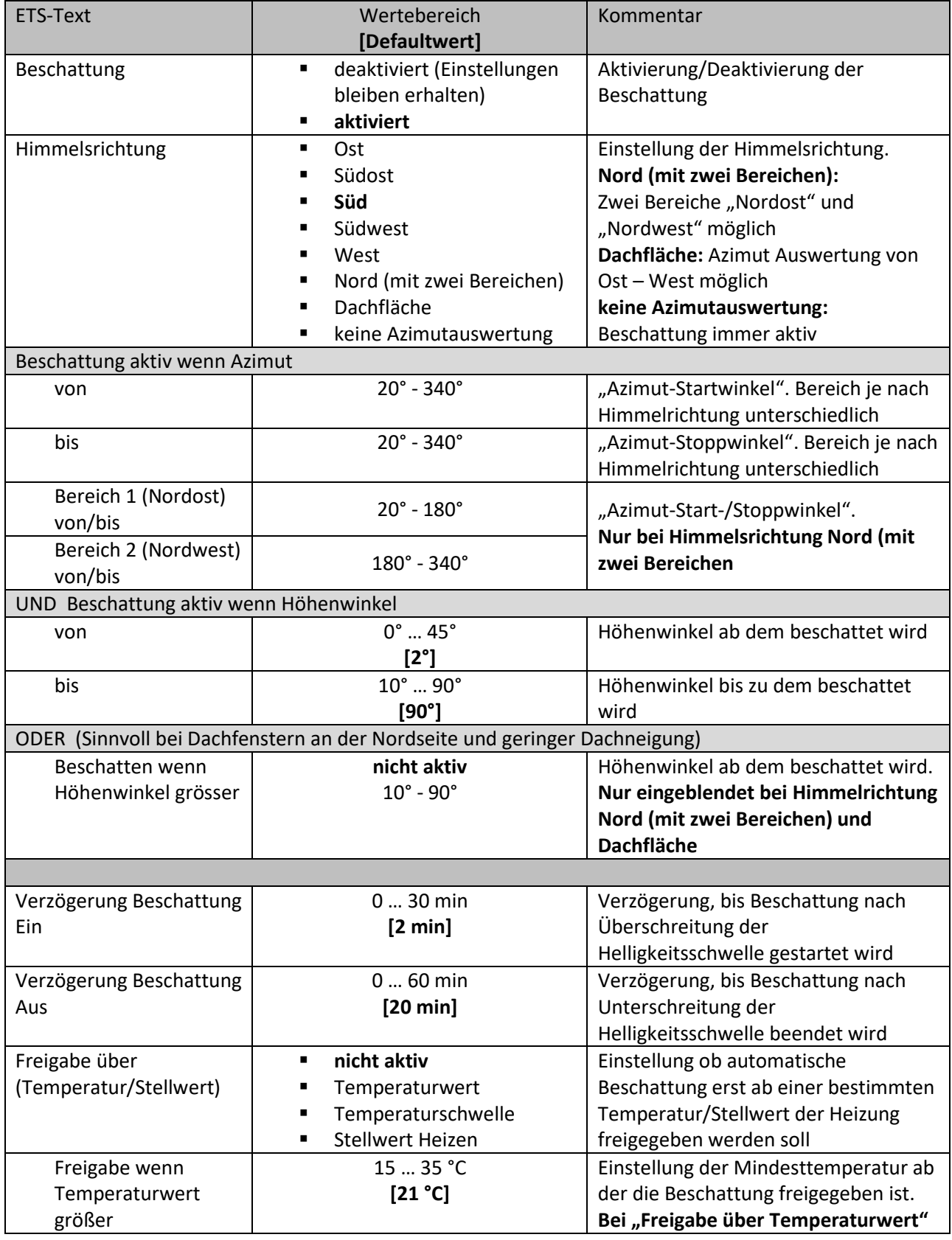

# Technisches Handbuch

Î.

# Jalousieaktor mit Fahrzeitmessung [JAL-0X10M.02]

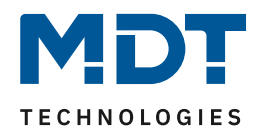

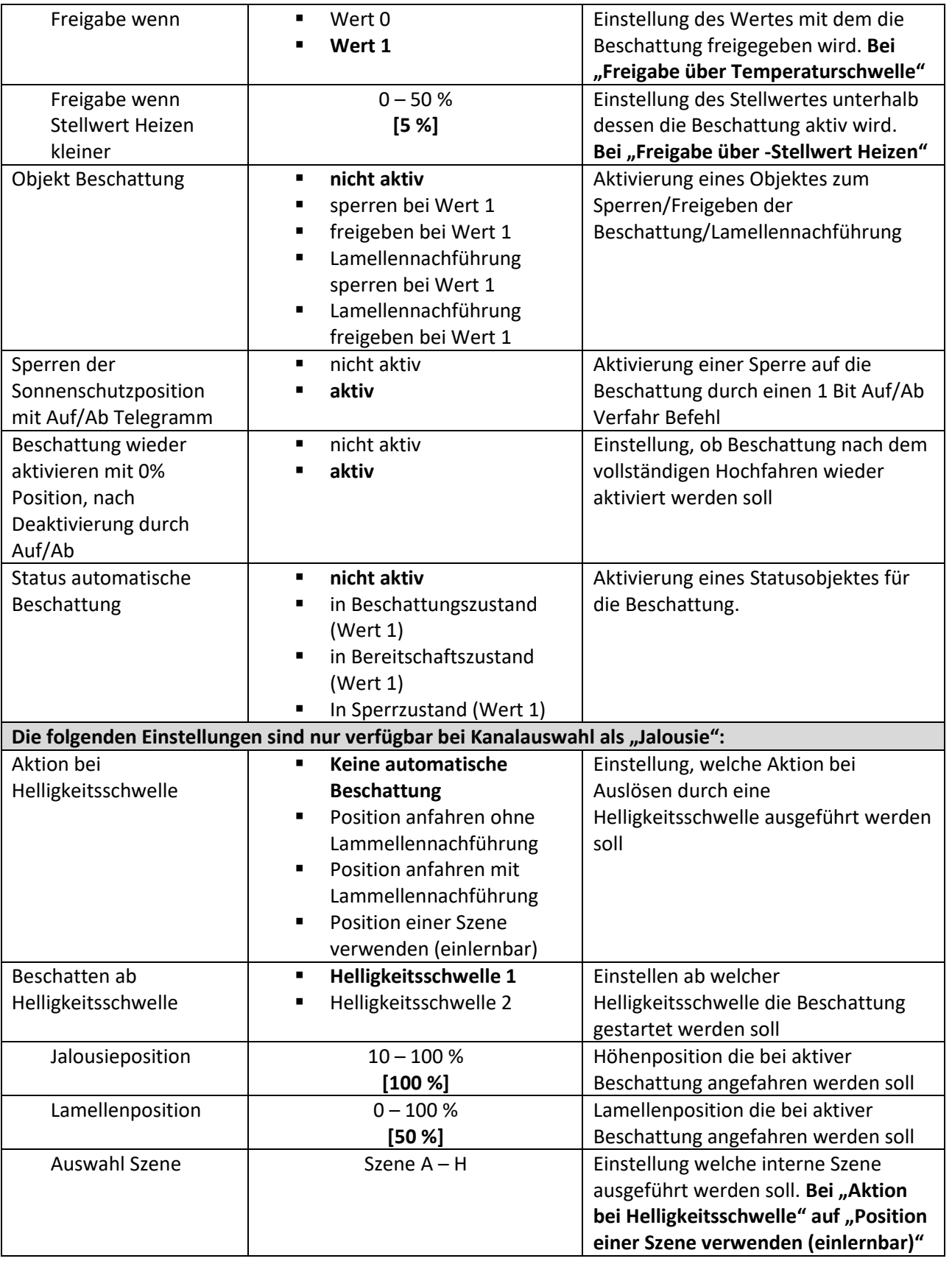

# Jalousieaktor mit Fahrzeitmessung [JAL-0X10M.02]

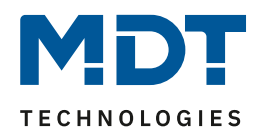

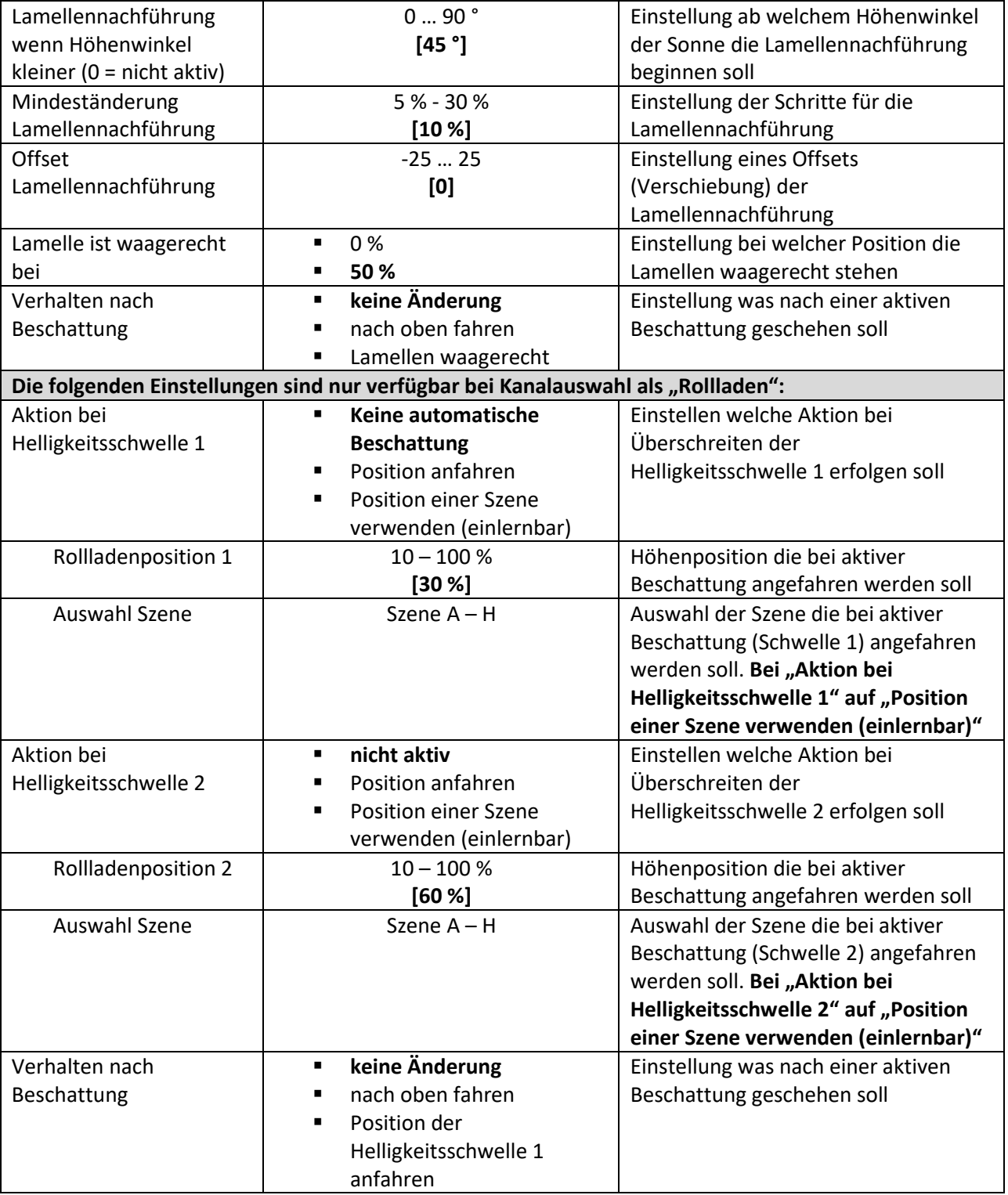

**Tabelle 32: Einstellungen – Automatische Beschattung je Kanal**

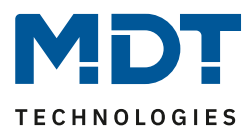

### **Beschattung**

Die Einstellung Beschattung "deaktiviert (Einstellungen bleiben erhalten)" kann zum testweisen Abschalten der Beschattung genutzt werden. Sie bewirkt eine Deaktivierung der Funktion, jedoch ohne die vorherigen Einstellungen und die bereits verknüpften Gruppenadressen zu löschen.

#### **Himmelsrichtung**

Hier kann für jeden Kanal eine Vorauswahl für die Ausrichtung getroffen werden. Je nach Auswahl wird für den Azimut ein für die Himmelsrichtung typischer Winkel (von/bis) angeboten. Bei der Auswahl "Nord (mit zwei Bereichen)" werden zwei Bereiche – Nordost und Nordwest – eingeblendet. Geht die Sonne im Sommer sehr früh auf und abends spät unter, so können auch Fenster mit nördlicher Ausrichtung betroffen sein und können mit dieser Einstellung ebenfalls in die automatische Beschattung integriert werden.

#### **Beschattung aktiv wenn Azimut**

Mit diesem Parameter wird der Erfassungsbereich des Azimut Winkels eingestellt. Je nach gewählter Himmelsrichtung gibt es eine Voreinstellung, welche noch individuell angepasst werden kann. Nähere Informationen siehe "4.13.4 Prinzip der Beschattung".

### **Beschattung aktiv wenn Höhenwinkel**

Mit diesem Parameter kann der Erfassungsbereich des Höhenwinkels (Elevation) eingestellt werden. Dies wird empfohlen wenn z.B. ein Hindernis (Hecke, Wald, Gebäude etc.) in der Beschattungsrichtung steht und die Beschattung nicht aktiv sein muss. Siehe auch hier "4.13.4 Prinzip der Beschattung".

#### **ODER:**

#### **Beschatten wenn Höhenwinkel grösser**

…bezieht sich auf den vorhergehenden Punkt "Beschattung aktiv wenn Höhenwinkel". Dies ist sinnvoll bei Dachfenstern auf der Nordseite und geringer Dachneigung. Dabei kann die Sonne z.B. in Monaten mit hohem Sonnenstand auch in diese Dachfenster scheinen. Mit der entsprechenden Einstellung des Höhenwinkels würde auch hier die automatische Beschattung greifen.

#### **Verzögerung Beschattung Ein/Aus**

Der Parameter aktiviert eine Verzögerung für dessen Dauer die eingestellte Helligkeitsschwelle überschritten bzw. unterschritten sein muss. Die Einstellung der Verzögerung ist sinnvoll damit die Beschattung nicht in kurzen Sonnenphasen aktiviert wird und bei kurzer Bewölkung wieder deaktiviert wird.

Eine kurz eingestellte Verzögerungszeit ermöglicht eine schnelle Ansprechzeit auf Sonne, eine lang eingestellte Verzögerungszeit verhindert zu häufiges Ab- und Auffahren.

#### **Freigabe über Temperatur/Stellwert**

Mit der Sperre über Temperatur oder Stellwert der Heizung kann die Sonne als "natürliche Heizquelle" ausgenutzt werden. Ist die Innentemperatur zu gering oder die Heizung noch aktiv, so kann die Verschattung deaktiviert bleiben und den Raum aufheizen. Erst wenn eine bestimmte Innentemperatur erreicht ist oder die Heizung ausgeschaltet wurde, wird die Beschattung aktiviert. Bei der "Freigabe über Temperatur" ist eine interne Hysterese von -1K fest hinterlegt. Steht die Freigabe beispielsweise auf 21°C, so wird bei 20°C wieder gesperrt.

#### **Objekt Beschattung**

Das Objekt für die Beschattung kann dazu verwendet werden die Beschattung oder die Lamellennachführung manuell (über einen Taster) zu aktivieren/deaktivieren.

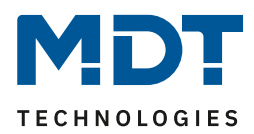

# **Sperren der Sonnenschutzposition mit Auf/Ab Telegramm**

Bei Bedienung durch einen Auf/Ab Befehl wird die Beschattung schon vor ihrer Aktivierung gesperrt.

#### **Beschattung wieder aktivieren mit 0% Position, nach Deaktivierung durch Auf/Ab**

Wird die Jalousie/Rollladen während einer aktiven Beschattungsfunktion mit Auf/Ab verfahren, so wird die automatische Beschattung intern deaktiviert, d.h. er reagiert nicht mehr auf Beschattungsänderungen. Durch den Parameter "Beschattung wieder aktivieren mit 0% Position, nach Deaktivierung durch Auf/Ab" kann erreicht werden, dass ein Erreichen der oberen Endlage die automatische Beschattung direkt wieder aktiviert. Ist dieser Parameter nicht aktiv, so kann die Beschattung erst wieder aktiviert werden durch das Objekt Beschattung sperren/freigeben oder wenn die Sonne für die eingestellte Ausschaltverzögerung die eingestellte Schwelle unterschreitet und für die eingestellte Einschaltverzögerung die eingestellte Schwelle überschreitet. Mit der Freigabe auf dem Kanalobjekt "Beschattung sperren" bzw. "Beschattung freigeben"(z.B.

**Obj. 49) wird intern ebenfalls die "Absolute Position sperren" zurückgesetzt/gelöscht.**

### **Status automatische Beschattung**

Für den Status der automatischen Beschattung können drei verschiedene Objekte eingeblendet werden.

- **In Beschattungszustand (Wert 1)** Objekt meldet eine 1 wenn die automatische Beschattung aktiv ist.
- **In Bereitschaftszustand (Wert 1)** Objekt meldet eine 1 wenn die automatische Beschattung bereit ist. Dies tritt ein wenn die Berechnung von Azimut und Elevation durch Empfang von Uhrzeit/Datum gestartet wurde. Ein Verfahr Befehl Auf/Ab am Kanal deaktiviert den Bereitschaftszustand der Beschattung. Dieser wird wieder aktiviert mit der Position 0% oder mit einer Freigabe auf das Objekt "Beschattung sperren"
- **In Sperrzustand (Wert 1)** Objekt meldet eine 1 wenn die automatische Beschattung gesperrt ist.

### Die folgenden Einstellungen sind nur verfügbar bei Kanalauswahl als "Jalousie":

### **Aktion bei Helligkeitsschwelle**

Einstellung, ob eine Position mit oder ohne Lamellennachführung angefahren werden soll oder ob eine Position der internen Szenen A - H bei Aktivierung einer Helligkeitsschwelle verwendet werden soll. Ist das Speichern von Szenen freigegeben, so kann jederzeit die Beschattungsposition verändert werden und als neue Beschattungsposition für die weitere Verwendung gespeichert werden.

### **Beschatten ab Helligkeitsschwelle**

69

Einstellung ab welcher Helligkeitsschwelle die Verschattung aktiviert werden soll. Diese Schwellen beziehen sich auf die Einstellungen im Menü "Beschattung Grundeinstellung"

### **Lamellennachführung wenn Höhenwinkel kleiner**

Einstellung des Höhenwinkels ab welcher die Lamellennachführung aktiviert werden soll. Typischerweise sind alle Jalousien so konzipiert, dass bei einem Höhenwinkel von 45° und waagerechter Lamelle keine Sonne in den Raum gelangt.

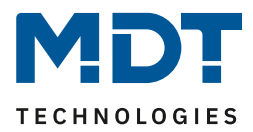

### **Mindeständerung Lamellennachführung**

Die Mindeständerung Lamellennachführung gibt den Prozentsatz an in welchem die Lamellen nachgeführt werden. Bei einem Prozentsatz von 5% werden die Lamellen damit deutlich kleinschrittiger nachgeführt als mit einem Prozentsatz von 30%.

#### **Offset Lamellennachführung**

Die Einstellung "Offset Lamellennachführung" bewirkt dass der Höhenwinkel der Sonne künstlich erhöht bzw. erniedrigt wird. Dadurch kann erreicht werden, dass mehr oder weniger verschattet wird.

• **positiver Offset** Es wird durch die Lamellennachführung stärker verschattet.

• **negativer Offset** Es wird durch die Lamellennachführung weniger verschattet.

#### **Lamelle ist waagerecht bei**

Einstellung, ob die Lamelle bei Wert 0% oder 50% in waagerechter Position ist. Dies hängt vom Typ der verwendeten Jalousie ab.

#### **Verhalten nach Beschattung**

Das Verhalten definiert die Aktion, die nach der Beschattung ausgeführt werden soll.

#### **Die folgenden Einstellungen sind nur verfügbar bei Kanalauswahl als "Rollladen":**

#### **Aktion bei Helligkeitsschwelle 1 bzw. 2**

Einstellung, ob die Rollladenposition 1 bzw. 2 angefahren werden soll oder ob eine Position der internen Szenen A - H bei Aktivierung einer Helligkeitsschwelle 1 bzw. 2 verwendet werden soll. Ist das Speichern von Szenen freigegeben, so kann jederzeit die Beschattungsposition verändert werden und als neue Beschattungsposition für die weitere Verwendung in der entsprechenden Szene gespeichert werden.

Die Schwellen beziehen sich auf die Einstellungen im Menü "Beschattung Grundeinstellung".

#### **Verhalten nach Beschattung**

Hier wird die Aktion definiert, welche nach der Beschattung ausgeführt werden soll.

Die nachfolgende Tabelle zeigt die allgemeinen Kommunikationsobjekte für die Beschattung:

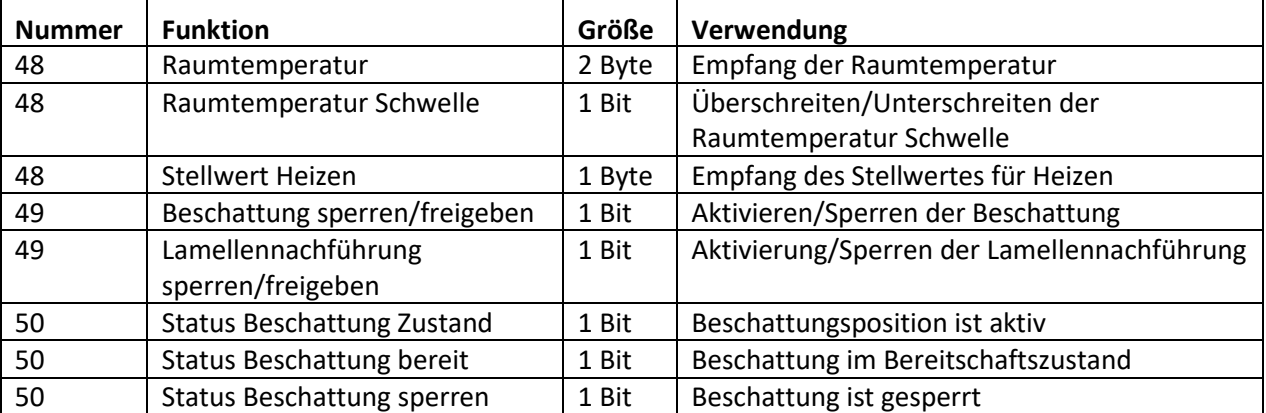

**Tabelle 33: Kommunikationsobjekte – Beschattung je Kanal**

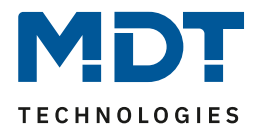

# <span id="page-70-0"></span>**4.13.3 Grundlagen der Sonnenstands Berechnung**

In diesem Kapitel werden einige grundlegende Begriffe, die für die Einstellung der automatischen Beschattung von Bedeutung sind, erklärt.

Das folgende Bild zeigt den Horizontalwinkel, bzw. den "Azimut" der Sonne:

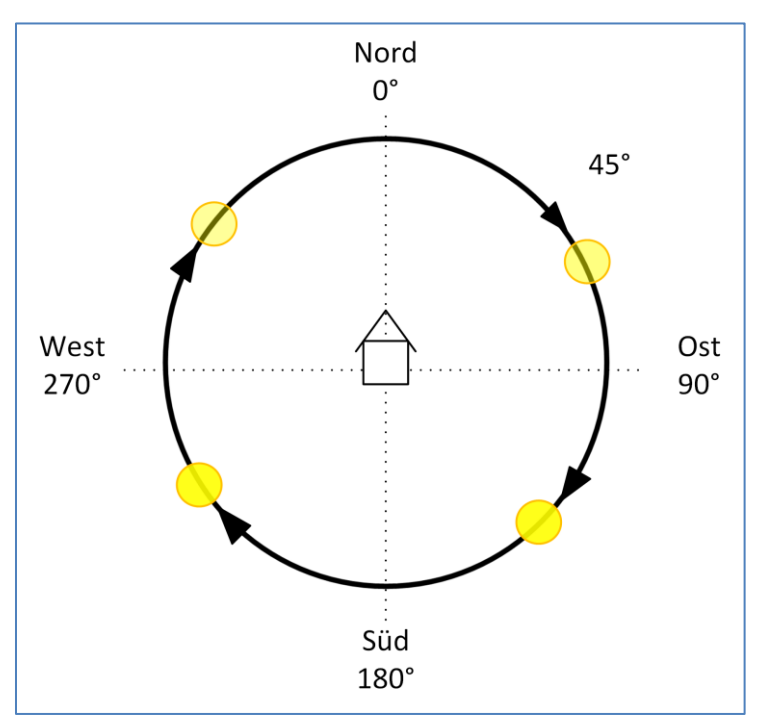

**Abbildung 30: Azimut/Horizontalwinkel**

Der Azimut oder Horizontalwinkel misst den Verlauf der Sonne während eines Tages. Dabei entspricht Nord einem Azimut von 0°, Ost von 90°, Süd von 180° und West von 270°.

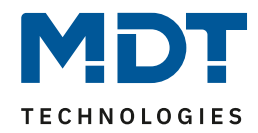

Das folgende Bild zeigt den Höhenwinkel, bzw. die "Elevation" der Sonne:

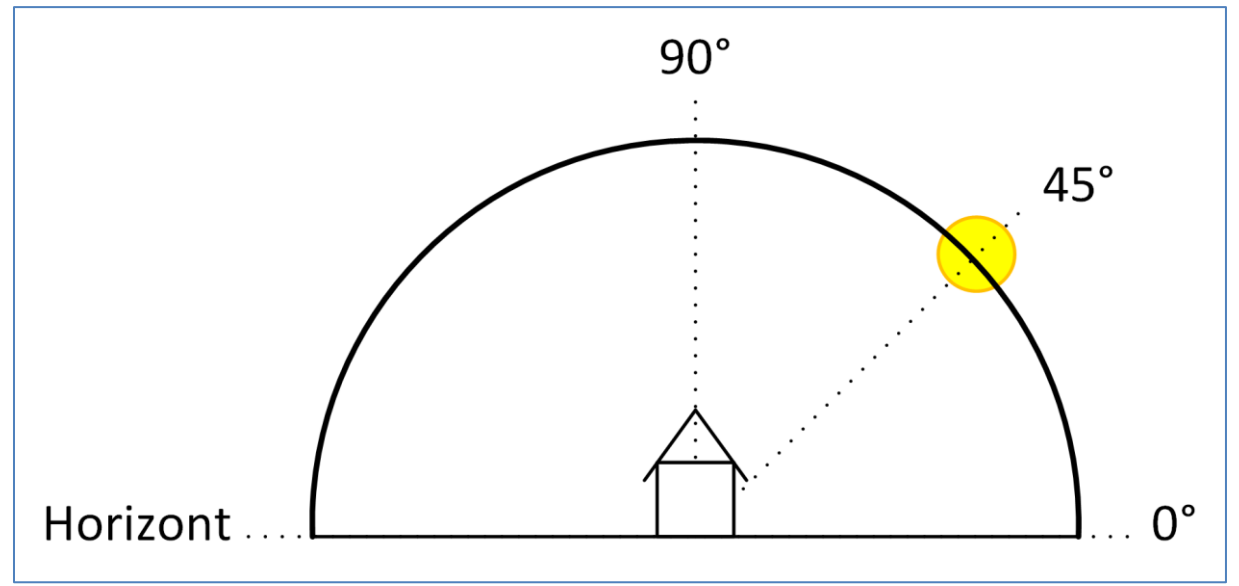

**Abbildung 31: Höhenwinkel/Elevation**

Als Höhenwinkel oder Elevation wird der Winkel der Sonne zwischen Horizont und den Stand der Sonne bezeichnet.

Ein paar wichtige Fakten bzgl. Höhenwinkel/Elevation:

- Ein Objekt der Höhe 1m wirft bei einem Höhenwinkel der Sonne von 45° einen Schatten der Länge 1m.
- Je kleiner der Höhenwinkel ist, desto länger wird der Schatten eines Objektes.
- Je größer der Höhenwinkel ist, desto kürzer wird der Schatten eines Objektes.
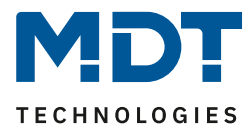

### **4.13.4 Prinzip der Verschattung**

#### **Grundprinzip:**

Das folgende Bild zeigt das Grundprinzip der Verschattung mit Lamellennachführung. Der Parameter "Lamellennachführung wenn kleiner" steht in diesem Beispiel auf 45°:

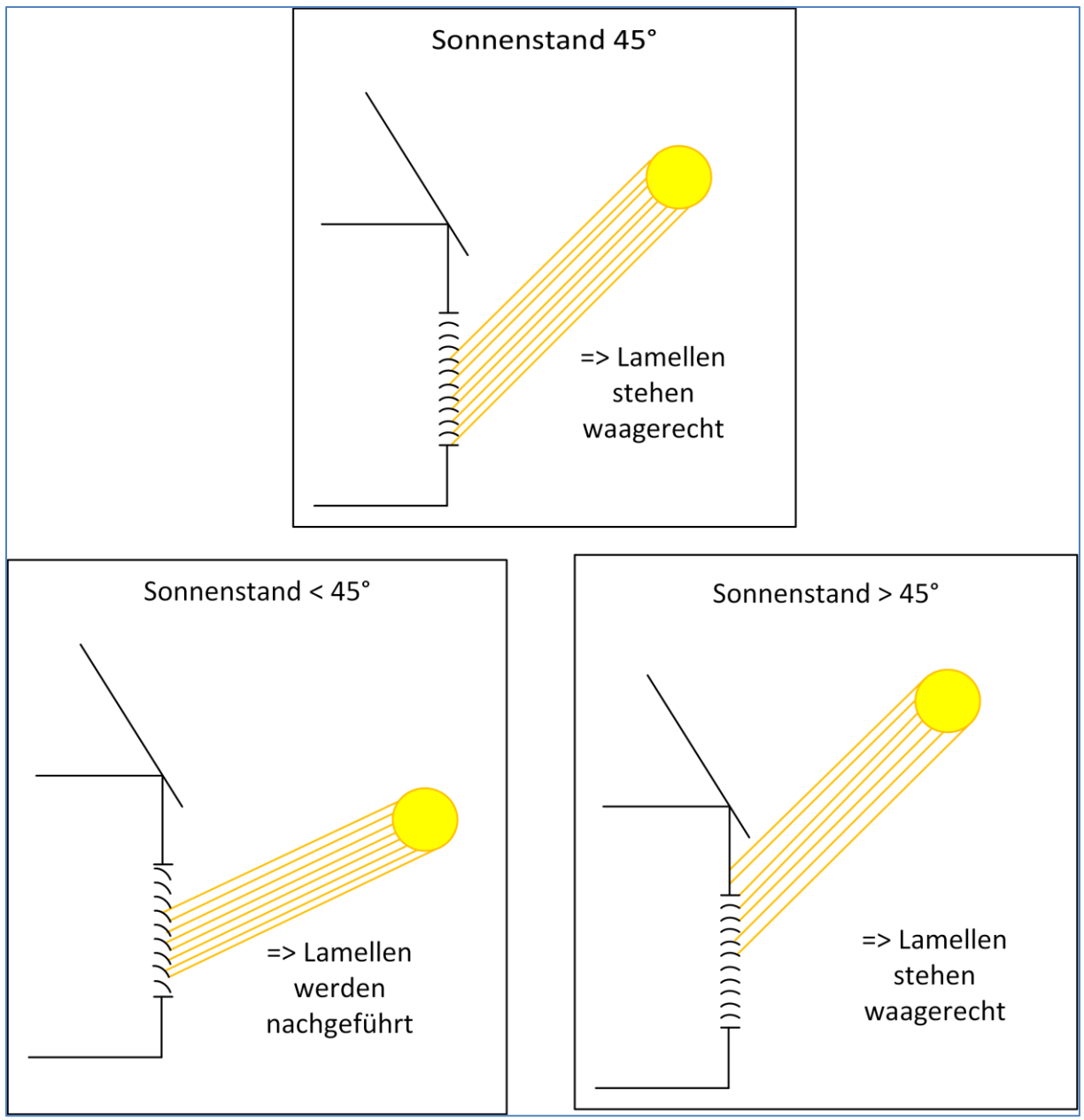

<span id="page-72-0"></span>**Abbildung 32: Grundprinzip Lamellennachführung**

73

Bei Unterschreitung des eingestellten Höhenwinkels für den Parameter "Lamellennachführung wenn Höhenwinkel kleiner" beginnt die Lamellennachführung.

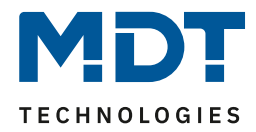

Das nachfolgende Bild zeigt das Grundprinzip der Verschattung für das aktive "Azimut-Fenster". Das Beschattungsfenster wird über die Parameter "Himmelsrichtung" und "Beschattung aktiv wenn Azimut" eingestellt. Im folgenden Bild steht der Parameter "Himmelsrichtung" auf Süd und der Parameter "Beschattung aktiv wenn Azimut" auf 120°-240°:

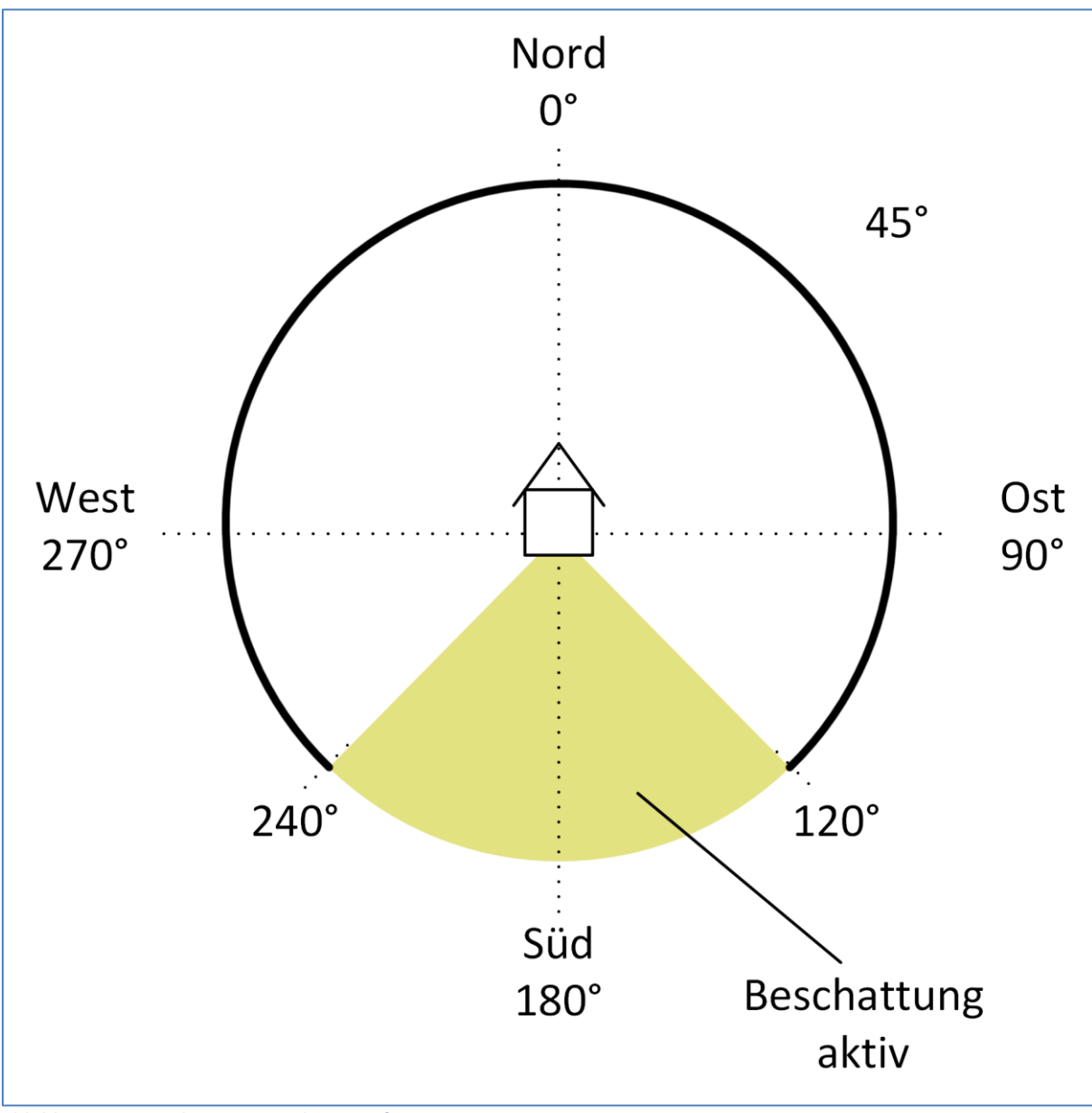

<span id="page-73-0"></span>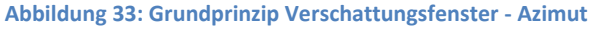

74

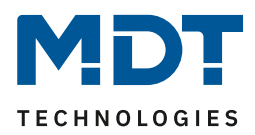

### **Einstellung der Verschattung bei Hindernissen**

Über den Parameter "Beschattung aktiv wenn Höhenwinkel" lässt sich die Beschattung auf einen bestimmten Höhenwinkelbereich eingrenzen. Steht zum Beispiel vor dem zu verschattenden Fenster ein Baum oder das Haus des Nachbarn, so kann die Beschattung erst ab einem bestimmten Höhenwinkel beginnen. Hat ein Haus zum Beispiel einen sehr weiten Dachüberstand, so kann die Beschattung nur bis zu einem Höhenwinkel < 90° aktiv sein.

Das nachfolgende Bild zeigt das Prinzip der Verschattung mit Hindernissen. In diesem Beispiel ist der Parameter "Beschattung aktiv wenn Höhenwinkel" auf 30° - 90° eingestellt:

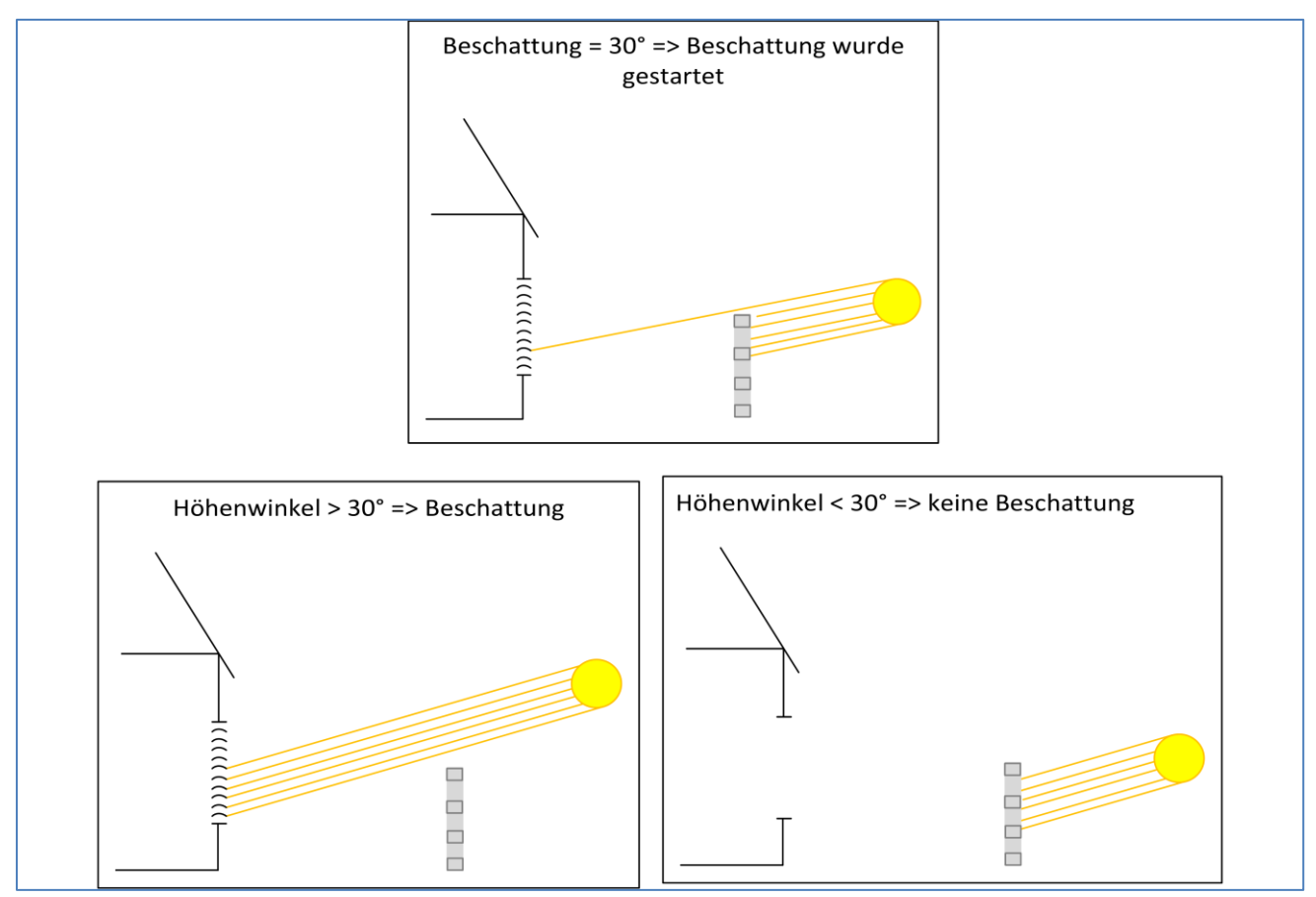

<span id="page-74-0"></span>**Abbildung 34: Einstellung der Verschattung bei Hindernissen**

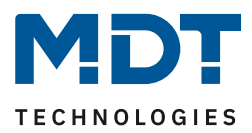

# **5 Index**

Î.

76

# **5.1 Abbildungsverzeichnis**

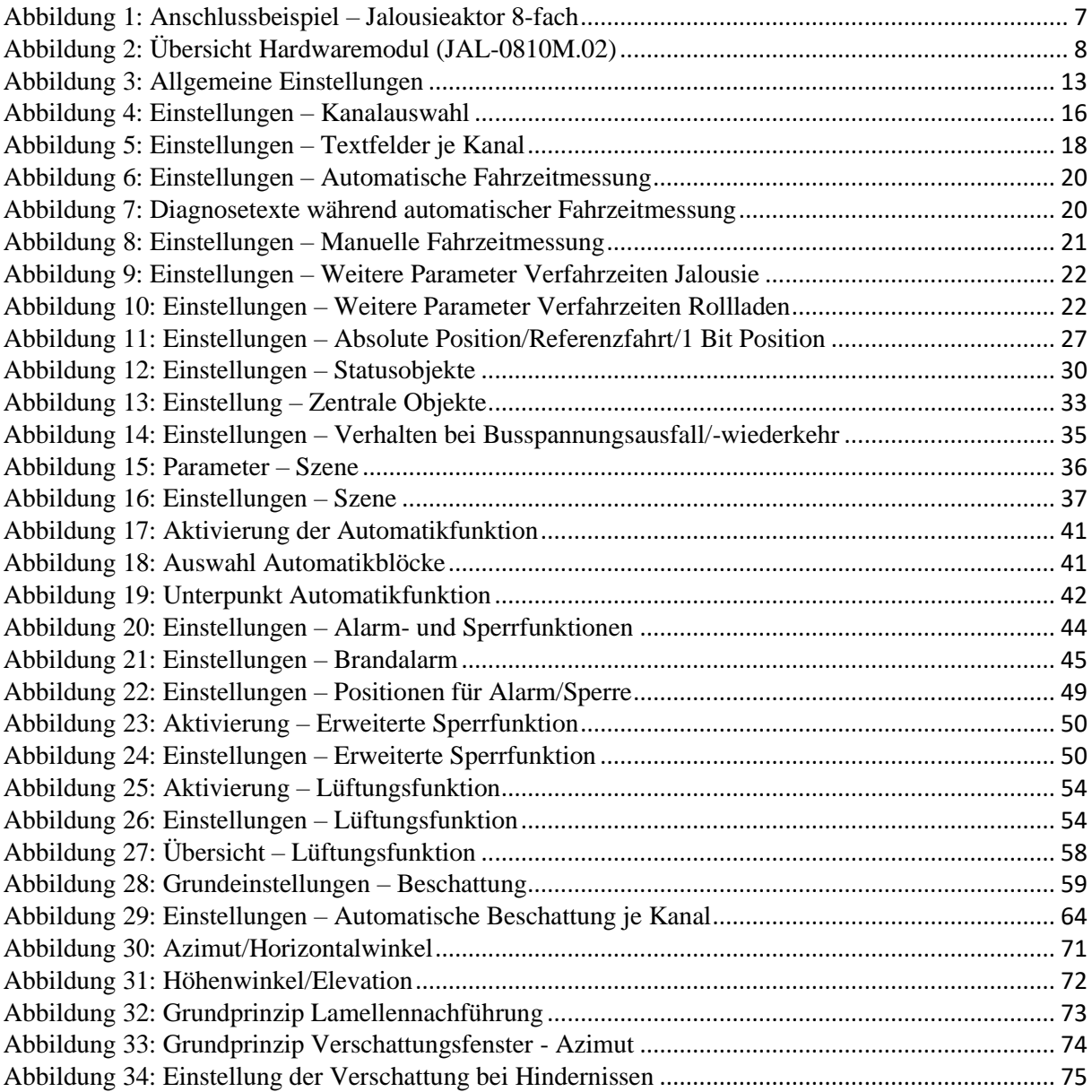

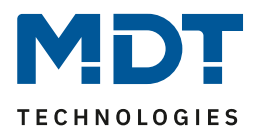

## **5.2 Tabellenverzeichnis**

Ì.

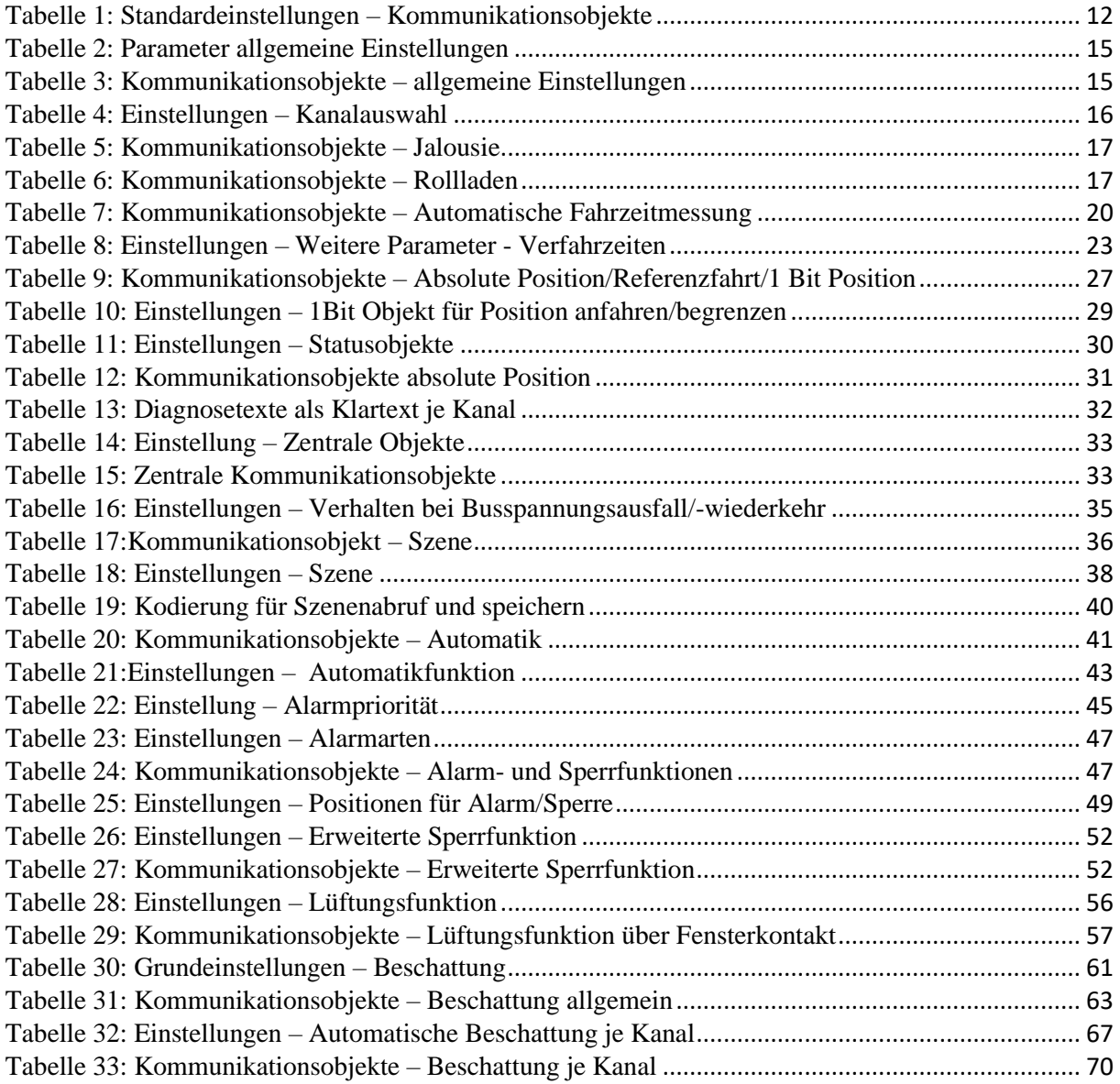

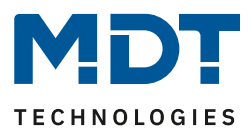

# **6 Anhang**

## **6.1 Gesetzliche Bestimmungen**

Die oben beschriebenen Geräte dürfen nicht in Verbindung mit Geräten benutzt werden, welche direkt oder indirekt menschlichen, gesundheits- oder lebenssichernden Zwecken dienen. Ferner dürfen die beschriebenen Geräte nicht benutzt werden, wenn durch ihre Verwendung Gefahren für Menschen, Tiere oder Sachwerte entstehen können.

Lassen Sie das Verpackungsmaterial nicht achtlos liegen, Plastikfolien/-tüten etc. können für Kinder zu einem gefährlichen Spielzeug werden.

### **6.2 Entsorgungsroutine**

Werfen Sie die Altgeräte nicht in den Hausmüll. Das Gerät enthalt elektrische Bauteile, welche als Elektronikschrott entsorgt werden müssen. Das Gehäuse besteht aus wiederverwertbarem Kunststoff.

### **6.3 Montage**

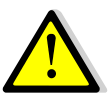

#### **Lebensgefahr durch elektrischen Strom:**

Das Gerät darf nur von Elektrofachkräften montiert und angeschlossen werden. Beachten sie die länderspezifischen Vorschriften sowie die gültigen KNX-Richtlinien.

Die Geräte sind für den Betrieb in der EU zugelassen und tragen das CE Zeichen. Die Verwendung in den USA und Kanada ist nicht gestattet.

Nach dem Einbau des Gerätes und Zuschalten der Netzspannung kann an den Ausgängen Spannung anliegen. Über eingebauten Kanaltaster lassen sich die Ausgänge ausschalten

In eingebauten Zustand kann ein KNX-Bustelegramm die Ausgänge jederzeit spannungsführend schalten.

Vor Arbeitsbeginn am Gerät immer über die vorgeschalteten Sicherungen spannungsfrei schalten.

Alle spannungsführenden Klemmen und Anschlüsse müssen nach der Installation vollständig durch die Schalttafelabdeckung berührungssicher verschlossen werden. Die Schalttafelabdeckung darf nicht ohne Werkzeug zu öffnen sein.

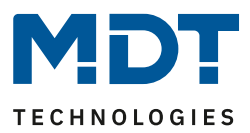

## **6.4 Historie**

Î.

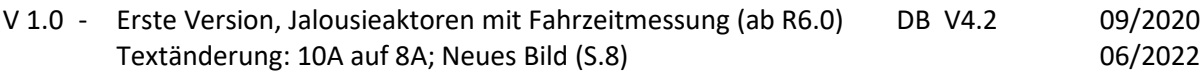